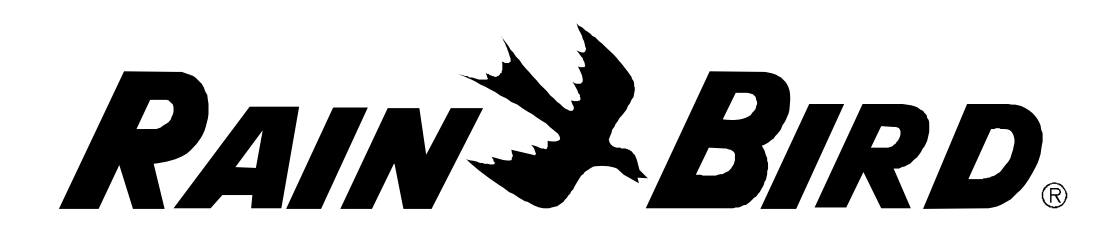

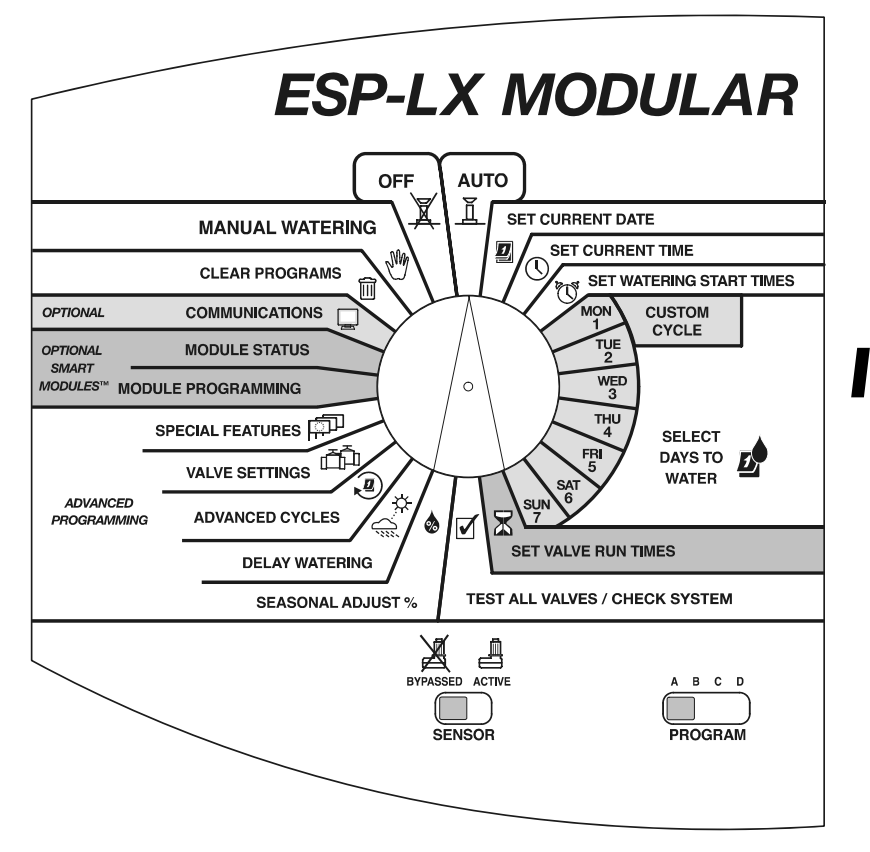

# *Steuergerät ESP-LX Modular Installations-, Programmierungs und Betriebsanleitung*

# *SICHERHEITSINFORMATIONEN*

**WARNUNG**: DIE FESTVERDRAHTUNG MUSS MIT EINEM TRENN- ODER AUSSCHALTER VERSEHEN WERDEN, UM DAS STEUERGERÄT ISOLIEREN ZU KÖNNEN.

DER SPEICHER IST BATTERIEBETRIEBEN. DIE BATTERIEN MÜSSEN ALLEN VOR ORT GELTENDEN VORSCHRIFTEN GEMÄSS ENTSORGT WERDEN.

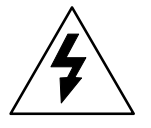

Das Blitzsymbol in einem gleichschenkligen Dreieck weist den Benutzer darauf hin, dass im Produktgehäuse eine nicht isolierte, gefährliche Spannungsquelle vorliegt, deren Spannung die Gefahr eines Elektroschocks birgt.

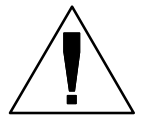

Das Ausrufezeichen in einem gleichschenkligen Dreieck weist den Benutzer auf wichtige Betriebs-

und Wartungsanleitungen in der produktbegleitenden Dokumentation hin.

#### **ACHTUNG**: UN DISJONCTEUR OU UN INTERRUPTEUR DOIT ETRE INSTALLE SUR LE PRIMAIRE POUR ISOLER LE PROGRAMMATEUR.

LA MEMOIRE EST MAINTENUE GRACE A UNE BATTERIE RECHARGEABLE A DISPOSER SELON LA REGLEMENTATION LOCALE.

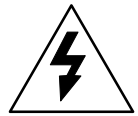

L'éclair avec le symbole de la flèche, placé dans les limites d'un triangle èquilatéral est prévu pour avertir l'utilisateur de la présence de "tension dangereuse" non isolé dans l'enceinte du produit qui pourrait ëtre d'une importance suffisante pour présenter un risque d'èlectrocution aux personnes.

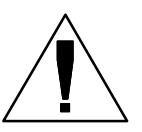

Le point d'exclamation dans un triangle èquilatéral est prévu pour avertir l'utilisateur de la présence d'instructions importantes pour les opérations

et l'entretien (service) dans les manuels fournis avec l'appareil.

# **INHALT**

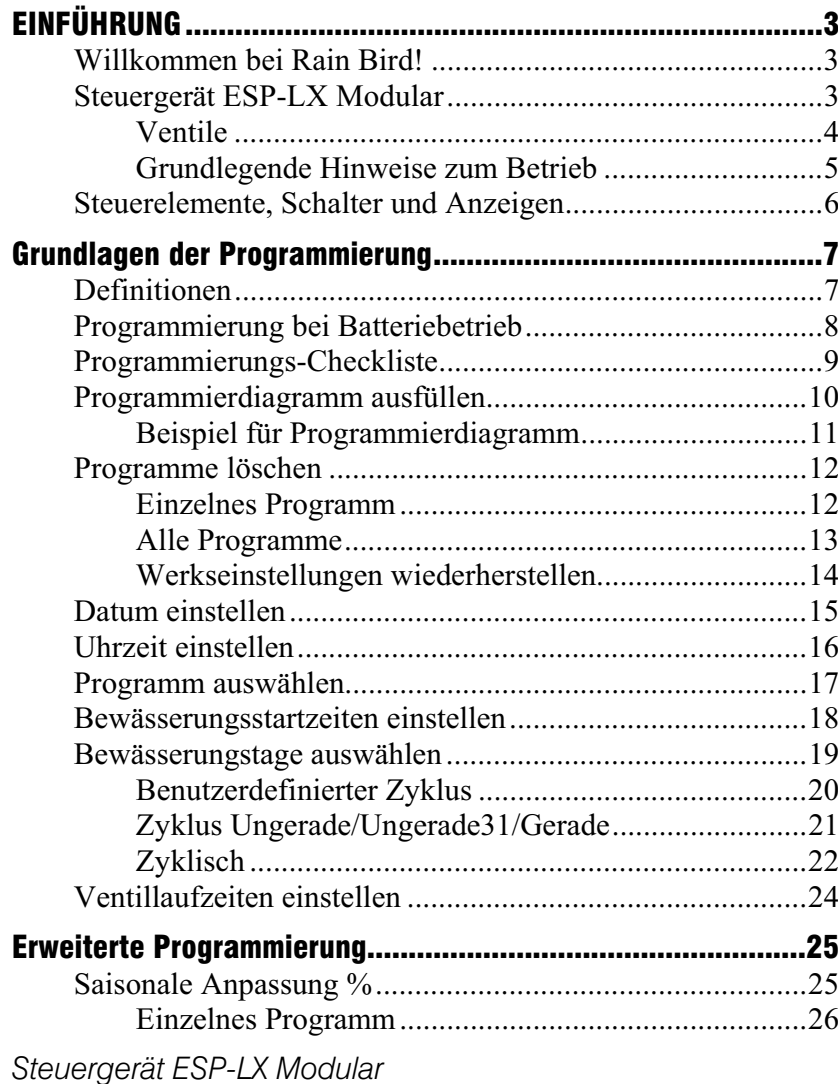

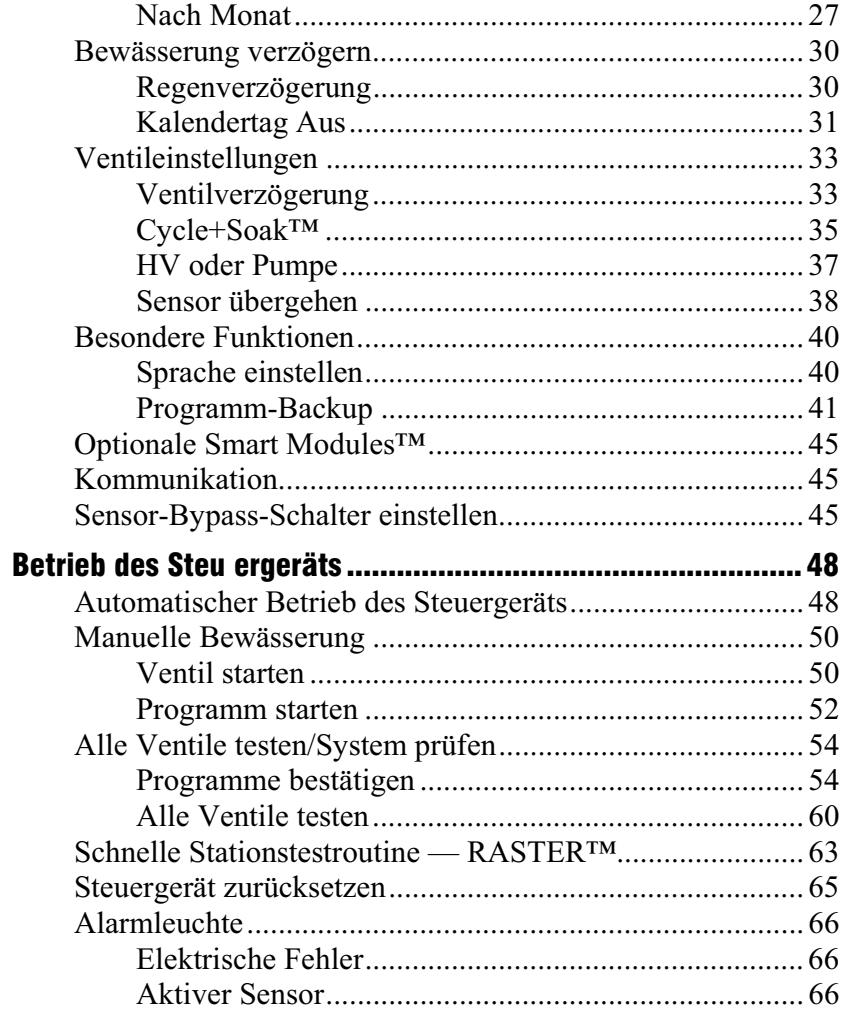

 $\mathbf 1$ 

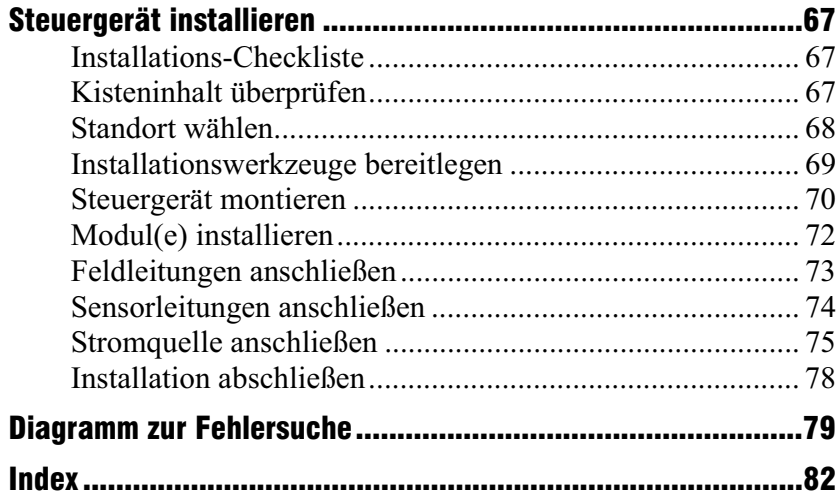

# *EINFÜHRUNG*Willkommen bei Rain Bird!

Vielen Dank für Ihren Kauf des Steuergeräts ESP-LX Modular von Rain Bird. Seit mehr als sechs Jahrzehnten ist Rain Bird Branchenführer im Bereich der Bewässerungsindustrie und erfüllt alle Ihre Wassermanagement-Anforderungen mit Produkten und Dienstleistungen höchster Qualität. Ihr neues Rain Bird-Steuergerät bietet langfristig zuverlässige Bewässerungskontrolle vor Ort.

# Steuergerät ESP-LX Modular

Das Steuergerät ESP-LX Modular ist ein Bewässerungs-Zeitschaltungssystem für den gewerblichen und privaten Einsatz. Die modulare Bauweise des Steuergeräts ermöglicht die Steuerung von 8 bis 32 Ventilen.

Das Steuergerät ESP-LX Modular wird in einer Version nur für den Innenmontage und einer Version für Innen- und Außenmontage angeboten. Das Steuergerät bietet viele erweiterte Funktionen zur effizienten Verwaltung Ihrer Bewässerungsanlage. Zum Beispiel:

- $\blacksquare$ Programmierbare Ventilverzögerung
- $\blacksquare$ Cycle+Soak™
- . . Sensorverbindung mit Bypass-Schalter
- . . Integrierte Diagnose- und Prüfsoftware
- . . Kompatibilität mit allen Rain Bird-Fernsteuersystemen einschließlich Ein-Tasten- und Multifunktionssystemen

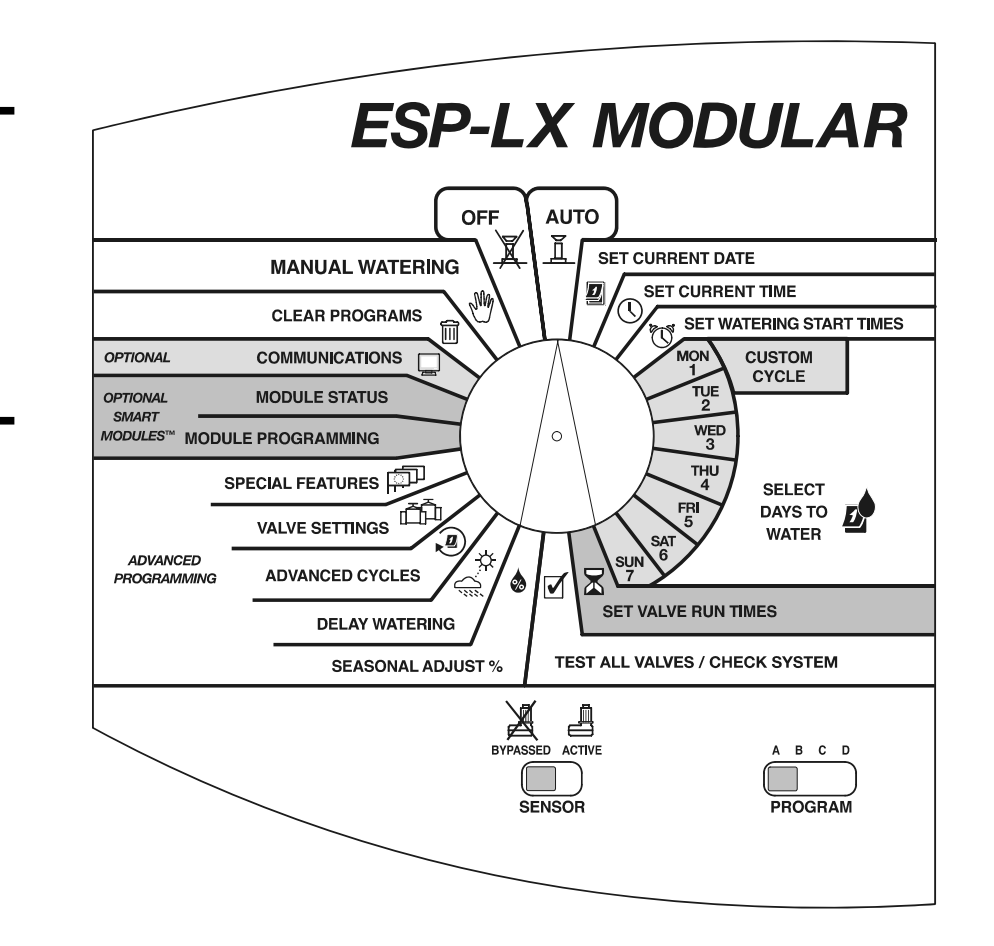

#### Ventile

Das Steuergerät ESP-LX Modular steuert, wann Ihr Regnersystem eingeschaltet wird und wie lange die Regner in Betrieb sind. Mit dem Steuergerät sind mehrere Ventile verbunden, wie in der Abbildung auf der folgenden Seite dargestellt.

Jedes Ventil wird geöffnet, wenn es vom Steuergerät mit Strom gespeist wird. Daraufhin werden die mit diesem Ventil verbundenen Regner eingeschaltet. Wenn diese Regner für den programmierten Zeitraum in Betrieb waren, schaltet das Steuergerät das Ventil aus und öffnet das nächste Ventil in der Sequenz.

Die Abbildung auf Seite **5** zeigt z. B., dass Ventil 1 derzeit bewässert. Wenn die Bewässerung mit Ventil 1 abgeschlossen ist, schaltet das Steuergerät dieses Ventil aus und aktiviert Ventil 2. Ventil 3 wird aktiviert, wenn die Bewässerung mit Ventil 2 abgeschlossen ist.

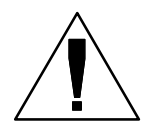

**HINWEISE:** Mit dem Steuergerät ESP-LX Modular können Sie eine Verzögerung zwischen Ventilen einstellen. (Siehe Seite **33**.) Wenn Sie z. B. eine Verzögerung von 1 Minute einstellen, läuft Ventil 1,

bis seine Laufzeit abgeschlossen ist. Danach folgt eine Verzögerung von einer Minute. Danach wird Ventil 2 aktiviert, worauf wiederum eine einminütige Verzögerung folgt.

Darüber hinaus kann die Funktion Cycle+Soak™ den Ventilbetrieb verzögern. Siehe Seite **35**.

### Grundlegende Hinweise zum Betrieb

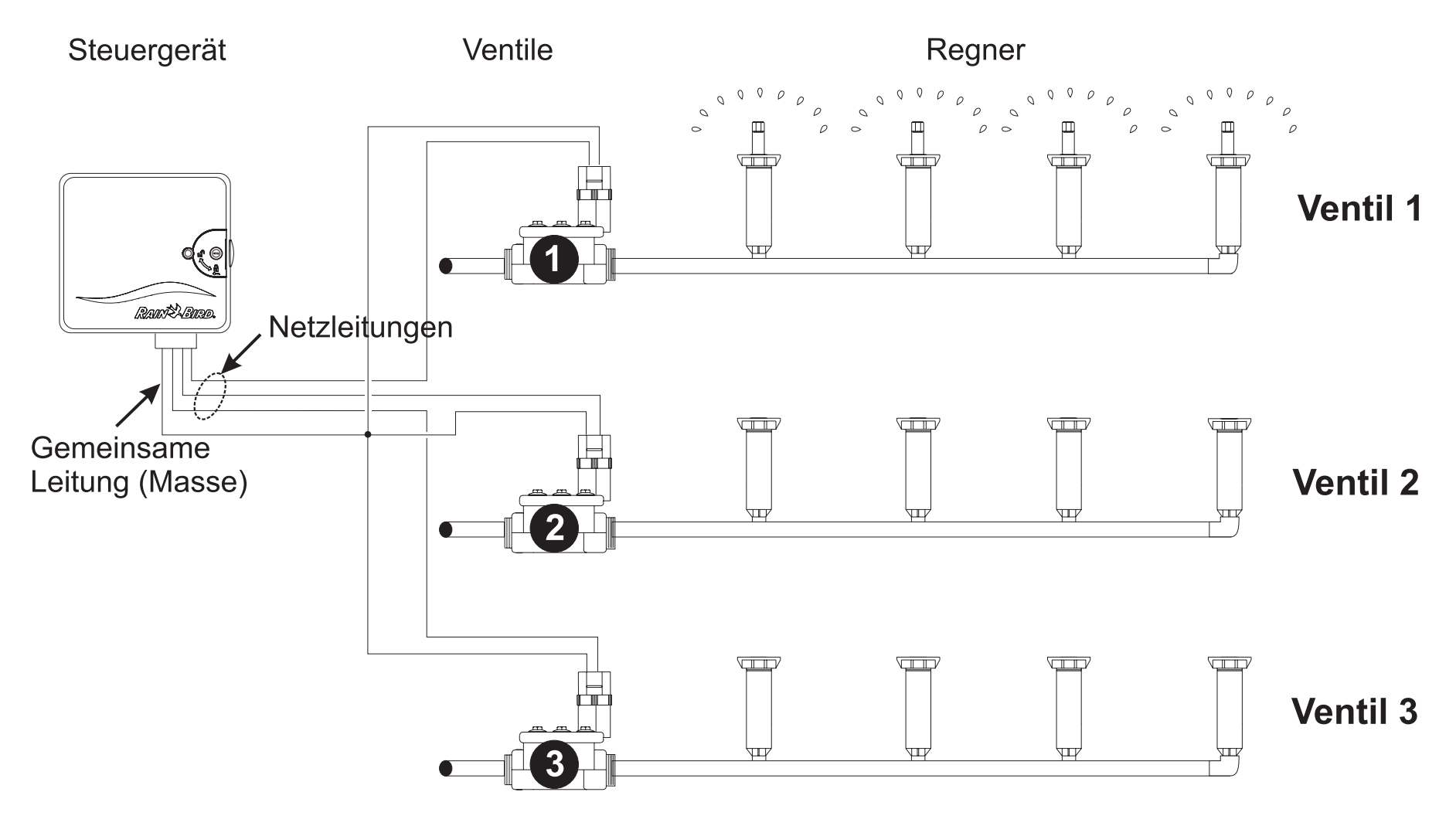

### Steuerelemente, Schalter und Anzeigen

Diese Abbildung zeigt die Steuerelemente, Schalter und Anzeigen am Steuergerät ESP-LX Modular. Dazu zählen:

- **Programmierscheibe** wird verwendet, um das Steuergerät aus- und einzuschalten und es zu programmieren.
- **2** Programmwahlschalter wird verwendet, um das Bewässerungsprogramm A, B, C oder D (D-drip = Tropfbewässerung) auszuwählen.
- **Sensor-Bypass-Schalter** wird verwendet, um das Steuergerät anzuweisen, sich entsprechend des Inputs von einem Sensor zu verhalten oder diesen Input zu ignorieren. (Sensoren sind optional)
- $\boldsymbol{\omega}$  **Anzeige** – im normalen Betrieb wird die Tageszeit angezeigt. Während der Programmierung wird das Ergebnis Ihrer Befehle angezeigt und während der Bewässerung das derzeit aktive Ventil und die restlichen Laufzeitminuten (wenn die Programmwählscheibe auf AUTO eingestellt ist).
- **Programmiertasten** werden verwendet, um Programminformationen einzugeben und zu ändern.
- **Alarmleuchte** blinkt auf, um verschiedene Alarmzustände anzuzeigen.

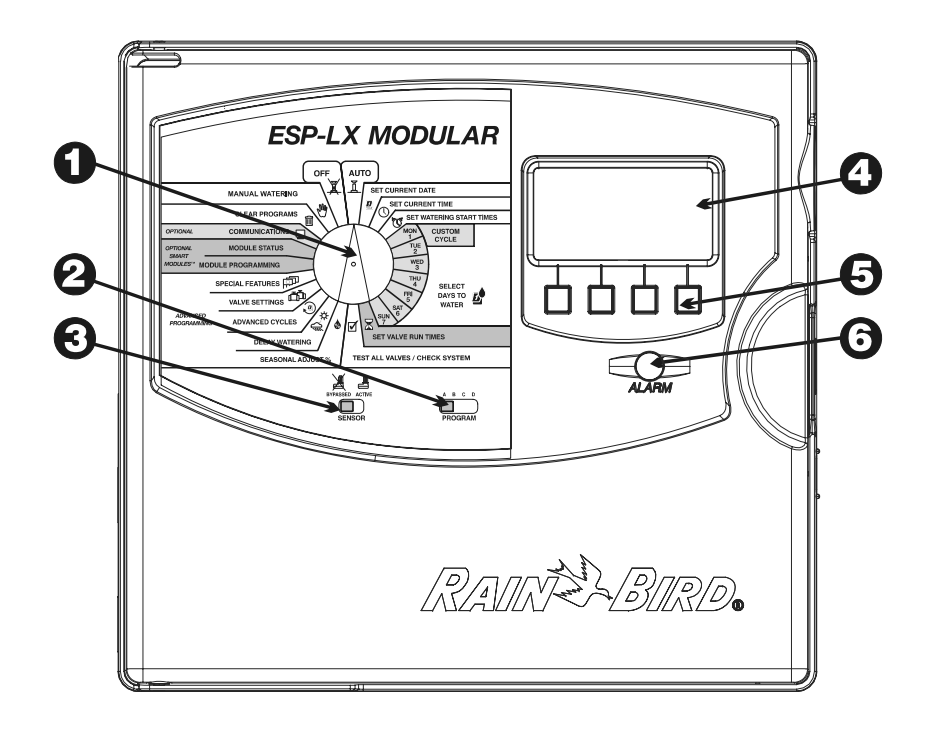

# *GRUNDLAGEN DER PROGRAMMIERUNG*

## Definitionen

Unter Programmierung versteht man den Vorgang, durch den dem Steuergerät mitgeteilt wird, wann genau und wie lange die Bewässerung stattfinden soll. Das Steuergerät öffnet und schließt die Fernbedienungsventile je nach dem eingestellten Programm.

Jedes Programm enthält:

- . . **Bewässerungstage** – spezifische Wochentage, an denen bewässert wird (z. B. Montag, Mittwoch, Freitag) oder das Bewässerungsintervall (z. B. alle drei Tage oder nur an geraden bzw. ungeraden Tagen des Monats).
- . . **Bewässerungsstartzeit(en)** – die Uhrzeiten, zu denen das Programm beginnt. Dabei handelt es sich um die Zeit, zu der das erste Ventil im Programm zu bewässern beginnt; danach folgen die anderen Ventile.

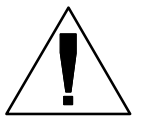

**HINWEIS:** Der Begriff "Startzeit" bezieht sich auf die Zeit, zu der ein Programm startet, nicht auf die Zeit, zu der jedes einzelne Ventil in Betrieb gesetzt wird.

. . **Ventillaufzeit** – Anzahl der Minuten (oder Sunden und Minuten), die jedes Ventil läuft.

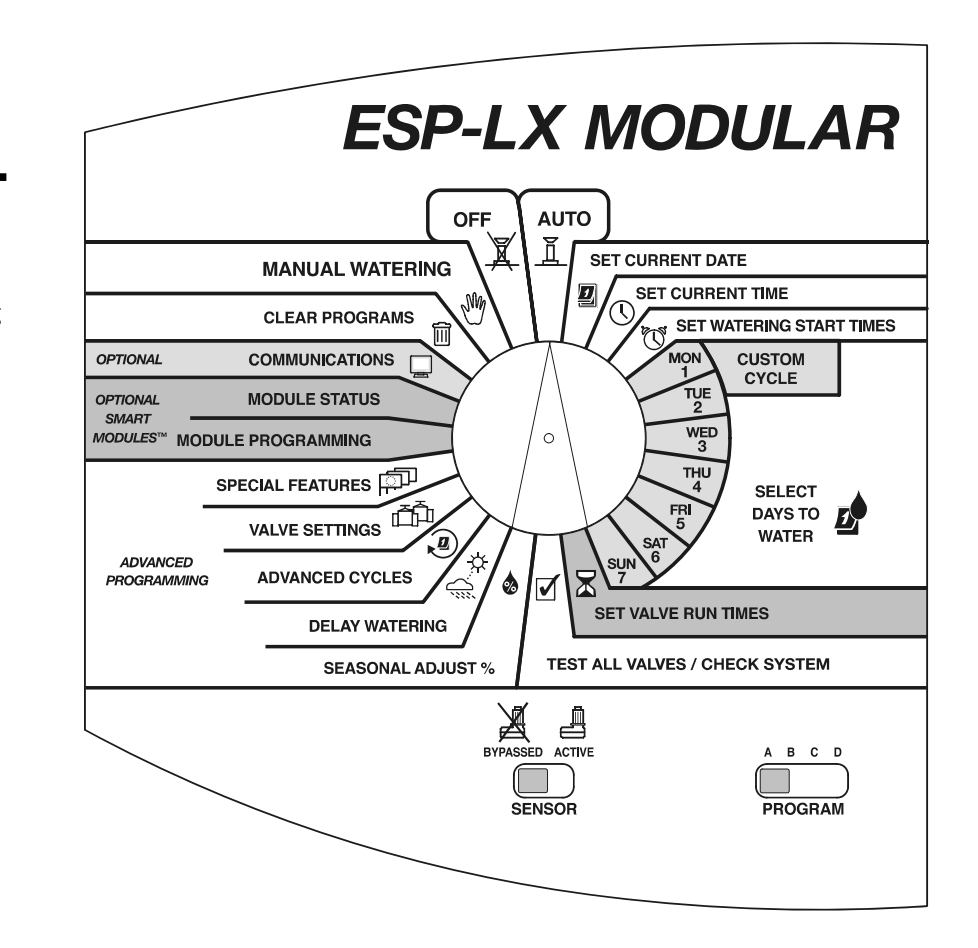

### Programmierung bei Batteriebetrieb

Sie können die Frontplatte des Steuergeräts abnehmen und eine 9-Volt-Batterie installieren. Sie können das Gerät dann im Batteriebetrieb programmieren. Diese Funktion ist nützlich, wenn das Steuergerät in einem Bereich angebracht ist, der nicht leicht zugänglich ist. Außerdem können Sie mit dieser Funktion Programminformationen eingeben, bevor Sie das Steuergerät am Aufstellort installieren.

Obwohl das Steuergerät im Batteriebetrieb programmiert werden kann, können Sie es im Normalbetrieb nicht ausschließlich mit Batteriestrom speisen. Schließen Sie das Steuergerät so bald wie möglich an eine Netzstromquelle an.

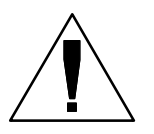

**HINWEIS:** Alle Programminformationen werden im nicht flüchtigen Speicher gespeichert. Bei einem Stromausfall bleiben diese Informationen also unbegrenzt erhalten.

### Programmierungs-Checkliste

Wenn Sie das Steuergerät ESP-LX Modular zum ersten Mal programmieren, empfehlen wir, dass Sie die folgenden Schritte in der angegebenen Reihenfolge durchführen. Damit Sie die Übersicht behalten, können Sie jeden Schritt, den Sie abgeschlossen haben, in dem entsprechenden Kästchen ( $\Box$ ) abhaken.

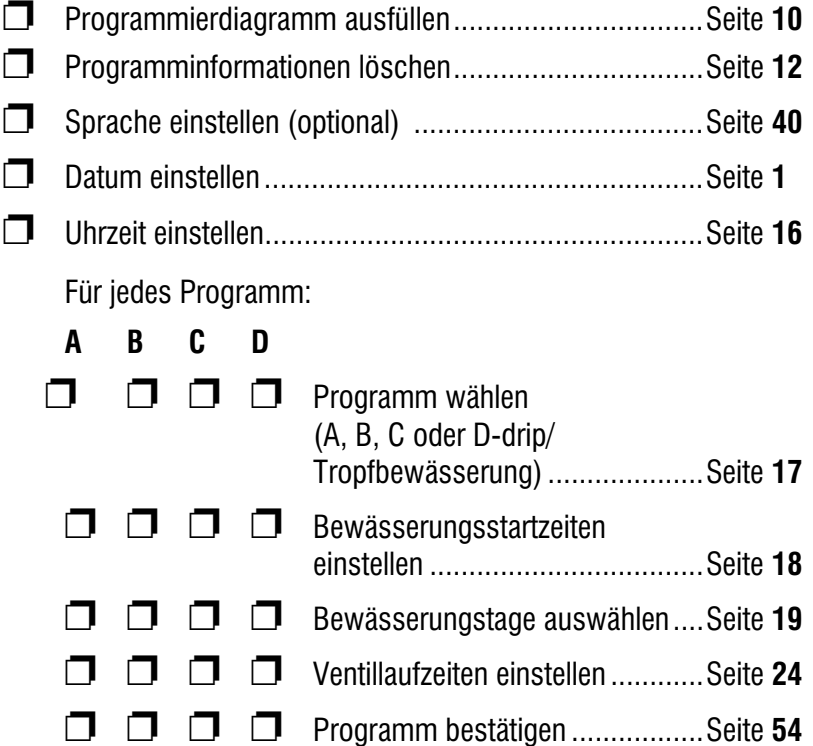

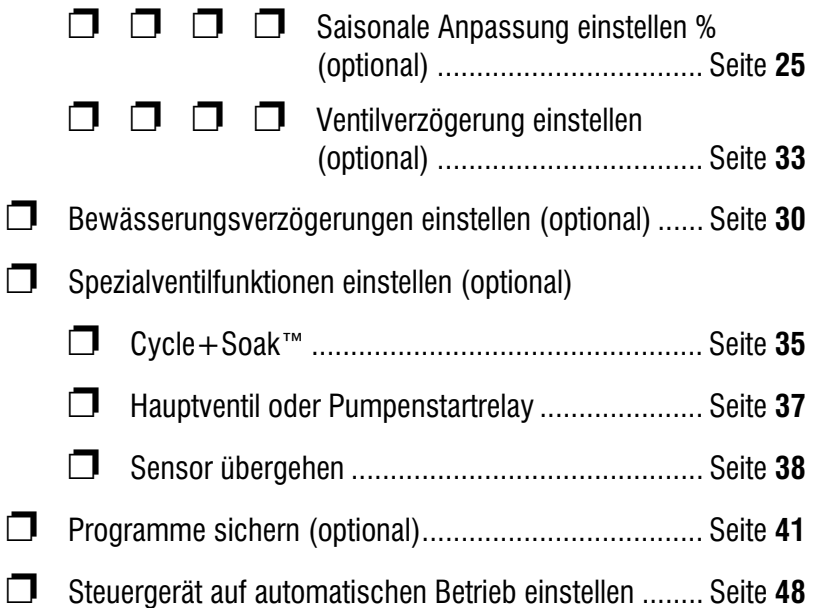

### Programmierdiagramm ausfüllen

Bevor Sie mit der Programmierung beginnen, füllen Sie das Programmierdiagramm aus und bringen Sie es innen an der Tür des Steuergeräts an. Auf Seite **11** Sie ein Beispiel für das Programmierdiagramm. Folgen Sie dieser Anleitung, um das Diagramm auszufüllen.

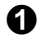

 Beschreiben Sie die Regner oder Pflanzenzonen, die von jedem Ventil des Steuergeräts abgedeckt werden.

 Geben Sie an, welche Ventile ein Hauptventil- oder Druckerhöhungspumpen-Relais antreiben, indem Sie in der Spalte "HV/Pumpenrelais" die Option "EIN" aktivieren. (Weitere Informationen siehe Seite **37**.)

❸ Geben Sie an, welche Ventile für das Übergehen des Sensors eingestellt sind, indem Sie in der Spalte "Sensor überg." die Option "EIN" aktivieren. (Weitere Informationen siehe Seite **38**.)

Ø. Geben Sie an, welche Ventile für Cycle+Soak™ eingestellt sind, indem Sie Zyklus- und Einsickerzeit in der Spalte "Cycle+Soak™" eingeben. (Weitere Informationen siehe Seite **35**.)

❺ Markieren Sie für den benutzerdefinierten Zyklus die jeweiligen Wochentage in der Spalte für Programm "A". Für die zyklische Planung tragen Sie den Zykluszeitraum ein ("3-tägiger Zyklus" bedeutet z. B. an jedem dritten Tag); für die Bewässerung an UNGERADEN/GERADEN Tagen markieren Sie UNGERADE, GERADE oder UNGERADE31. Markieren Sie auch alle Tage, für die die Bewässerung permanent deaktiviert (AUS) ist. (Weitere Informationen siehe Seite **20** bis **22**.)

 Geben Sie die Startzeit(en) für Programm A ein. Sie können für jedes Programm bis zu acht Startzeiten eingeben. Es ist jedoch nur eine Startzeit erforderlich, um das Programm auszuführen.

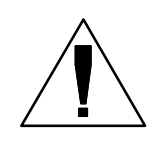

**HINWEIS:** Startzeiten gelten für das Programm, nicht für die einzelnen Ventile des Programms. In diesem Beispiel beginnt Programm A um 8 Uhr jeweils am Montag, Mittwoch und Freitag mit der Bewässerung. Ventil 1 läuft zehn Minuten, darauf folgt Ventil 2, das 20 Minuten läuft, Ventil 3 mit 20 Minuten und Ventil 4 mit 5 Minuten. Das gesamte Programm dauert etwa eine Stunde.

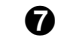

 Geben Sie die Bewässerungszeit (in Stunden und Minuten) für jedes Ventil ein, das Programm A zugewiesen wurde.

❸ Geben Sie die saisonale Anpassung nach Monatsprozentsätzen ein, falls Sie diese Funktion verwenden. Aktivieren Sie auch "EIN" im Feld der monatlichen saisonalen Anpassung für jedes Programm, das die monatlichen Prozentsätze verwendet.

 $\boldsymbol{\Theta}$  Geben Sie die saisonale Anpassung nach Programmprozentsatz ein, falls Sie diese Funktion verwenden. Die saisonale Anpassung für Beispielprogramm A wird auf 80 % eingestellt, das Kästchen für die monatliche saisonale Anpassung bleibt deaktiviert.

 $\bf \Phi$  Geben Sie die Ventilverzögerung ein. Unter Ventilverzögerung versteht man die Zeit zwischen dem Ende des Betriebs eines Ventils und dem Beginn des Betriebs des nächsten Ventils. Verwenden Sie eine Ventilverzögerung, damit sich ein Brunnen wieder erholen kann oder um das völlige Deaktivieren langsam schließender Ventile zu ermöglichen. Wenn keiner dieser Fälle für Ihre Anlage zutrifft, lassen Sie die Ventilverzögerung auf 0 eingestellt. Eine Ventilverzögerungs-Einstellung gilt für alle Programme.

Im Beispieldiagramm weist Programm A eine einminütige Verzögerung zwischen Ventilen auf. Wenn Ventil 1 stoppt, wartet das Steuergerät eine Minute, bevor Ventil 2 gestartet wird. Zwischen Ventil 2 und 3 gibt es ebenfalls eine einminütige Verzögerung, usw.

⊕ Tragen Sie gegebenenfalls Notizen am dafür vorgesehenen Platz ein.

☎ Wiederholen Sie die Schritte 5 bis 10 für die Programme B, C und D.

# Beispiel für Programmierdiagramm

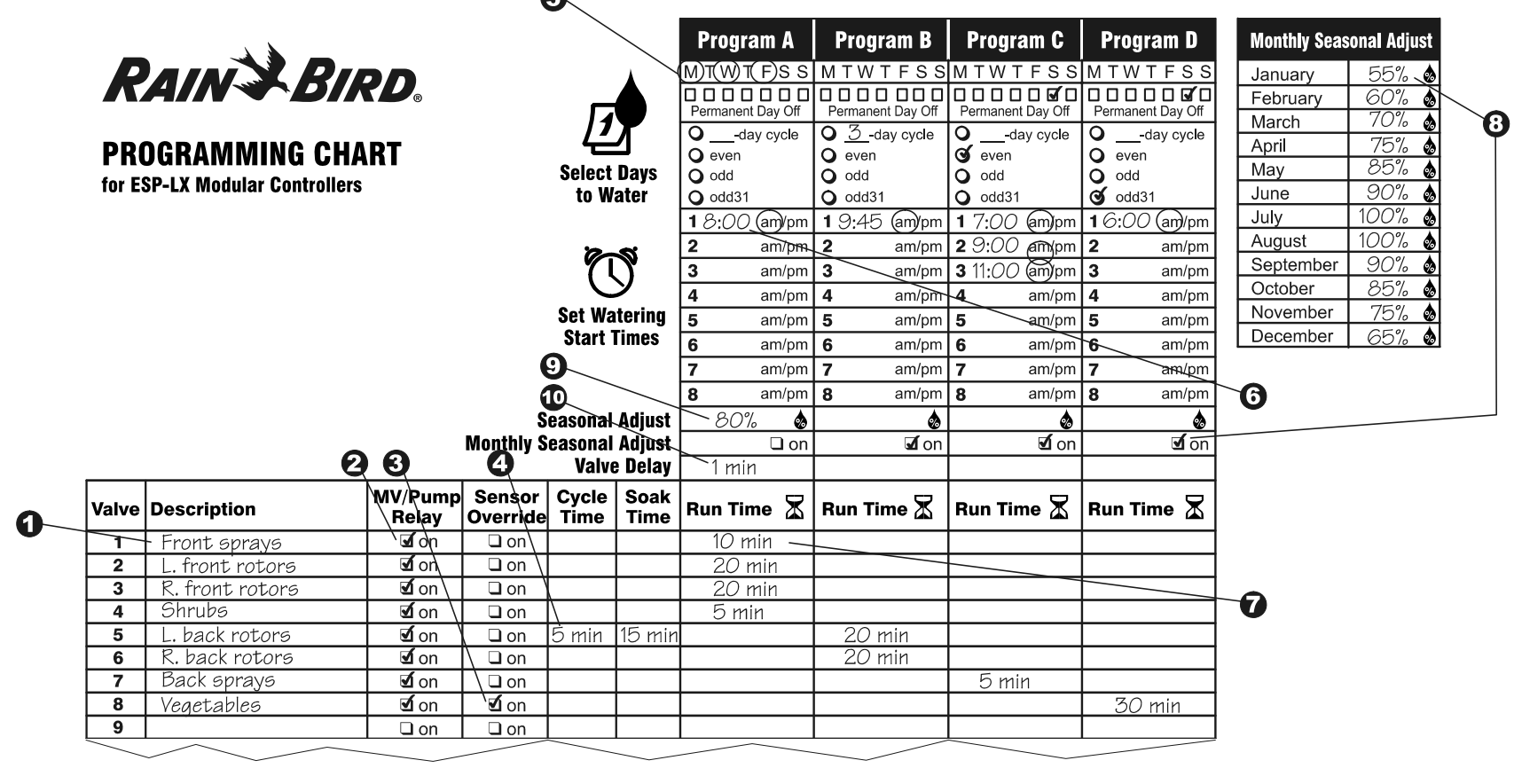

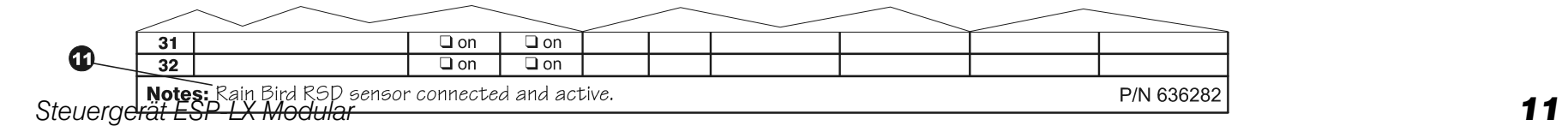

### Programme löschen

Um zu gewährleisten, dass Sie die Programmierung mit einer "sauberen" Grundeinstellung beginnen, sollten Sie alle vorhandenen Programmeinstellungen aus dem Speicher des Steuergeräts löschen. Sie können:

- $\blacksquare$ Einstellungen für ein einzelnes Programm löschen
- × Einstellungen für alle vier Programme löschen
- $\blacksquare$  den Speicherinhalt löschen und die werkseitigen Standardprogrammeinstellungen wiederherstellen (wird für die erstmalige Installation empfohlen)

#### Einzelnes Programm

Verwenden Sie diese Funktion, um Startzeiten, Bewässerungstage und Ventillaufzeiten für ein Programm zu löschen. Durch diese Funktion werden keine saisonalen Anpassungsprozentsätze,

Regenverzögerungen, erweiterte Zyklen, Ventileinstellungen oder Spezialfunktionen gelöscht.

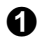

Drehen Sie die Wählscheibe auf "CLEAR PROGRAMS" (Programme löschen).

 Verwenden Sie den Programmwahlschalter, um das zu löschende Programm zu wählen. Anleitungen hierzu finden Sie auf Seite **17**.

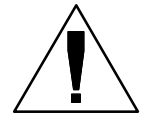

**HINWEIS:** Alle Einstellungen für dieses Programm werden gelöscht. Vergewissern Sie sich, dass Sie das korrekte Programm ausgewählt haben, bevor Sie fortfahren.

Das Menü "Programme löschen" wird angezeigt.

Ø Drücken Sie "1", um "Einzel-PGM" zu wählen.

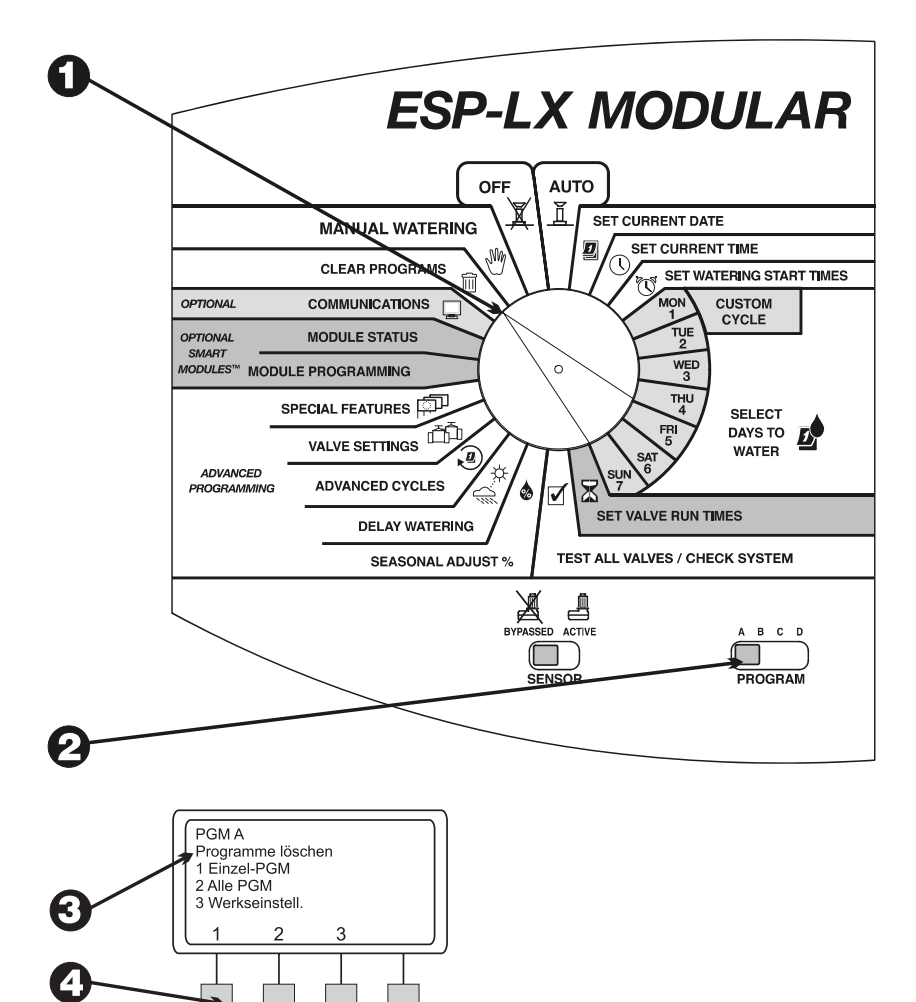

❸

- 6 Eine Warnmeldung wird angezeigt. Drücken Sie "Ja" und halten Sie die Taste gedrückt, um das ausgewählte Programm zu löschen. Drücken Sie ..Nein" und halten Sie die Taste gedrückt, um das ausgewählte Programm beizubehalten.
- 6 Wenn Sie "Nein" drücken (oder nicht innerhalb weniger Sekunden reagieren), wird die Meldung "K. Änd. vorg." (Keine Änderung vorgenommen) angezeigt. Dann wird erneut das Menü "Programme löschen" angezeigt.
- ❼ Wenn Sie "Ja" drücken, wird die Meldung "Löschvorg. Bitte warten..." angezeigt, gefolgt von "Gelöscht". Dann wird erneut das Menü "Programme löschen" angezeigt.

#### Alle Programme

Verwenden Sie diese Funktion, um Startzeiten, Bewässerungstage und Ventillaufzeiten für alle vier Programme zu löschen. Durch diese Funktion werden keine saisonalen Anpassungsprozentsätze, Regenverzögerungen, erweiterte Zyklen, Ventileinstellungen oder Spezialfunktionen gelöscht.

- $\mathbf 0$ Drehen Sie die Wählscheibe auf "CLEAR PROGRAMS" (Programme löschen).
- $\boldsymbol{\varrho}$

Das Menü "Programme löschen" wird angezeigt.

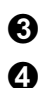

Drücken Sie "2", um "Alle PGM" zu wählen.

Eine Warnmeldung wird angezeigt. Drücken Sie "Ja" und halten Sie die Taste gedrückt, um alle Programme zu löschen. Drücken Sie "Nein" und halten Sie die Taste gedrückt, um die Programme beizubehalten.

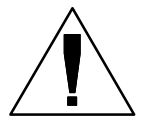

**HINWEIS:** Die Startzeiten, Bewässerungstage und Laufzeiten für ALLE Programme werden gelöscht. Vergewissern Sie sich, dass Sie diesen Schritt tatsächlich durchführen möchten, bevor Sie fortfahren.

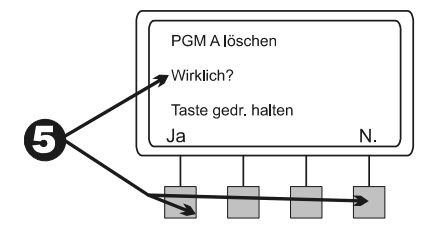

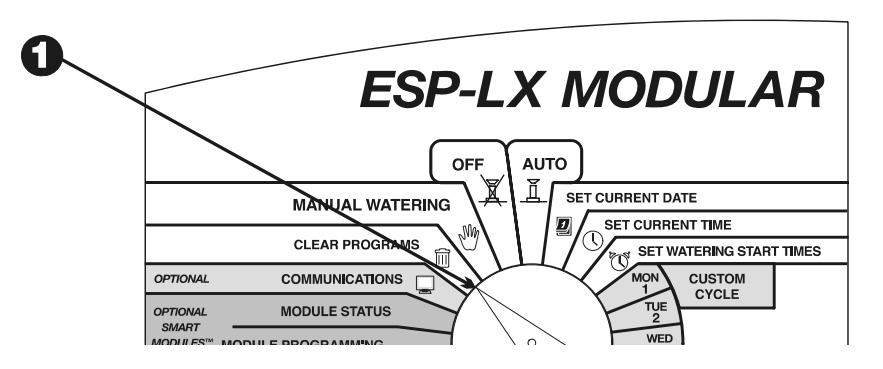

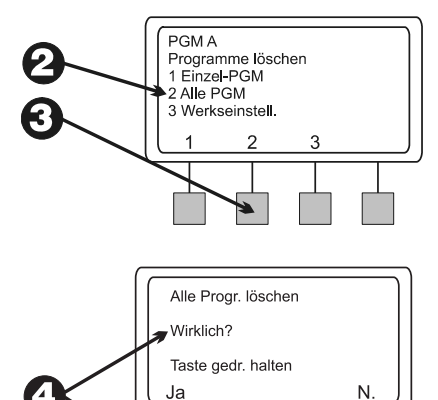

6

Wenn Sie "Nein" drücken (oder nicht innerhalb weniger Sekunden reagieren), wird die Meldung "K. Änd. vorg." angezeigt. Dann wird erneut das Menü "Programme löschen" angezeigt.

Wenn Sie "Ja" drücken, wird die Meldung "Löschvorg. Alle Progr. A - D. Bitte warten..." angezeigt, gefolgt von "Gelöscht". Dann wird erneut das Menü "Programme löschen" angezeigt.

#### Werkseinstellungen wiederherstellen

Verwenden Sie diese Funktion, um ALLE Programminformationen für alle Programme zu löschen, einschließlich der Startzeiten, Bewässerungstage, Ventillaufzeiten, saisonalen Anpassungsprozentsätze, Regenverzögerungen, erweiterten Zyklen, Ventileinstellungen und Spezialfunktionen (außer der Backup-Programme).

- Drehen Sie die Wählscheibe auf "CLEAR PROGRAMS" (Programme löschen).
- 

 $\bullet$  Das Menü "Programme löschen" wird angezeigt.

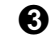

 $\bullet$  Drücken Sie "3", um "Werkseinstell." zu wählen.

 $\boldsymbol{\Omega}$ Eine Warnmeldung wird angezeigt. Drücken Sie "Ja" und halten Sie die Taste gedrückt, um alle Programme zu löschen und die werkseitigen Standardeinstellungen wiederherzustellen. Drücken Sie "Nein" und halten Sie die Taste gedrückt, um die Programme beizubehalten.

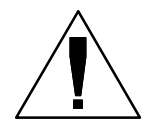

**HINWEIS:** ALLE Programminformationen für ALLE Programme werden gelöscht. Vergewissern Sie sich, dass Sie diesen Schritt tatsächlich durchführen möchten, bevor Sie fortfahren.

 $\boldsymbol{\Theta}$ Wenn Sie "Nein" drücken (oder nicht innerhalb weniger Sekunden reagieren), wird die Meldung "K. Änd. vorg." angezeigt. Dann wird erneut das Menü "Programme löschen" angezeigt.

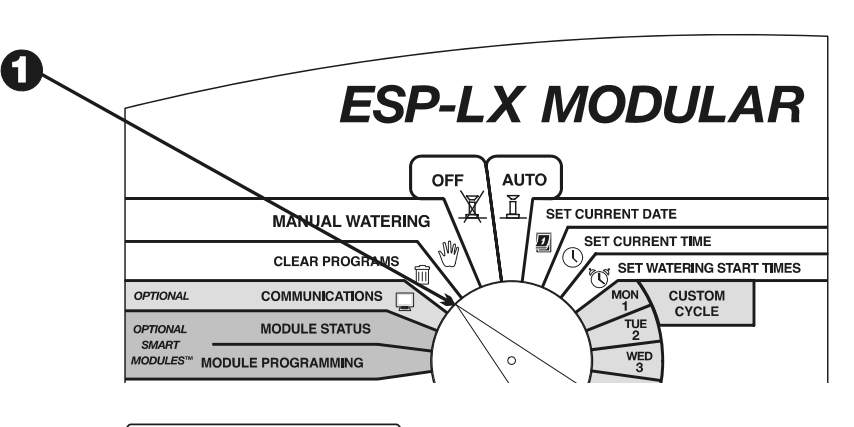

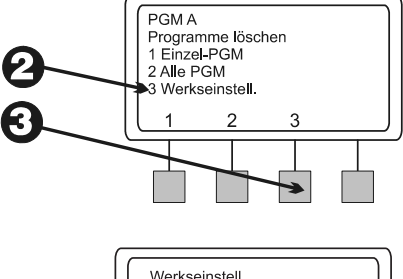

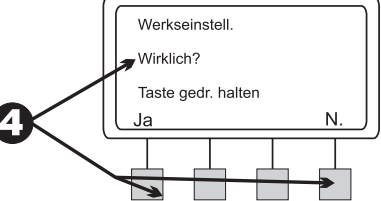

- $\boldsymbol{\Theta}$ 
	- Wenn Sie "Ja" drücken, wird die Meldung "Laden... Bitte warten..." angezeigt, gefolgt von "Geladen". Dann wird erneut das Menü "Programme löschen" angezeigt.

Sofort nach Wiederherstellung der Werkseinstellungen fordert das Steuergerät Sie auf, eine Sprache zu wählen. Anleitungen hierzu finden Sie auf Seite **40**.

### Datum einstellen

- $\bf{Q}$ Drehen Sie die Wählscheibe auf "SET CURRENT DATE" (Aktuelles Datum einstellen).
- ❷ Auf der Anzeige blinkt der Monat auf. Drücken Sie "+" oder "-", um den aktuellen Monat einzustellen.
- ❸ Drücken Sie "Weit.".
- $\boldsymbol{\Theta}$ Die Tageszahl blinkt auf. Drücken Sie "+" oder "-", um den aktuellen Tag des Monats einzustellen.
- $\boldsymbol{\Theta}$ Drücken Sie "Weit.".
- $\boldsymbol{\Theta}$ Das Jahr blinkt auf. Drücken Sie "+" oder "-", um das aktuelle Jahr einzustellen.

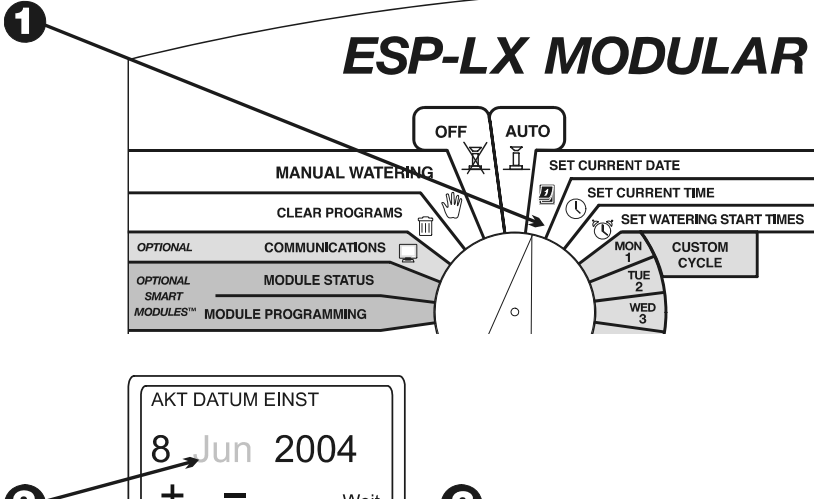

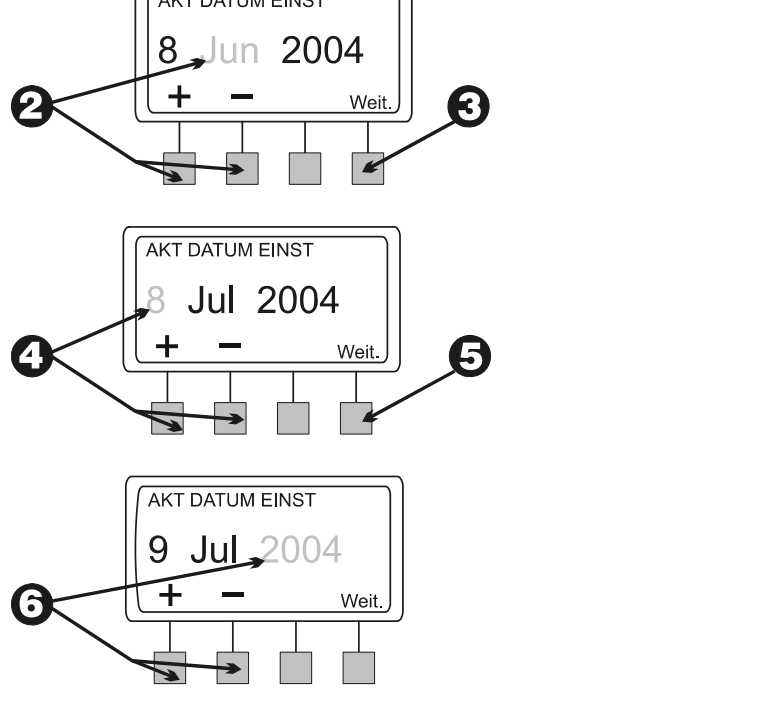

### Uhrzeit einstellen

- $\mathbf 0$ Drehen Sie die Wählscheibe auf "SET CURRENT TIME" (Aktuelle Uhrzeit einstellen).
- ❷ Auf der Anzeige blinkt die Stundenangabe auf. Drücken Sie "+" oder "-", um die aktuelle Stunde einzustellen.

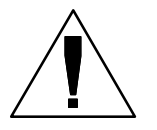

**HINWEIS:** Um die Einstellung zwischen AM/PM zu ändern, stellen Sie die Stunde so lange vor, bis der nächste Abschnitt erreicht ist. Die Einstellung wechselt alle 12 Stunden.

 $\boldsymbol{\Theta}$ Drücken Sie "Weit.".

 $\boldsymbol{\Theta}$ Die Minutenzahl blinkt auf. Drücken Sie "+" oder "-", um die aktuelle Minute einzustellen.

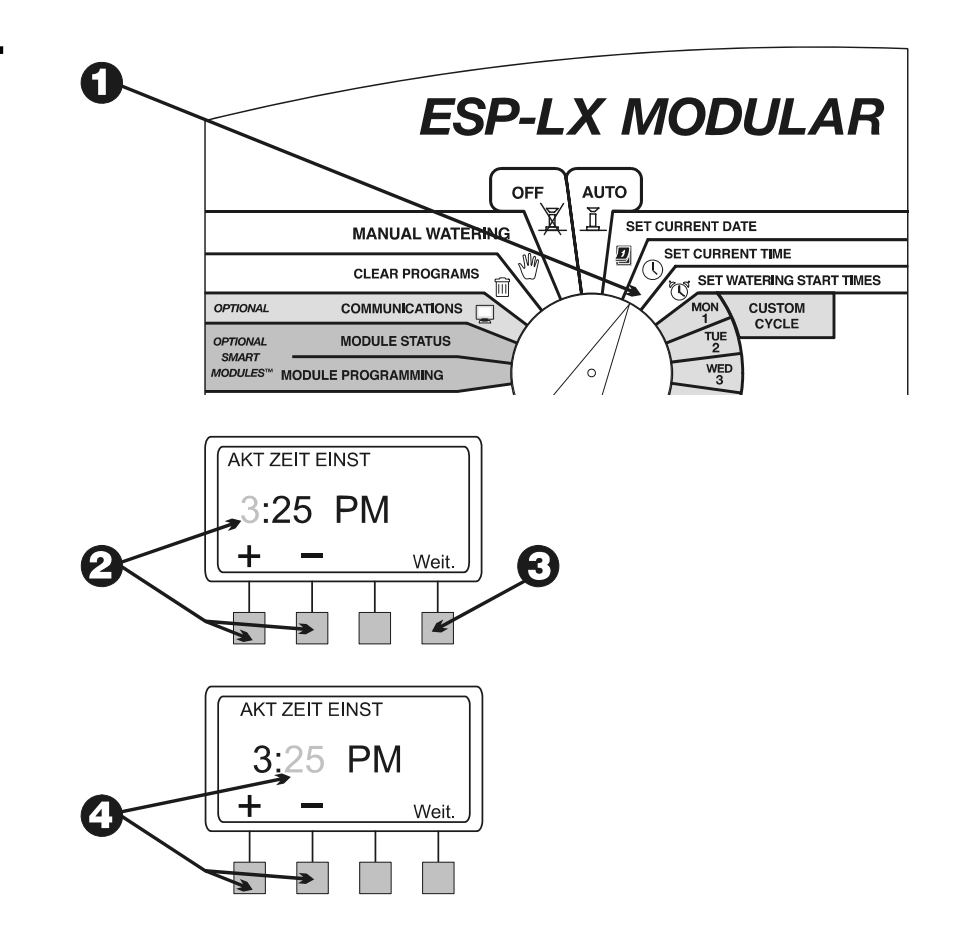

### Programm auswählen

Im Steuergerät ESP-LX Modular stehen vier unabhängige Programme zur Verfügung: A, B, C und D-drip (Tropfbewässerung). Mehrere unabhängige Programme ermöglichen die Eingabe von Bewässerungsplänen, die die unterschiedlichen Anforderungen verschiedener Pflanzen-, Boden- und Terraintypen sowie schattiger oder sonniger Flächen berücksichtigen.

Das D-drip-Programm ist für Tropfbewässerungsausrüstung vorgesehen. Das D-drip-Programm kann mit den Programmen A, B oder C überlappen bzw. gleichzeitig laufen.

Die Programme A, B und C dürfen nicht überlappen. Wenn sie so programmiert werden, dass sie überlappen, werden die Programme A, B oder C "gestapelt" (nacheinander ausgeführt, wenn das gerade ablaufende Programm abgeschlossen ist).

Das "Stapeln" von Programmen verhindert einen zu hohen Durchfluss und das Absinken des Wasserdrucks, was dadurch verursacht werden kann, dass zu viele Ventile gleichzeitig in Betrieb sind.

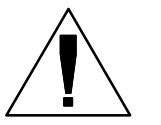

**HINWEIS:** Es ist einfacher, ein Programm auszuwählen und es komplett zu programmieren. Das Springen von Programm zu Programm kann verwirrend sein.

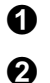

Schieben Sie den Programmwahlschalter unter A, B, C oder D.

 Alle programmspezifischen Informationen, die Sie eingeben, wie Startzeiten oder Bewässerungstage, wirken sich nur auf das ausgewählte Programm aus.

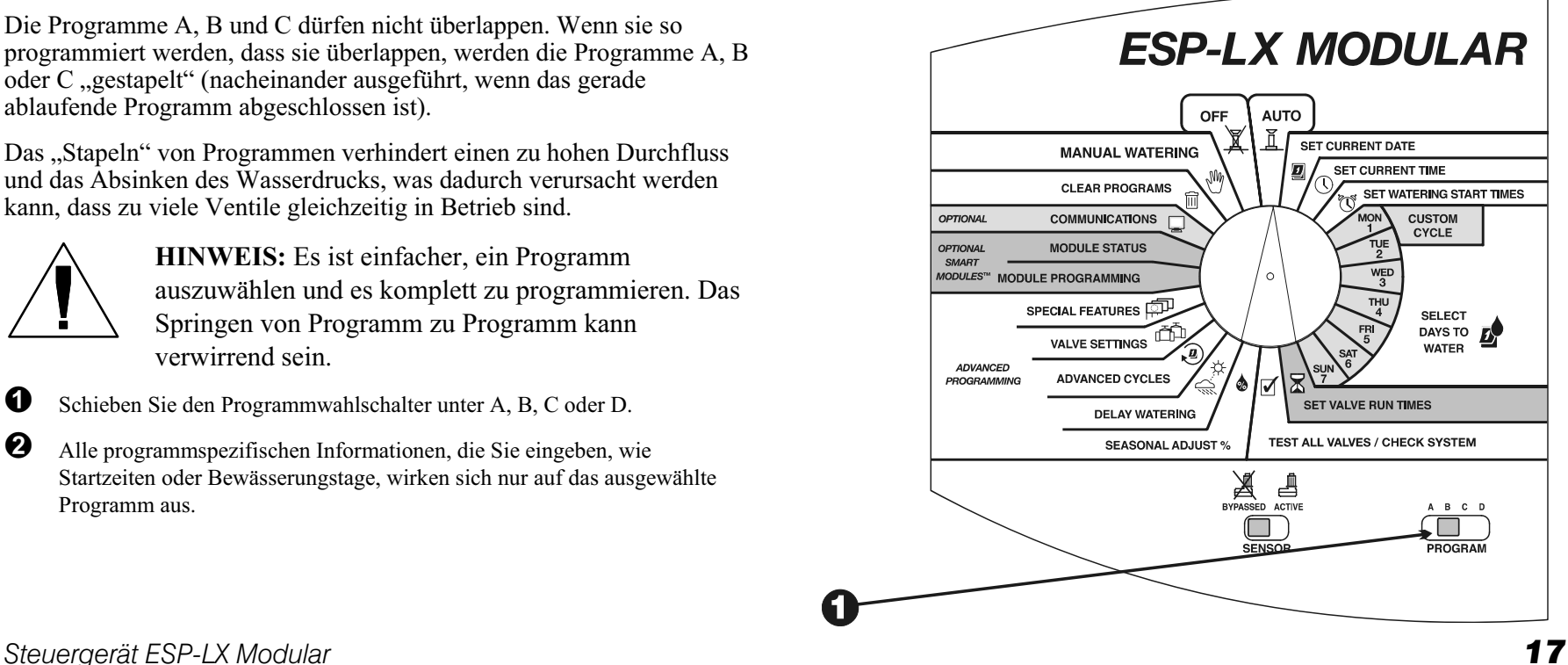

### Bewässerungsstartzeiten einstellen

Sie können einem Programm pro Tag bis zu acht Startzeiten zuweisen. Mit Hilfe mehrerer Startzeiten können Sie ein Programm an jedem Bewässerungstag mehrmals ausführen.

Wenn Sie z. B. einen neuen Rasen anlegen, können Sie mehrmals täglich bewässern, um das Saatbett oder die obere Schicht feucht zu halten.

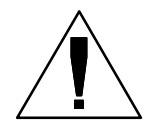

**HINWEIS:** Startzeiten gelten für das gesamte **Programm**, nicht für einzelne Ventile.

- $\bf{0}$ Drehen Sie die Wählscheibe auf "SET WATERING START TIMES" (Bewässerungsstartzeiten einstellen).
- ❷ Im Display erscheinen das Programm, die Startzeitnummer und die Startzeit selbst (oder "AUS"). Die Startzeit blinkt auf. Wird das gewünschte Programm nicht angezeigt, ändern Sie das Programm mit Hilfe des Programmwahlschalters. Anleitungen hierzu finden Sie auf Seite **17**.
- **1** Drücken Sie "+" oder "–", um die Startzeit einzustellen. Um eine Startzeit zu deaktivieren, drücken Sie "+" oder "–", bis auf der Anzeige die Einstellung "AUS" zwischen 11:59 p.m. und 12:00 a.m erscheint.
- $\boldsymbol{\Theta}$ Wenn Sie weitere Startzeiten einstellen möchten, drücken Sie "Weit.". Wiederholen Sie dann die Schritte 2 bis 4.

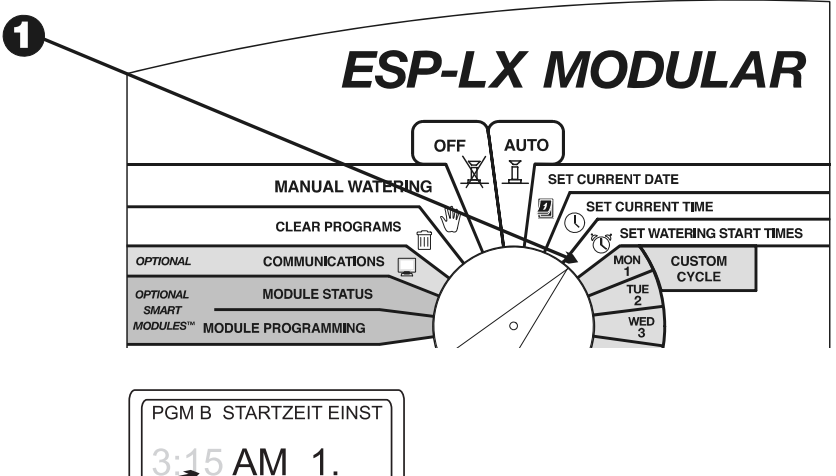

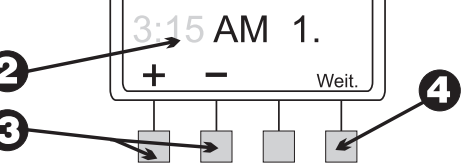

### Bewässerungstage auswählen

Jedes Programm kann in einem von drei Bewässerungstageszyklen betrieben werden:

1. BEN.-DEF. bewässert an von Ihnen ausgewählten Wochentagen. Siehe Anleitungen auf Seite **20**.

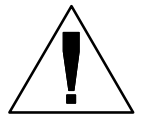

**HINWEIS:** Alle Tage, die Sie mit Hilfe des benutzerdefinierten Zyklus deaktivieren (AUS), überschreiben Bewässerungstage, die mit erweiterten Zyklen wie UNGERADE/UNGERADE31/GERADE oder ZYKLISCH eingestellt wurden.

Angenommen, Sie möchten an geraden Tagen im Monat bewässern, aber nicht am Mittwoch, wenn die Gärtner vor Ort arbeiten. Sie können das Programm auf einen GERADEN Zyklus einstellen und den BENUTZERDEFINIERTEN Zyklus verwenden, um Mittwoche zu deaktivieren. Das Steuergerät bewässert dann an allen geraden Tagen des Monats außer Mittwoch.

- 2. UNGERADE/UNGERADE31/GERADE bewässert nur an Tagen mit ungeradem Datum, Tagen mit ungeradem Datum außer dem 31. und dem 29. Februar oder an Tagen mit geradem Datum. Siehe Seite **21**.
- 3. ZYKLISCH bewässert zu einem ausgewählten Tagesintervall (z. B. jeden zweiten Tag, jeden dritten Tag usw.). Siehe Seite **22**.

#### Benutzerdefinierter Zyklus

So stellen Sie einen benutzerdefinierten Zyklus ein.

 $\bf 0$ 

Drehen Sie die Wählscheibe auf "MON.".

- $\boldsymbol{\Omega}$  Das aktuell ausgewählte Programm und der Wochentag werden angezeigt, außerdem blinkt "Ein" oder "Aus" auf. Wird das gewünschte Programm nicht angezeigt, ändern Sie das Programm mit Hilfe des Programmwahlschalters. Anleitungen hierzu finden Sie auf Seite **17**.
- $\bullet$  Drücken Sie "Ein", um den ausgewählten Tag zu aktivieren. Drücken Sie "Aus", um den ausgewählten Tag zu deaktivieren.

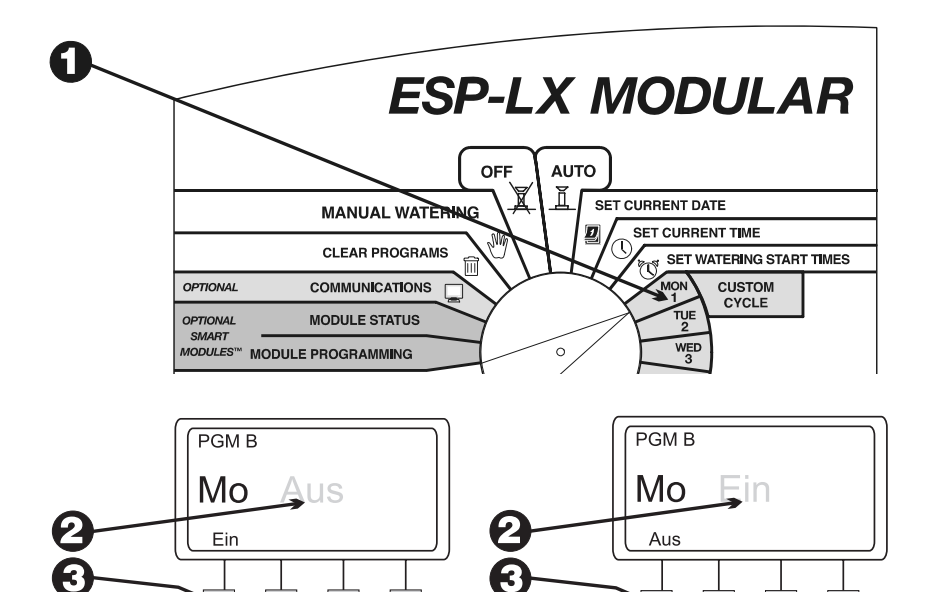

 $\blacktriangleright$ 

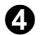

 Drehen Sie die Wählscheibe auf den nächsten Wochentag. Wiederholen Sie die Schritte 2 bis 4, bis Sie jeden Tag der Woche aktiviert bzw. deaktiviert haben.

#### Zyklus Ungerade/Ungerade31/Gerade

So stellen Sie einen Zyklus Ungerade, Ungerade31 oder Gerade ein:

- $\Omega$ Drehen Sie die Wählscheibe auf "ADVANCED CYCLES" (Erweiterte Zyklen).
- $\boldsymbol{\Omega}$  Das aktuell ausgewählte Programm und sein aktueller Bewässerungstageszyklus werden angezeigt. Falls das gewünschte Programm nicht angezeigt wird, ändern Sie das Programm mit dem Programmwahlschalter. Anleitungen hierzu finden Sie auf Seite **17**.

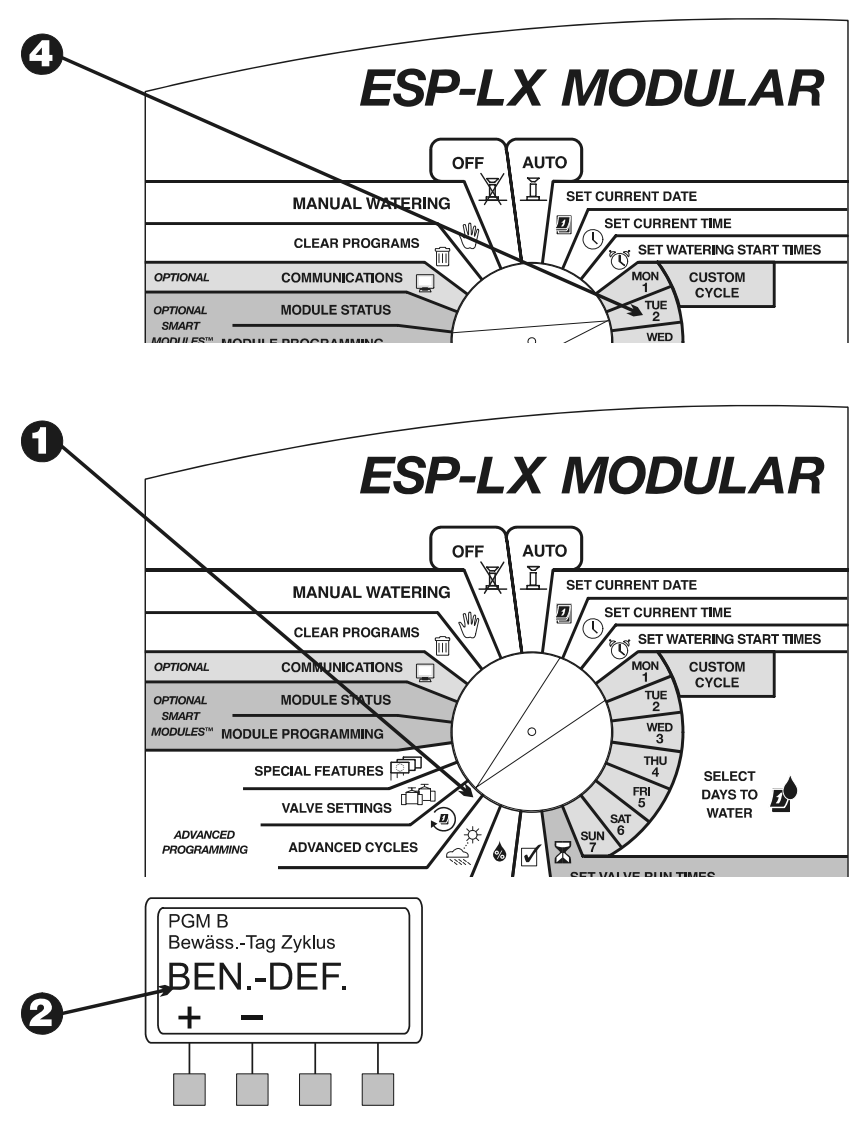

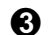

Drücken Sie "+" oder "–", um den Zyklus auf folgenden Wert zu ändern:

- $\blacksquare$  UNGERADE: Das Programm bewässert nur an Tagen mit ungeradem Datum, einschließlich des 31. eines Monats.
- $\blacksquare$  UNG31: Das Programm bewässert nur an Tagen mit ungeradem Datum, ausschließlich des 31. eines Monats und des 29. Februar. Verwenden Sie diese Einstellung, wenn die Vorschriften vor Ort eine Bewässerung an zwei aufeinander folgenden Tagen verbieten.
- $\blacksquare$  GERADE: Das Programm bewässert nur an Tagen mit geradem Datum.

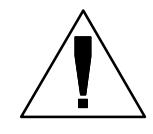

**HINWEIS:** Alle Tage, die Sie mit Hilfe des benutzerdefinierten Zyklus deaktivieren (AUS), überschreiben mit UNGERADE, UNGERADE31 oder GERADE eingestellte Bewässerungstage. Weitere Informationen finden Sie im Hinweis auf Seite **19**.

### Zyklisch

**O** Drehen Sie die Wählscheibe auf "ADVANCED CYCLES" (Erweiterte Zyklen).

❷ Das aktuell ausgewählte Programm und der aktuelle Bewässerungstageszyklus werden angezeigt. Wird das gewünschte Programm nicht angezeigt, ändern Sie das Programm mit Hilfe des Programmwahlschalters. Anleitungen hierzu finden Sie auf Seite **17**.

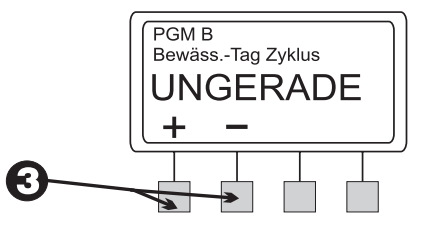

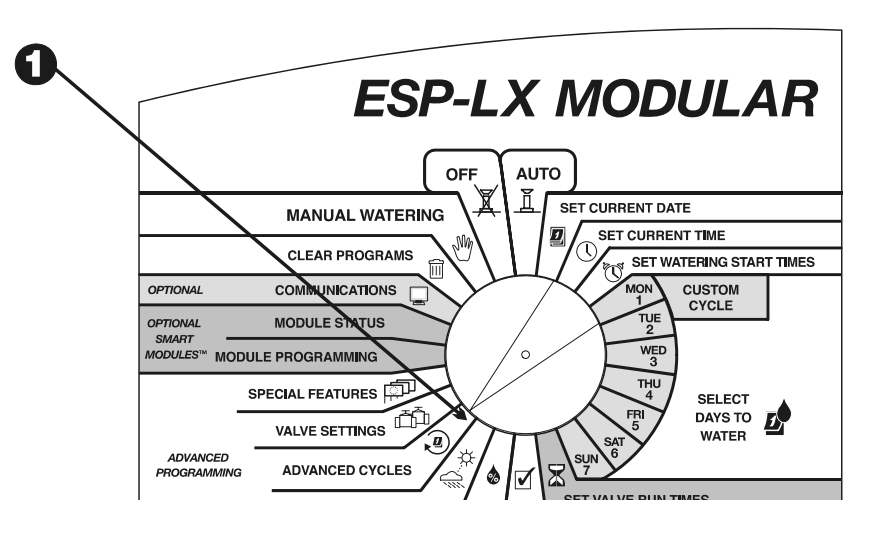

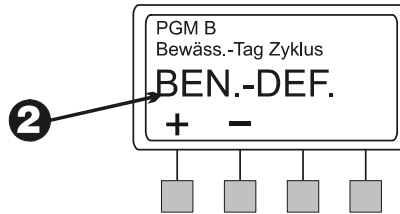

- ❸ Drücken Sie "+" oder " $-$ ", bis "ZYKLISCH" angezeigt wird.
- $\boldsymbol{O}$ Drücken Sie "Mehr".
- $\boldsymbol{\Theta}$  Auf dem Display erscheint die Anzahl der restlichen Tage bis zu einem Bewässerungstag sowie die Anzahl der Tage im Zyklus. Die Nummer für "Tag Zyklus" blinkt auf.
- $\boldsymbol{\Theta}$ Drücken Sie "+" oder "–", um die Anzahl der Tage im Zyklus zwischen 1 und 31 einzustellen. Wenn Sie z. B. jeden zweiten Tag bewässern möchten, stellen Sie den Tageszyklus auf "2". Wenn Sie einmal in der Woche bewässern möchten, stellen Sie den Tageszyklus auf "7".
- $\boldsymbol{\Omega}$ Drücken Sie "Weit.".
- 0 Die Nummer für "Restliche Tage" blinkt auf. Drücken Sie "+" oder "-", um die Anzahl der Tage bis zum nächsten Bewässerungstag zu ändern. "0" bedeutet, dass der aktuelle Tag ein Bewässerungstag ist. Wenn Sie also morgen mit der Bewässerung beginnen möchten, stellen Sie die Anzahl der restlichen Tage auf "1".

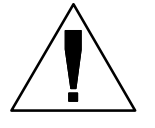

 $\boldsymbol{\Theta}$ 

**HINWEIS:** Alle Tage, die Sie mit Hilfe des benutzerdefinierten Zyklus deaktivieren (AUS), überschreiben die Bewässerungstage, die mit einem zyklischen Zyklus eingestellt wurden. Weitere Informationen finden Sie im Hinweis auf Seite **19**.

 Wenn Sie mit der Einstellung des Tageszyklus und der restlichen Tage fertig sind, drücken Sie "Zur.".

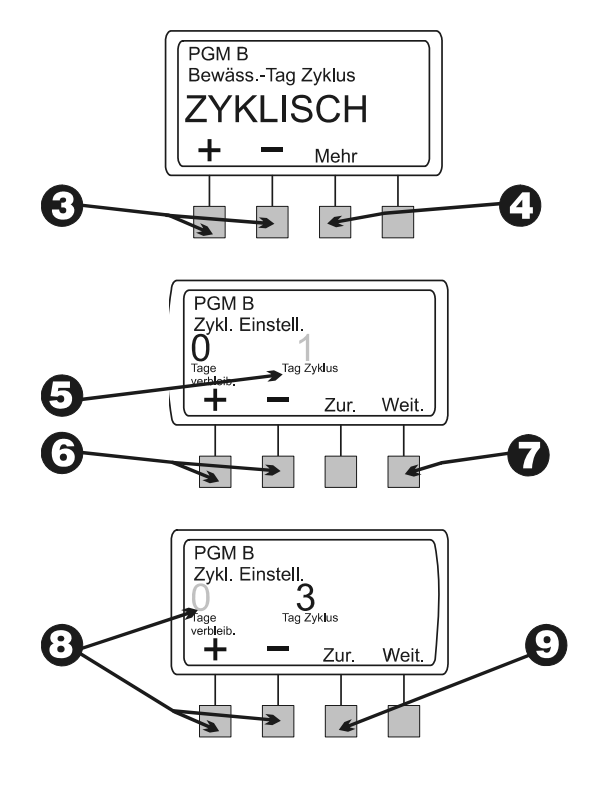

### Ventillaufzeiten einstellen

Sie können jedes Ventil auf eine Laufzeit von 0 bis 12 Stunden einstellen. Für die ersten beiden Stunden können Sie die Bewässerungszeit in Minutenschritten einstellen. Für die restlichen 10 Stunden können Sie die Bewässerungszeit in 10-Minuten-Schritten einstellen.

Drehen Sie die Wählscheibe auf "SET VALVE RUN TIMES" (Ventillaufzeiten einstellen).

 Auf dem Display erscheint das aktuell ausgewählte Programm sowie Ventil 1 mit dessen aktueller Laufzeit. Die Laufzeitnummern blinken auf. Wird das gewünschte Programm nicht angezeigt, ändern Sie das Programm mit Hilfe des Programmwahlschalters. Anleitungen hierzu finden Sie auf Seite **17**.

❸ Um die Laufzeit für ein anderes Ventil einzustellen, drücken Sie "+" oder "—" unter "Ventil", bis die gewünschte Ventilnummer angezeigt wird.

 $\boldsymbol{\Omega}$ Um die Ventillaufzeit einzustellen, drücken Sie "+" oder "–" unter "Std Min". Die Laufzeit wird in Minutenschritten geändert, bis zwei Stunden erreicht sind. Dann wird die Laufzeit in 10-Minuten-Schritten geändert.

6 Um Laufzeiten für weitere Ventile einzustellen, wiederholen Sie die Schritte 3 bis 5.

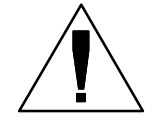

**HINWEIS:** Wenn Sie mit dem Einstellen aller Programme fertig sind, sollten Sie Ihre Programmeinstellungen bestätigen. Siehe dazu "Programme bestätigen" auf Seite **54**.

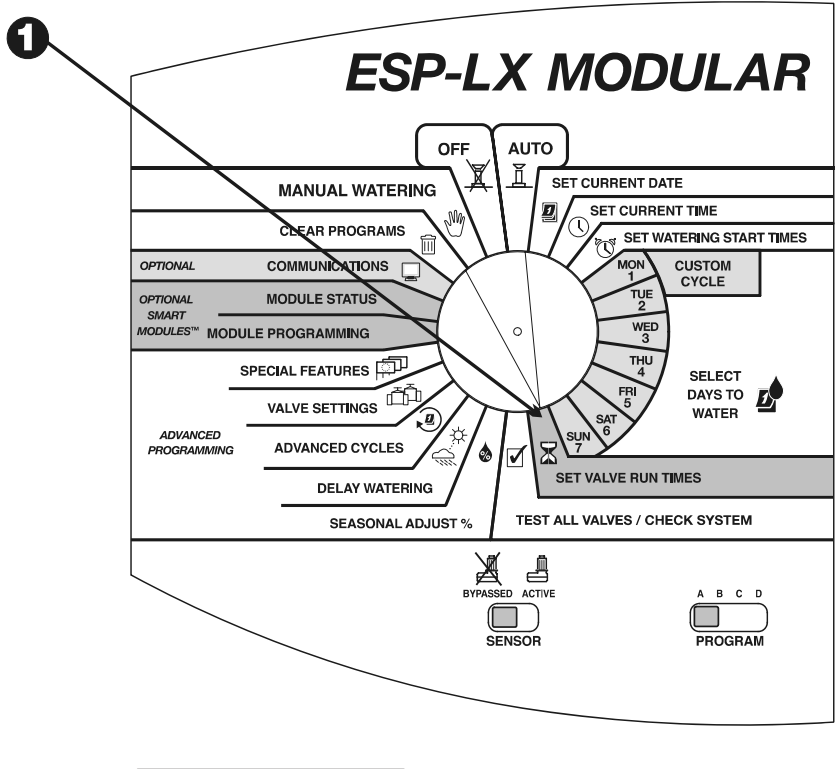

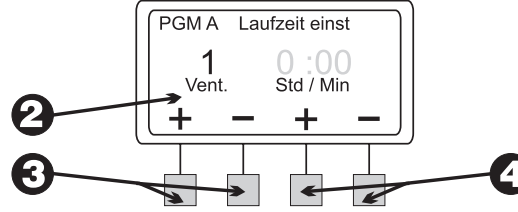

*24 Steuergerät ESP-LX Modular* 

 $\bullet$ 

 $\boldsymbol{\Omega}$ 

## *ERWEITERTEPROGRAMMIERUNG*

### Saisonale Anpassung %

Mit der Funktion zur saisonalen Anpassung können Sie die Laufzeiten aller Ventile um einen ausgewählten Prozentsatz nach unten oder oben skalieren. Sie können den Prozentsatz in 1-Prozent-Schritten auf einen Wert von 0 % bis 300 % einstellen. Die normale programmierte Laufzeit beträgt 100 %.

Sie können den Prozentsatz so einstellen, dass er sich auf Folgendes auswirkt:

- $\blacksquare$  Alle Ventile eines einzelnen Programms (siehe Seite **26**)
- $\blacksquare$ Alle Ventile nach Monat (siehe Seite **27**)

Mit der Funktion zur saisonalen Anpassung können Sie die Bewässerung in den kühleren Wintermonaten reduzieren und in ungewöhnlich heißen Perioden steigern. Darüber hinaus können Sie mit der Einstellung 0 % ein Programm temporär abschalten.

Die Prozentsätze der saisonalen Anpassung werden auf die normalen programmierten Laufzeiten für jedes Ventil angewendet. Wenn ein Ventil z. B. laut Programm 10 Minuten läuft (100 %) und Sie die saisonale Anpassung auf 80 % einstellen, läuft das Ventil 8 Minuten lang (80 % von 10). Wenn Sie die saisonale Anpassung auf 120 % einstellen, läuft das gleiche Ventil 12 Minuten lang (120 % von 10).

Saisonale Anpassungen, die Sie nach Programm und nach Monat vornehmen, werden miteinander multipliziert, um eine Laufzeit für das Ventil zu berechnen.

Beispiel: Angenommen, ein Ventil in Programm A läuft laut Programm 10 Minuten lang (100 %). Sie geben dann eine saisonale Anpassung für Programm A von 80 % ein. Schließlich geben Sie eine monatliche Anpassung für Januar von 50 % ein. Die angepasste Laufzeit für das Ventil beträgt im Januar:

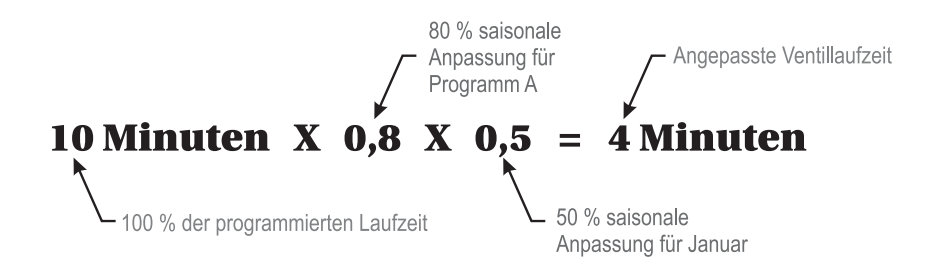

#### Einzelnes Programm

- $\bf 0$ Drehen Sie die Wählscheibe auf "SEASONAL ADJUST %" (Saisonale Anpassung %).
- $\boldsymbol{\Omega}$ Das Menü "Sais. anpassen" wird angezeigt.
- ❸ Drücken Sie im Menü "Sais. anpassen" auf "1".

 $\boldsymbol{O}$  Das aktuell ausgewählte Programm und der aktuelle Prozentsatz der saisonalen Anpassung werden angezeigt. Die Prozentzahl blinkt auf. Wird das gewünschte Programm nicht angezeigt, ändern Sie das Programm mit Hilfe des Programmwahlschalters. Anleitungen hierzu finden Sie auf Seite **17**.

 $\boldsymbol{\Theta}$ Drücken Sie "+" oder "-", um den Prozentsatz auf ein en Wert von 0 bis 300 Prozent einzustellen.

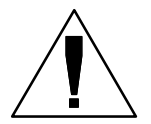

**HINWEIS:** Wird der Prozentsatz auf "0" eingestellt, bewässert das Programm überhaupt nicht.

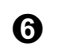

 Um den Prozentsatz für ein anderes Programm einzustellen, wechseln Sie das Programm mit dem Programmwahlschalter. Wiederholen Sie dann die Schritte 2 bis 6.

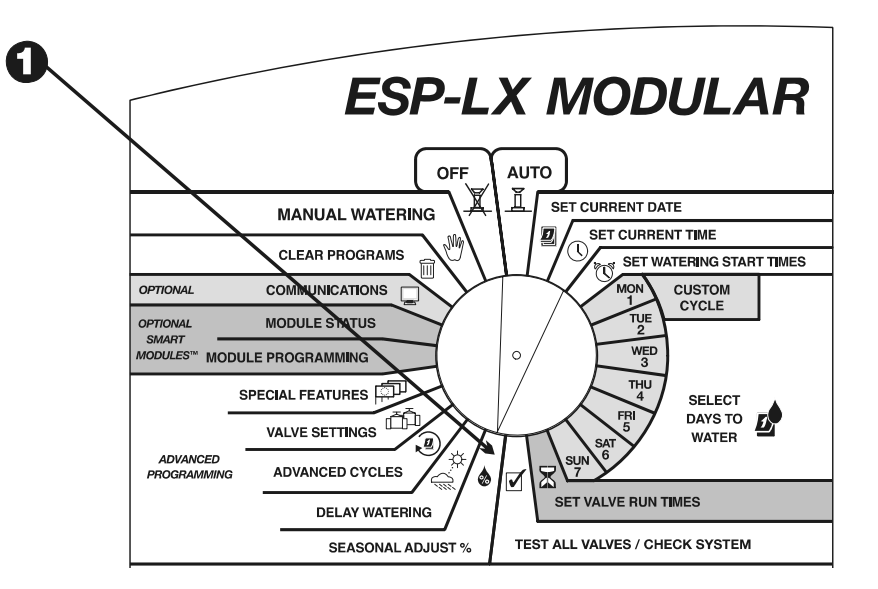

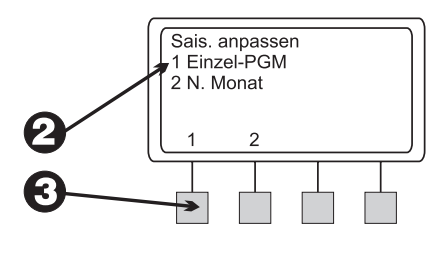

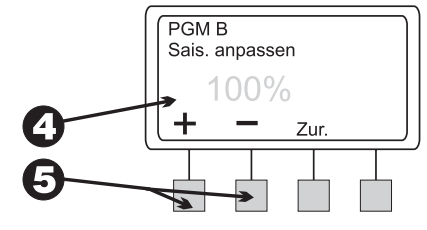

#### Nach Monat

Um diese Funktion zu verwenden, müssen Sie zunächst die saisonale Anpassung in Prozent für jeden Monat einstellen. Dann weisen Sie den einzelnen Programmen monatliche Anpassungen zu.

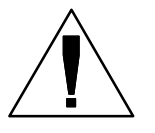

**HINWEIS:** Saisonale Anpassungen, die Sie nach Programm und nach Monat vornehmen, werden miteinander multipliziert, um die Laufzeiten zu berechnen. Weitere Informationen finden Sie auf Seite **25**.

- $\bf{0}$ Drehen Sie die Wählscheibe auf "SEASONAL ADJUST %" (Saisonale Anpassung %).
- ❷ Das Menü "Sais. anpassen" wird angezeigt.
- ❸ Drücken Sie im Menü "Sais. anpassen" auf "2".
- $\boldsymbol{O}$ Das Menü "Sais. anpassen n. Monat" wird angezeigt.

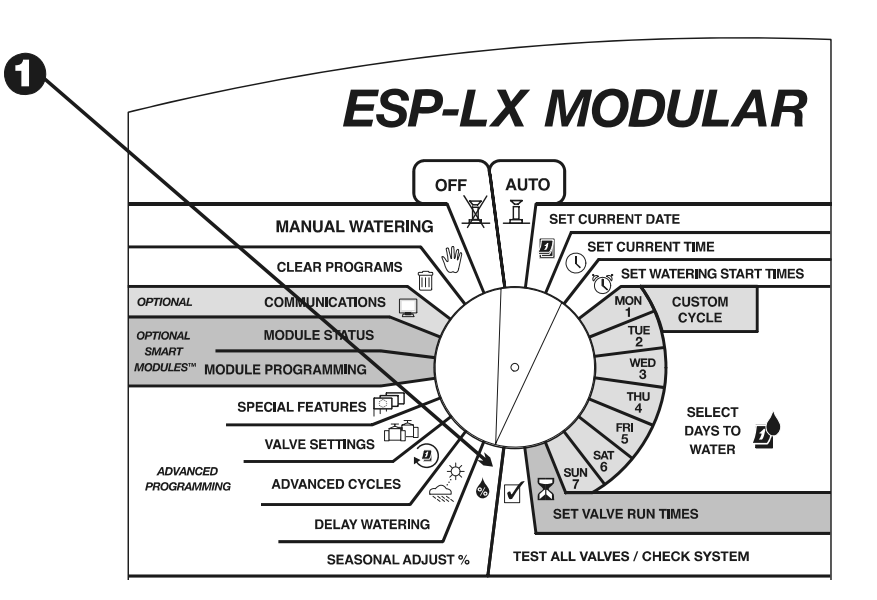

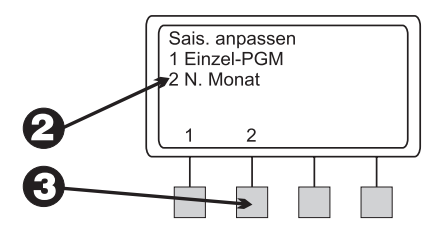

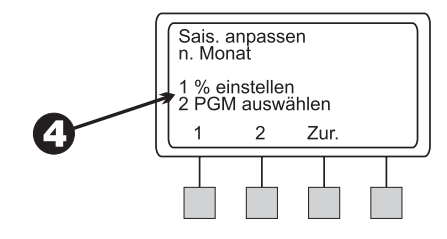

#### *Prozentuale Anpassung nach Monat einstellen*

- Um die prozentuale Anpassung nach Monat einzustellen, drücken Sie im Menü "Sais. anpassen n. Monat" auf "1".
- ❷ Der aktuelle Monat und der derzeitig eingestellte Prozentsatz der saisonalen Anpassung werden angezeigt. Die Prozentzahl blinkt auf.
- $\boldsymbol{\Theta}$ Drücken Sie "+" oder "–", um den Prozentsatz auf ein en Wert von 0 bis 300 Prozent einzustellen.

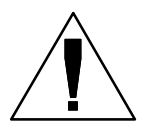

 $\bf 0$ 

**HINWEIS:** Wird der Prozentsatz auf "0" eingestellt, bewässern die ausgewählten Programme in diesem Monat überhaupt nicht.

- Ø Um den Prozentsatz für den nächsten Monat einzustellen, drücken Sie .,Weit.".
- $\boldsymbol{\Theta}$ Der Monat blinkt auf. Drücken Sie "+" oder "-", um den gewünschten Monat auszuwählen. Wiederholen Sie dann die Schritte 2 bis 5.
- Wenn Sie mit der Einstellung der monatlichen Prozentsätze fertig sind, drücken Sie "Zur."."

#### *Programme auswählen*

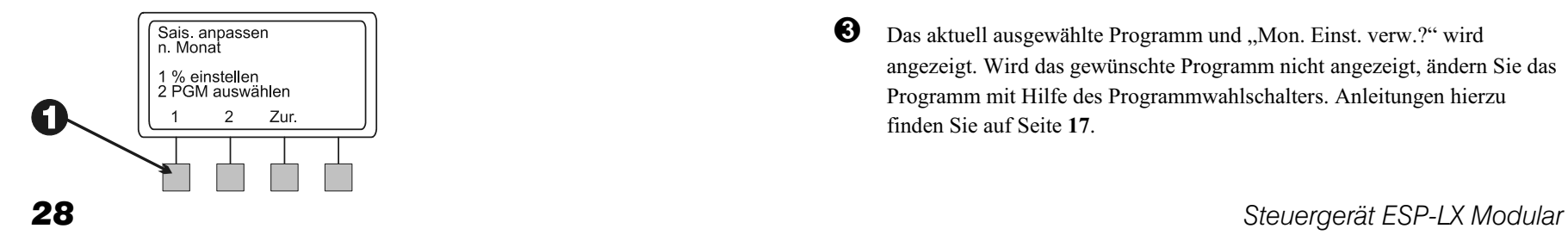

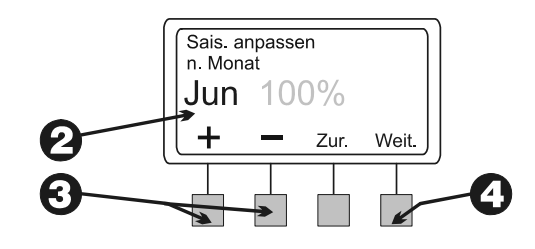

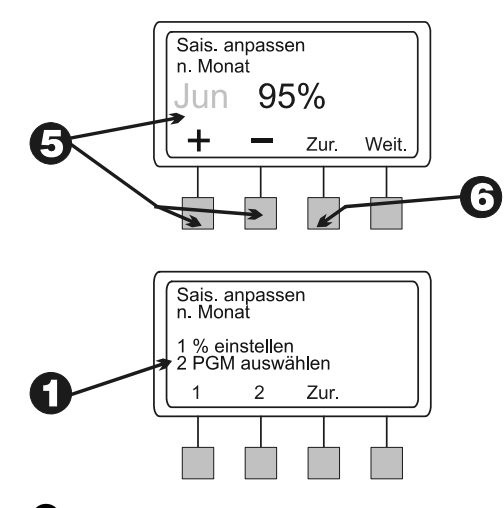

- O Das Menü "Sais. anpassen n. Monat" wird angezeigt.<br>
O Das Menü "Sais. anpassen n. Monat" wird angezeigt.<br>
anzuwenden, drücken Sie im Menü "Sais. anpassen n. Monat" auf "2".
	- ❸ Das aktuell ausgewählte Programm und "Mon. Einst. verw.?" wird angezeigt. Wird das gewünschte Programm nicht angezeigt, ändern Sie das Programm mit Hilfe des Programmwahlschalters. Anleitungen hierzu finden Sie auf Seite **17**.

Je nach aktueller Einstellung dieses Programms blinkt entweder "Nein" oder "Ja" auf.

- $\boldsymbol{\Theta}$  Um den Prozentsatz der monatlichen Anpassung auf dieses Programm anzuwenden, drücken Sie "Ja". Um den Prozentsatz der monatlichen Anpassung aus diesem Programm zu entfernen, drücken Sie "Nein".
- $\boldsymbol{\Theta}$  Um die monatliche Anpassung für ein anderes Programm einzustellen, wechseln Sie das Programm mit dem Programmwahlschalter. Wiederholen Sie dann die Schritte 3 bis 5.

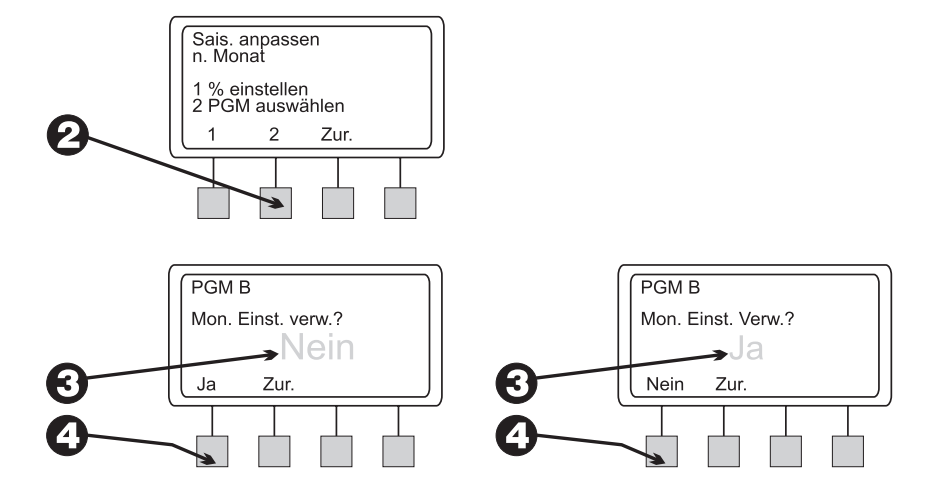

### Bewässerung verzögern

Das Steuergerät ESP-LX Modular ermöglicht die Deaktivierung der Bewässerung in Regenzeiten oder an bestimmten Kalendertagen.

#### Regenverzögerung

Die Regenverzögerungs-Funktion ermöglicht das Deaktivieren der Bewässerung für bis zu 14 Tage. Wenn es z. B. zwei oder drei Tage lang regnet, können Sie eine Regenverzögerung von fünf oder sechs Tagen eingeben, damit das Gelände trocknen kann, bevor der normale Bewässerungsplan fortgesetzt wird.

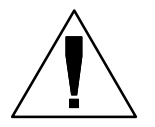

**HINWEIS:** Die Regenverzögerungs-Funktion ermöglicht die *manuelle* Einstellung eines Verzögerungszeitraums. Wenn Sie einen Sensor an das System angeschlossen haben, finden Sie Anleitungen auf Seite **45**.

Die Regenverzögerungs-Einstellung gilt für alle Programme. Während einer Regenverzögerung können Sie Ihre Programme manuell ausführen.

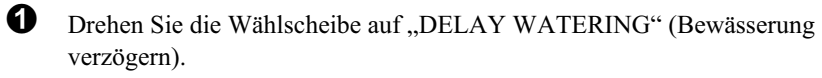

- ❷
	- Das Menü "Verzög. Bew." wird angezeigt.
- ❸ Drücken Sie im Menü "Verzög. Bew." auf "1".
- $\boldsymbol{\Omega}$  Die restlichen Tage bis zur Wiederaufnahme der normalen Bewässerungszyklen werden angezeigt. Die Anzahl der Tage blinkt auf.
- $\boldsymbol{\Theta}$ Drücken Sie "+" oder "–", um die Anzahl der Tage zum Pausieren der Bewässerung einzustellen. Diese Einstellung gilt für alle Programme. Um eine Regenverzögerung abzubrechen, stellen Sie die Verzögerung auf "0".

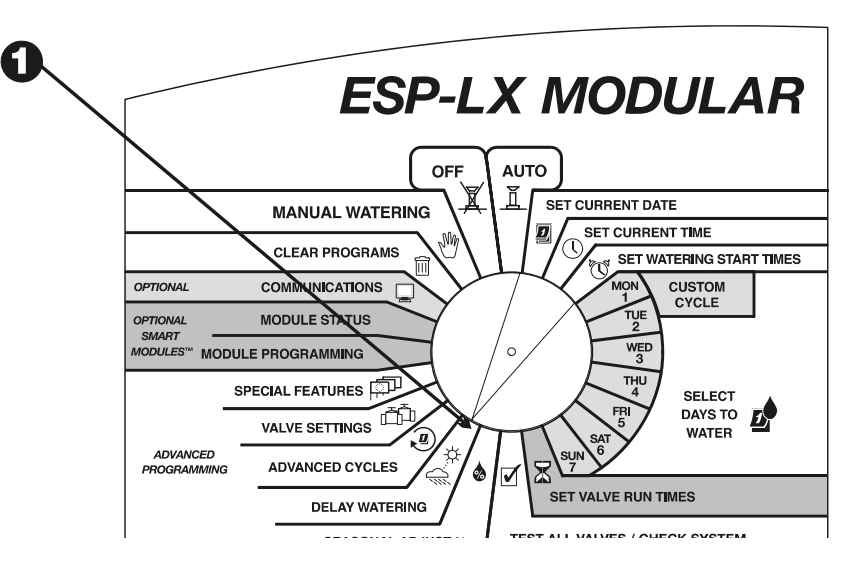

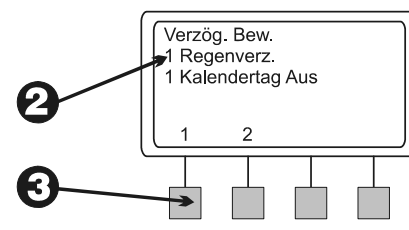

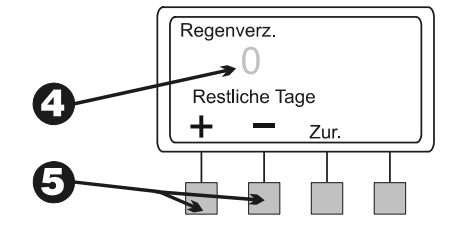

#### Kalendertag Aus

Mit der Funktion "Kalendertag Aus" können Sie die Bewässerung an einem bestimmten Tag des Monats (bis zu 30 Tage im Voraus) vorübergehend aussetzen.

Wenn Sie z. B. am 1. Mai eine Veranstaltung im Freien planen, können Sie diesen Tag auf AUS setzen, damit nicht bewässert wird. Für die Zeit nach dem 1. Mai wird der Erste jedes Monats automatisch auf EIN zurückgestellt.

Die Einstellung "Kalendertag Aus" gilt für alle Programme.

- $\mathbf 0$ 
	- Drehen Sie die Wählscheibe auf "DELAY WATERING" (Bewässerung verzögern).
- $\boldsymbol{\varTheta}$ Das Menü "Verzög. Bew." wird angezeigt.
- ❸ Drücken Sie im Menü "Verzög. Bew." auf "2".
- $\boldsymbol{O}$ Das aktuelle Datum sowie "Ein" oder "Aus" werden angezeigt. Die Tageszahl blinkt auf.
- $\boldsymbol{\Theta}$ Drücken Sie "+" oder "–", um das Datum zu ändern. Sie können ein beliebiges Datum bis zu max. 30 Tagen ab dem aktuellen Datum auswählen.

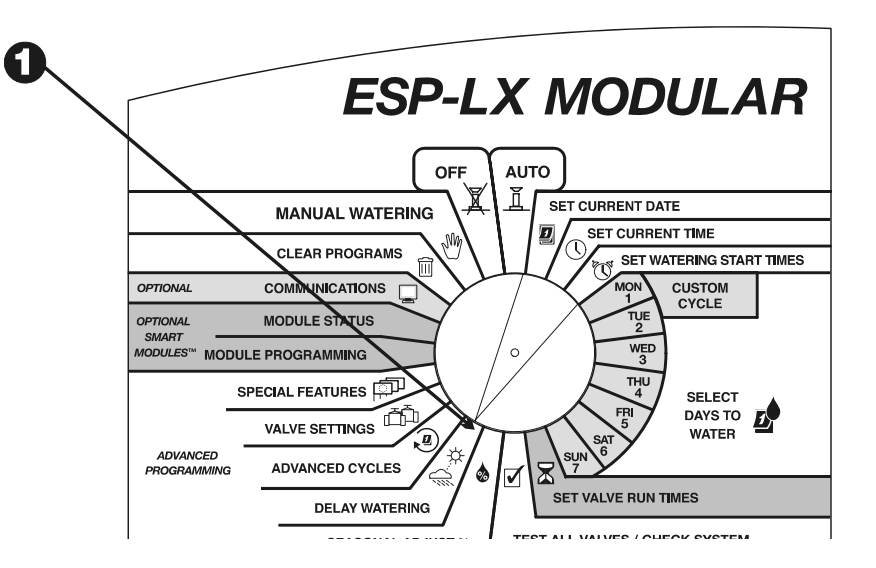

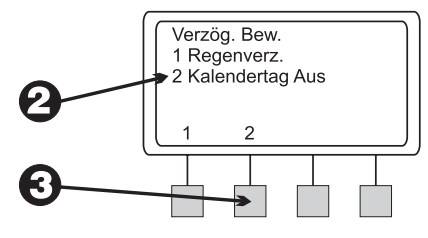

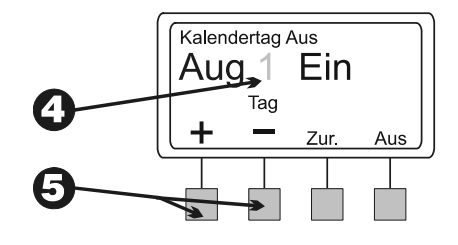

- Um die Bewässerung am ausgewählten Datum zu deaktivieren, drücken Sie "Aus". An diesem Tag wird nicht bewässert. Wenn dieses Datum zum nächsten Mal eintritt, wird wieder normal bewässert.
- 

Um einen anderen Tag zu deaktivieren, drücken Sie "Zur.". Wiederholen Sie dann die Schritte 2 bis 7.

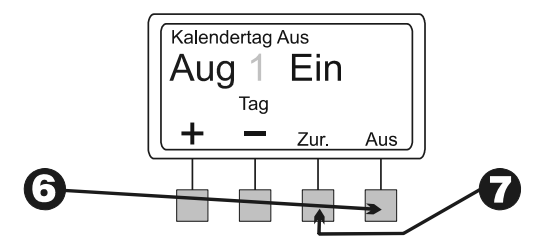

### Ventileinstellungen

Mit dem Steuergerät ESP-LX Modular können Sie Ventilen besondere Einstellungen zuweisen. Zum Beispiel:

- . . Ventilverzögerung – Programmieren Sie eine Pause zwischen dem Ende des Betriebs eines Ventils und dem Beginn des Betriebs des nächsten Ventils.
- $\blacksquare$  Cycle+Soak™ – Unterteilen Sie die Ventillaufzeit, um Ablauf und Pfützenbildung zu verhindern.
- . . HV oder Pumpe – Weisen Sie ein Hauptventil oder ein Pumpenstartrelais zu, das bei jedem Öffnen eines Ventils in Betrieb genommen wird.
- $\blacksquare$  Sensor übergehen – Stellen Sie ein Ventil so ein, dass es bei Aktivität eines Sensors in Betrieb genommen wird.

#### Ventilverzögerung

Mit der Ventilverzögerungs-Funktion können Sie eine Pause zwischen dem Ende des Betriebs eines Ventils und dem Beginn des Betriebs des nächsten Ventils programmieren. Sie können eine Verzögerung von 1 Sekunde bis zu 9 Stunden eingeben.

Sie können Ventilverzögerungen verwenden, damit sich ein Brunnen wieder erholen kann oder um das völlige Deaktivieren langsam schließender Ventile zu ermöglichen. Wenn keine dieser Situationen für Ihre Anlage relevant ist, lassen Sie die Ventilverzögerung auf 0 eingestellt.

Sie können für jedes Programm eine andere Ventilverzögerung einstellen. Eine Ventilverzögerung gilt für **alle** Ventile in einem bestimmten Programm.

0

Drehen Sie die Wählscheibe auf "VALVE SETTINGS" (Ventileinstellungen).

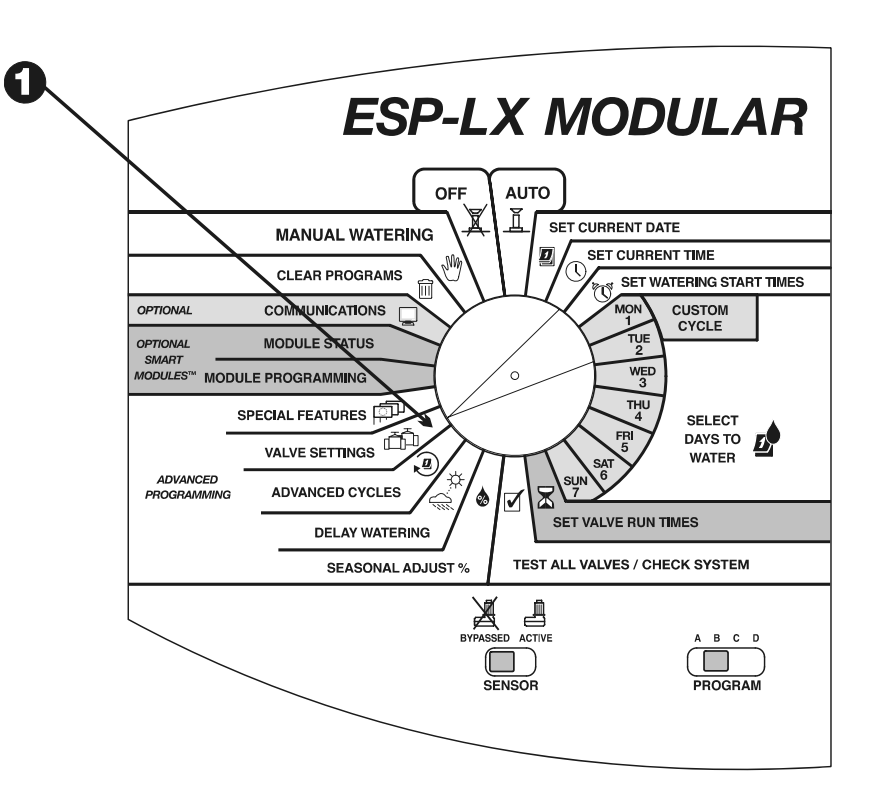

❷ Das Menü "Ventileinst." wird angezeigt.

 $\bullet$  Drücken Sie im Menü "Ventileinst." auf "1".

- $\boldsymbol{\Theta}$  Das ausgewählte Programm sowie die derzeit eingestellte Verzögerung zwischen Ventilen werden angezeigt. Die Zahlen blinken auf. Wird das gewünschte Programm nicht angezeigt, ändern Sie das Programm mit Hilfe des Programmwahlschalters. Anleitungen hierzu finden Sie auf Seite **17**.
- $\Theta$  Drücken Sie "+" oder "-", um die Verzögerungszeit zwischen Ventilen einzustellen. Die Verzögerung kann bis zu 9 Stunden lang sein. Diese Verzögerungszeit wirkt sich auf alle Ventile im ausgewählten Programm aus.
- $\boldsymbol{\Theta}$  Um eine Ventilverzögerung für ein anderes Programm einzustellen, wechseln Sie das Programm mit dem Programmwahlschalter. Wiederholen Sie dann die Schritte 4 bis 6.

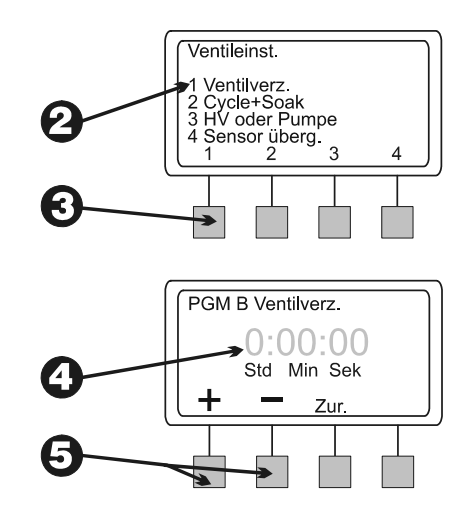
### Cycle+Soak™

Die Funktion Cycle+Soak™ dient dazu, Wasser zu sparen, das bei dichten Böden, wie z. B. Lehm, Pfützen bilden oder an Hängen einfach ablaufen kann.

Mit Cycle+Soak™ unterteilen Sie die Gesamtlaufzeit eines Ventils in kürzere Zyklen. Sie stellen eine **maximale** Bewässerungszeit (Cycle = Zyklus) und eine **minimale** Einsickerzeit (Soak = Einsickern) ein.

Wenn Sie z. B. ein Ventil insgesamt 20 Minuten lang betreiben möchten, aber nach fünf Minuten bereits Wasser abläuft, können Sie es auf 5-Minuten-Maximalzyklen mit einer minimalen Einsickerzeit von 25 Minuten zwischen Zyklen einstellen.

Wenn das Steuergerät dieses Ventil aktiviert, laufen die Regner fünf Minuten lang (Cycle = Zyklus) und werden dann für mindestens 25 Minuten abgeschaltet (Soak = Einsickern). Befindet sich das Ventil im Einsickermodus, betreibt das Steuergerät die anderen Ventile im Programm.

Das Steuergerät kehrt automatisch zum ersten Ventil zurück, wenn die Einsickerzeit abgelaufen ist. Das Ventil läuft für weitere fünf Minuten und wird dann für eine weitere Einsickerzeit abgeschaltet. Dieser Vorgang wird wiederholt, bis das Ventil insgesamt 20 Minuten gelaufen ist.

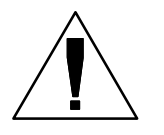

0

**HINWEIS:** Die Cycle+Soak™-Zeiten wirken sich auf das Ventil in allen Programmen aus, denen es zugewiesen ist.

Drehen Sie die Wählscheibe auf "VALVE SETTINGS" (Ventileinstellungen).

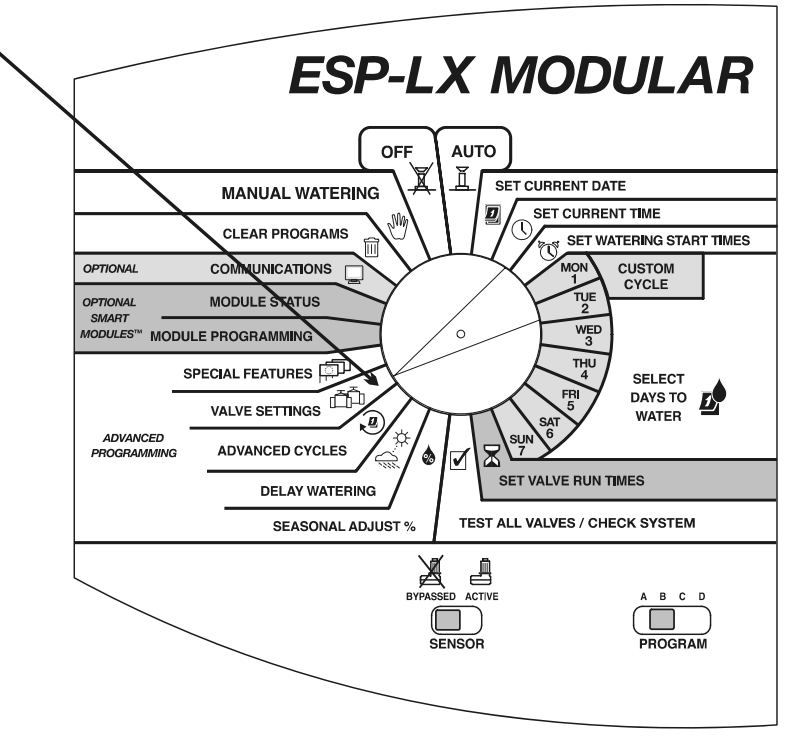

Ω

- $\boldsymbol{\varTheta}$ Das Menü "Ventileinst." wird angezeigt.
- $\boldsymbol{\Theta}$ Drücken Sie im Menü "Ventileinst." auf "2".
	- Auf dem Bildschirm erscheinen eine Ventilnummer sowie die aktuellen Einstellungen für Cycle+Soak™. Die Ventilnummer blinkt auf.

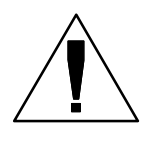

 $\boldsymbol{\Theta}$ 

HINWEIS: Cycle+Soak™-Einstellungen von ":00" weisen auf Normalbetrieb hin. Das Ventil wird für die Dauer der programmierten Laufzeit in Betrieb genommen, ohne dass Unterbrechungen zwecks Einsickerzeit erfolgen.

- $\boldsymbol{\Theta}$ Um ein anderes Ventil zu wählen, drücken Sie "+" oder "-", bis die gewünschte Ventilnummer angezeigt wird.
- $\boldsymbol{\Theta}$ Drücken Sie "Weit.".
- $\bullet$  Die Cycle-Nummern blinken auf. Drücken Sie "+" oder " $-$ ", um die maximale Anzahl der Minuten (bis zu 60) für einen Bewässerungszyklus einzustellen.
- $\boldsymbol{\Theta}$ Drücken Sie "Weit.".
- $\boldsymbol{\Theta}$ Die Soak-Nummern blinken auf. Drücken Sie "+" oder "-", um die minimale Anzahl der Minuten (bis zu 60) für das Einsickern zwischen Bewässerungszyklen einzustellen.
- $\mathbf{\Phi}$  Um Cycle+Soak™ für ein anderes Ventil einzustellen, drücken Sie "Weit.". Wiederholen Sie dann die Schritte 4 bis 10.

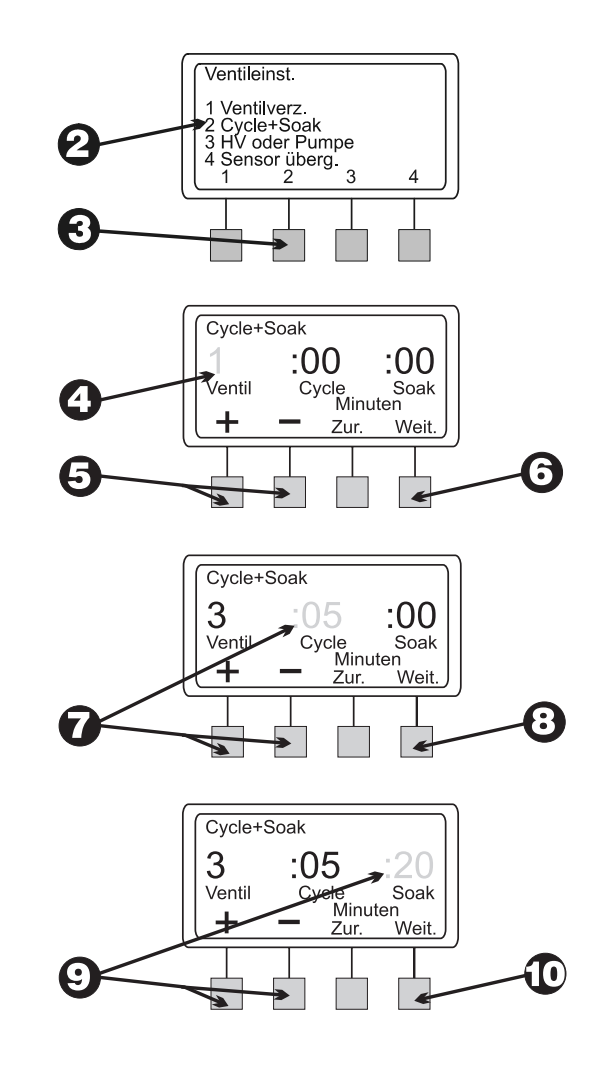

#### HV oder Pumpe

Das Steuergerät ESP-LX Modular weist einen Anschluss für ein einzelnes Hauptventil oder Pumpenstartrelais auf. Sie können den Hauptventil-/Pumpenausgang für jedes Ventil aktivieren oder deaktivieren. Ist der Ausgang aktiviert, wird bei jedem Ventilbetrieb das Hauptventil bzw. das Pumpenstartrelais ebenfalls aktiviert. Wenn z. B. ein bestimmtes Ventil zusätzlichen Wasserdruck benötigt, können Sie eine Druckerhöhungspumpe aktivieren, wenn dieses Ventil eingeschaltet wird. Die Vorgabeeinstellung lautet "Ein".

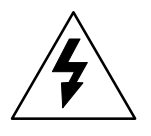

**ACHTUNG:** Wird ein nicht verwendetes Ventil eingeschaltet und ein Pumpenstartrelais aktiviert, kann die Pumpe überhitzt werden oder ein Rohr kann bersten. Um einen Pumpenbetrieb ohne Durchfluss (Leerfahren) zu vermeiden, gewährleisten Sie, dass alle nicht verwendeten Ventile eine Laufzeit von 0 aufweisen oder der HV- oder Pumpenstartausgang für nicht verwendete Ventile deaktiviert ist.

- $\bf{0}$ Drehen Sie die Wählscheibe auf "VALVE SETTINGS" (Ventileinstellungen).
- $\boldsymbol{\varTheta}$
- Das Menü "Ventileinst." wird angezeigt.
- ❸ Drücken Sie im Menü "Ventileinst." auf "3".

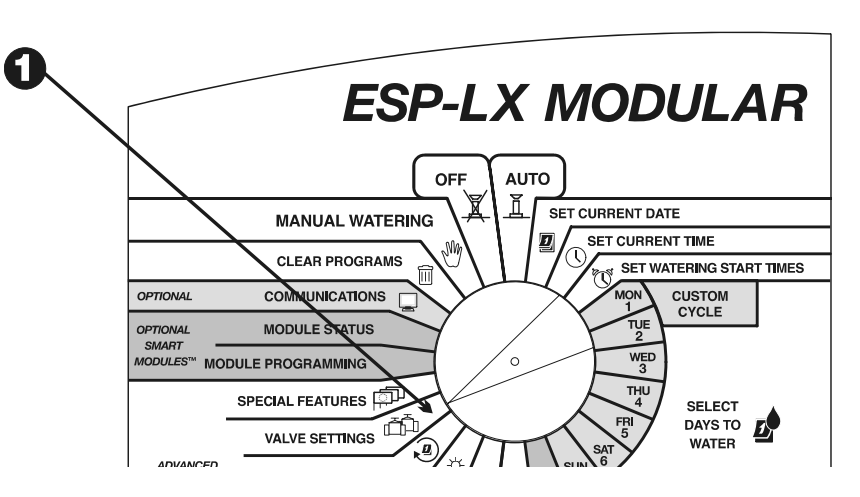

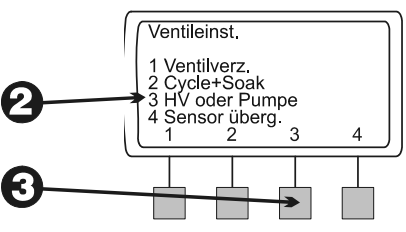

- $\boldsymbol{\Theta}$  Ventil 1 und seine aktuelle Einstellung für Hauptventil/Pumpe (entweder "Ein" oder "Aus") wird angezeigt. (Die Vorgabeeinstellung lautet "Ein".) Die Einstellung blinkt auf.
- 0 Um ein anderes Ventil zu wählen, drücken Sie "+" oder "–", bis die gewünschte Ventilnummer angezeigt wird.

 $\boldsymbol{\Theta}$ Je nach aktueller Einstellung dieses Ventils blinkt entweder "Ein" oder "Aus" auf. Um das Hauptventil oder Pumpenrelais mit diesem Ventil zu verwenden, drücken Sie "Ein". Um die Hauptventil/Pumpenrelais-Zuweisung zu entfernen, drücken Sie "Aus". Die HV/Pumpen-Einstellung wirkt sich auf das Ventil in allen Programmen aus, denen es zugewiesen ist.

 $\boldsymbol{\Omega}$ Um ein anderes Ventil zu wählen, drücken Sie "+" oder "–", bis die gewünschte Ventilnummer angezeigt wird. Wiederholen Sie dann die Schritte 6 und 7.

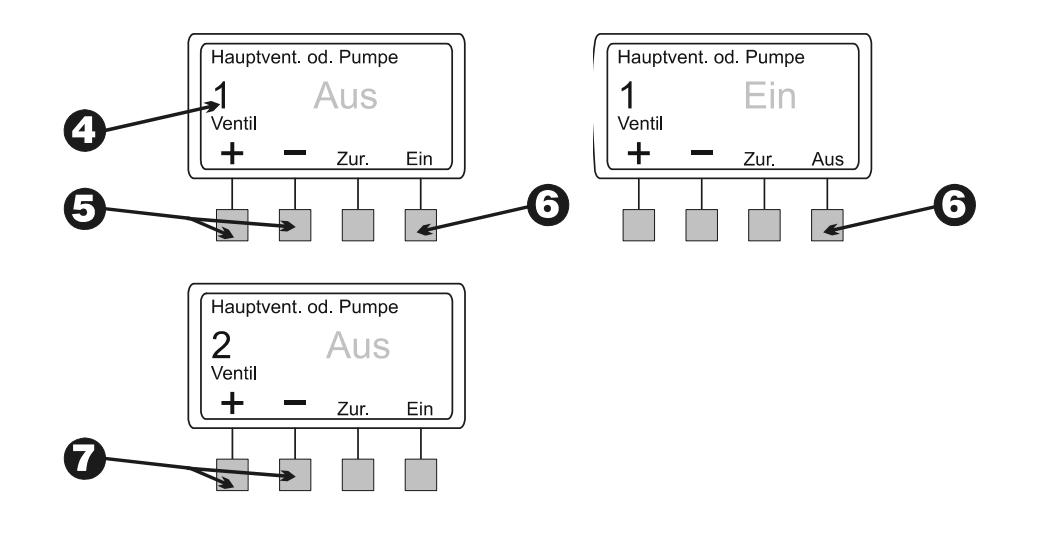

#### Sensor übergehen

Mit dem Steuergerät ESP-LX Modular können Sie Ventile einstellen, die auch in Betrieb genommen werden, wenn ein Sensor aktiv ist.

 $\mathbf 0$ 

Drehen Sie die Wählscheibe auf "VALVE SETTINGS" (Ventileinstellungen).

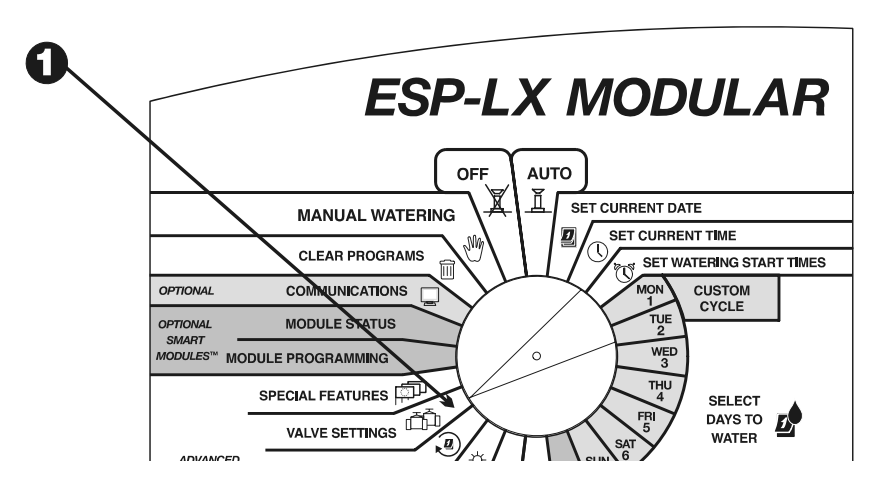

- $\boldsymbol{\varrho}$ Das Menü "Ventileinst." wird angezeigt.
- ❸ Drücken Sie im Menü "Ventileinst." auf "4".
- $\boldsymbol{\Theta}$ Ventil 1 und seine aktuelle Einstellung für "Sensor überg." wird angezeigt, also entweder "Ein" oder "Aus". Die Einstellung blinkt auf.
- $\boldsymbol{\Theta}$ Um ein anderes Ventil zu wählen, drücken Sie "+" oder "-", bis die gewünschte Ventilnummer angezeigt wird.
- $\boldsymbol{\Theta}$ Je nach aktueller Einstellung dieses Ventils blinkt entweder "Ein" oder "Aus" auf. Damit dieses Ventil in Betrieb genommen kann, wenn ein Sensor aktiv ist, drücken Sie "Ein". Um den Sensor für dieses Ventil nicht zu übergehen, drücken Sie "Aus". Die Einstellung für das Übergehen des Sensors wirkt sich auf das Ventil in allen Programmen aus, denen es zugewiesen ist.
- $\bullet$ Um ein anderes Ventil zu wählen, drücken Sie "+" oder "-", bis die gewünschte Ventilnummer angezeigt wird. Wiederholen Sie dann die Schritte 6 und 7.

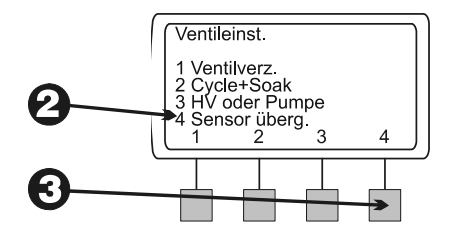

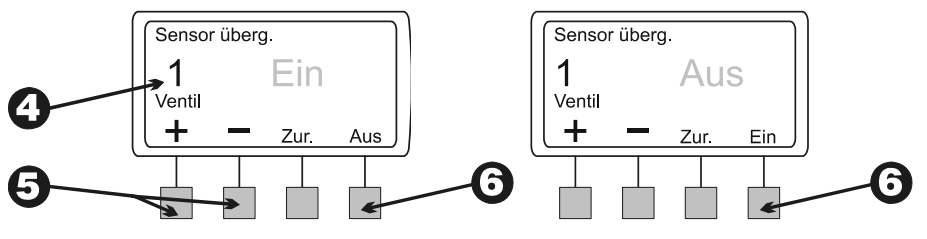

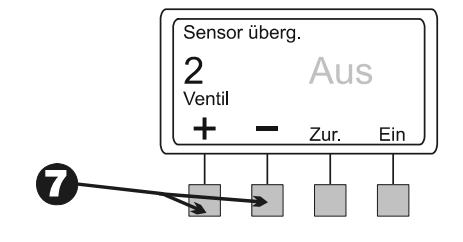

# Besondere Funktionen

Mit den besonderen Funktionen des Steuergeräts ESP-LX Modular können Sie:

- $\blacksquare$ Die Anzeigesprache einstellen
- $\blacksquare$  Eingegebene Programme speichern und manuell oder automatisch abrufen

### Sprache einstellen

- **O** Drehen Sie die Wählscheibe auf "SPECIAL FEATURES" (Besondere Funktionen).
- $\boldsymbol{\Omega}$ Das Menü "Bes. Funktionen" wird angezeigt.
- $\boldsymbol{\Theta}$ Drücken Sie im Menü "Bes. Funktionen" auf "1".
- $\boldsymbol{\Omega}$  Die derzeit ausgewählte Sprache wird angezeigt. Der Name der Sprache blinkt auf.
- $\boldsymbol{\Theta}$ Drücken Sie "+" oder "–", um die gewünschte Sprache auszuwählen:
	- $\blacksquare$ Englisch
	- $\blacksquare$ Spanisch
	- $\blacksquare$ Französisch
	- $\blacksquare$ Deutsch
	- $\blacksquare$ Portugiesisch
	- $\blacksquare$ Italienisch
- $\boldsymbol{\Theta}$ Wenn die gewünschte Sprache angezeigt wird, drücken Sie "Zur.". Das Menü "Bes. Funktionen" wird wieder angezeigt.

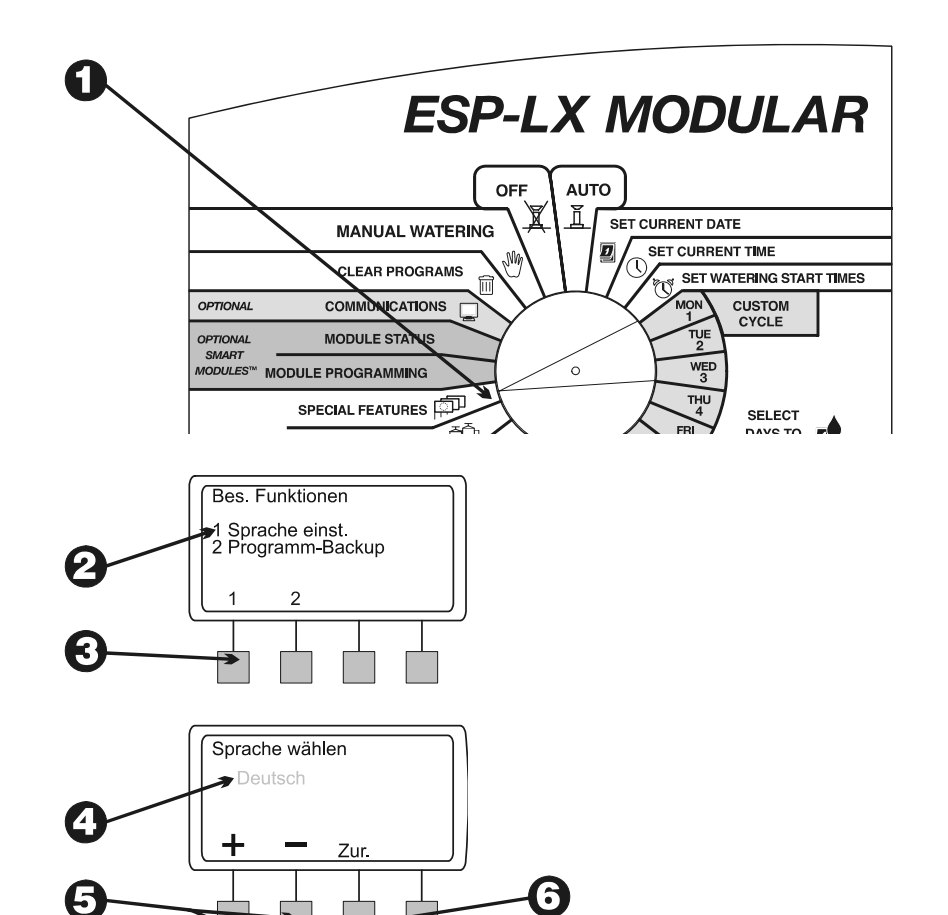

### Programm-Backup

Alle eingegebenen Programminformationen werden im nicht flüchtigen Speicher gespeichert und bleiben also auch dann beibehalten, wenn am Steuergerät der Strom ausfällt. Mit der Backup-Funktion können Sie Backup-Kopien der Programme A bis D erstellen, um sie bei Bedarf einfach abrufen zu können. Sie können Programme manuell oder automatisch mit Zeitverzögerung abrufen.

Diese Funktion ist nützlich, wenn aus Versehen Programmeinstellungen geändert werden und Sie zu den ursprünglich eingegebenen Programmeinstellungen zurückkehren möchten.

# *Programme speichern*

- Drehen Sie die Wählscheibe auf "SPECIAL FEATURES" (Besondere Funktionen).
- $\boldsymbol{\varrho}$ Das Menü "Bes. Funktionen" wird angezeigt.
- ❸ Drücken Sie im Menü "Bes. Funktionen" auf "2".
- ❹ Das Menü "Programm-Backup" wird angezeigt.
- 0 Drücken Sie im Menü "Programm-Backup" auf "1".
- $\boldsymbol{\Theta}$ Eine Warnmeldung wird angezeigt. Drücken Sie "Ja" und halten Sie die Taste gedrückt, um alle Programminformationen zu speichern. Drücken Sie "Nein" und halten Sie die Taste gedrückt, um die Programme nicht zu speichern.
	- Wenn Sie "Nein" drücken (oder nicht innerhalb weniger Sekunden reagieren), wird die Meldung "K. Änd. vorg." angezeigt. Danach erscheint wieder das Menü "Bes. Funktionen".

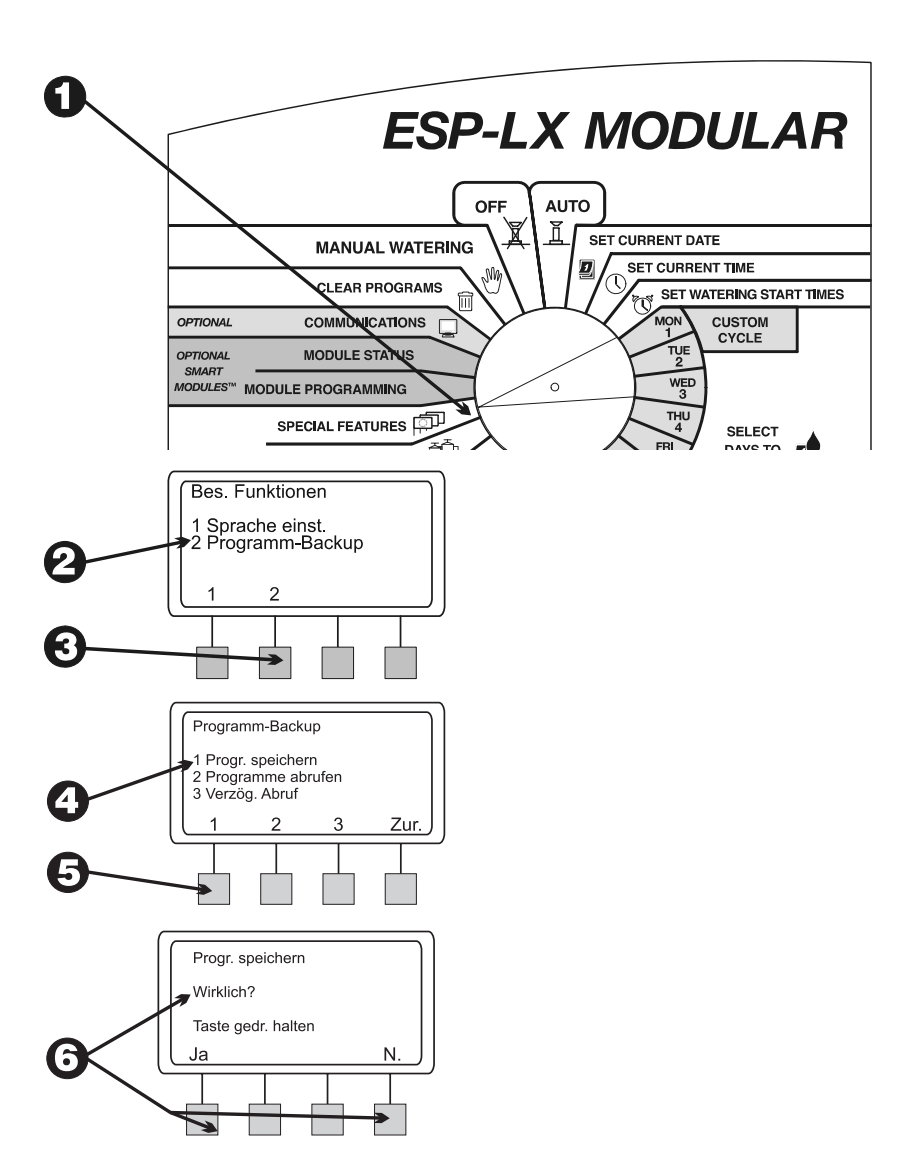

*Steuergerät ESP-LX Modular 41*

❼

 $\boldsymbol{\Theta}$ Wenn Sie "Ja" drücken, wird die Meldung "Bitte warten... Speichern..." angezeigt, gefolgt von "Gespeichert". Danach erscheint wieder das Menü .Bes. Funktionen".

#### *Programme abrufen*

 $\bullet$  Drehen Sie die Wählscheibe auf "SPECIAL FEATURES" (Besondere Funktionen).

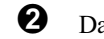

Das Menü "Bes. Funktionen" wird angezeigt.

❸ Drücken Sie im Menü "Bes. Funktionen" auf "2".

 $\boldsymbol{\omega}$ Das Menü "Programm-Backup" wird angezeigt.

 $\boldsymbol{\Theta}$ Drücken Sie im Menü "Programm-Backup" auf "2".

> **HINWEIS:** Durch Abrufen von Programmen werden alle Programminformationen, die Sie eventuell seit dem letzten Programm-Backup eingegeben haben, überschrieben. Bevor Sie fortfahren, sollten Sie sicher sein, dass Sie die aktuellen Programme wirklich mit den

gespeicherten Programmen überschreiben möchten.

Eine Warnmeldung wird angezeigt. Drücken Sie "Ja" und halten Sie die Taste gedrückt, um alle Programminformationen abzurufen. Drücken Sie "Nein" und halten Sie die Taste gedrückt, um die Programme nicht zu speichern.

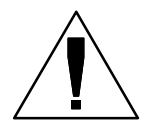

 $\boldsymbol{\Theta}$ 

**HINWEIS:** Dies funktioniert nur richtig, wenn Sie Ihre Programme zuvor per Backup gesichert haben, wie auf Seite **41** beschrieben. Wenn Sie die Programme nicht gesichert haben, erscheint eine Fehlermeldung.

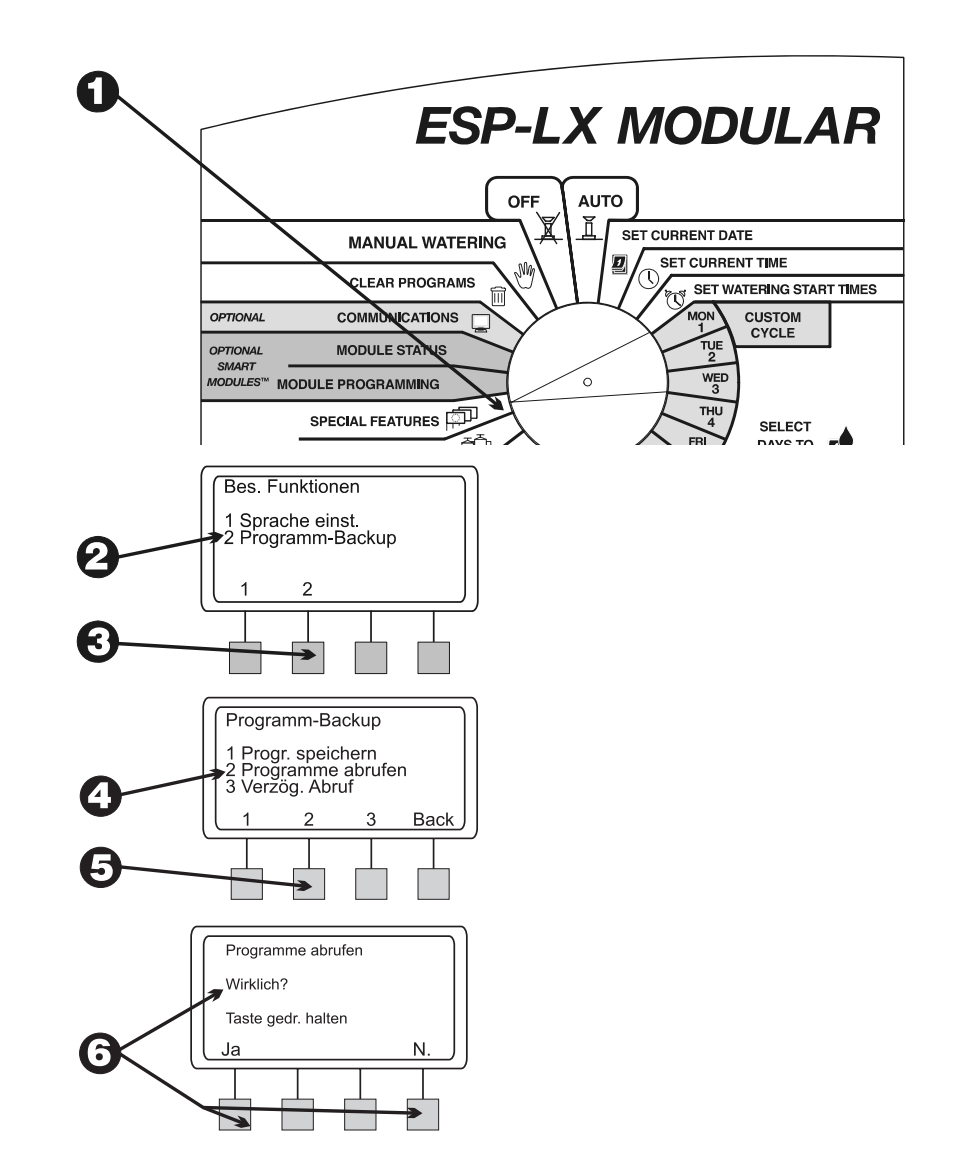

⋒ Wenn Sie "Nein" drücken (oder nicht innerhalb weniger Sekunden reagieren), wird die Meldung "K. Änd. vorg." angezeigt. Danach erscheint wieder das Menü "Bes. Funktionen".

Wenn Sie "Ja" drücken, wird die Meldung "Progr. abgeruf." angezeigt. Danach erscheint wieder das Menü "Bes. Funktionen".

#### *Verzögerter Abruf*

Ein verzögerter Abruf stellt Backup-Programme nach der ausgewählten Anzahl von Tagen automatisch wieder her. Diese Funktion kann nützlich sein, wenn Sie die Programmeinstellungen kurzzeitig ändern und dann die Originalprogramme wieder aktivieren möchten.

Wenn Sie z. B. einen neuen Rasen anlegen, können Sie das Steuergerät so programmieren, dass die neu gesäte Fläche mehrmals täglich bewässert wird, bis der Rasen eingewachsen ist. Sie können dann einen verzögerten Abruf einstellen, um die Originalprogramme nach mehreren Wochen automatisch wiederherzustellen.

 $\bf{0}$ Drehen Sie die Wählscheibe auf "SPECIAL FEATURES" (Besondere Funktionen).

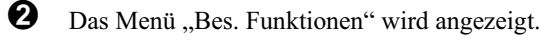

❸ Drücken Sie im Menü "Bes. Funktionen" auf "2".

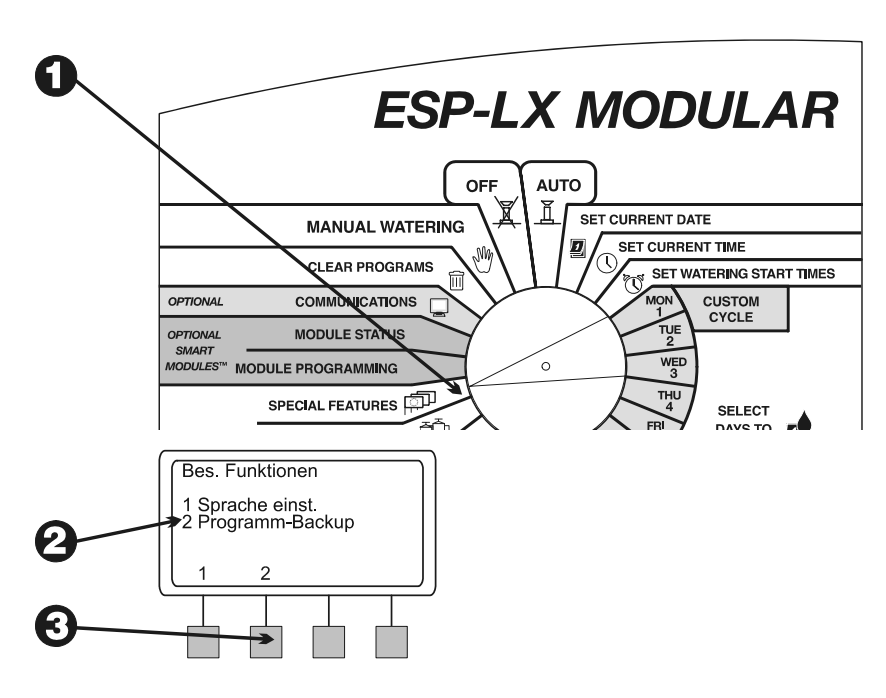

❸

 $\boldsymbol{O}$ Das Menü "Programm-Backup" wird angezeigt.

 $\boldsymbol{\Theta}$ Drücken Sie im Menü "Programm-Backup" auf "3".

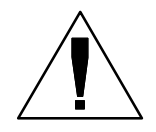

**HINWEIS:** Durch Abrufen von Programmen werden alle Programminformationen, die Sie eventuell seit dem letzten Programm-Backup eingegeben haben, überschrieben. Bevor Sie fortfahren, sollten Sie sicher sein, dass Sie die aktuellen Programme wirklich mit den gespeicherten Programmen überschreiben möchten.

- $\boldsymbol{\Theta}$  Die Anzahl der Tage, die bis zum Abrufen der gespeicherten Programme und Laden der Programme in den Speicher des Steuergeräts verbleiben, wird angezeigt. Wenn keine Verzögerung eingestellt wurde, wird "Keine" angezeigt.
- $\bullet$ Drücken Sie "+" oder "–", um die Anzahl bis zum Abruf (von 0 bis 90) einzustellen. Drücken Sie dann "Speich".
- $\boldsymbol{\Theta}$ Eine Warnmeldung wird angezeigt. Drücken Sie "Ja" und halten Sie die Taste gedrückt, um den verzögerten Abruf zu speichern. Drücken Sie "Nein" und halten Sie die Taste gedrückt, um den verzögerten Abruf nicht zu speichern.

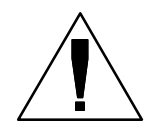

**HINWEISE:** Dies funktioniert nur richtig, wenn Sie Ihre Programme zuvor per Backup gesichert haben, wie auf Seite **41** beschrieben. Wenn Sie die Programme nicht gesichert haben, erscheint eine Fehlermeldung.

Um einen verzögerten Abruf nach dem Speichern abzubrechen, wiederholen Sie die Schritte 1 bis 7. Stellen Sie die Anzahl der Tage auf "Keine".

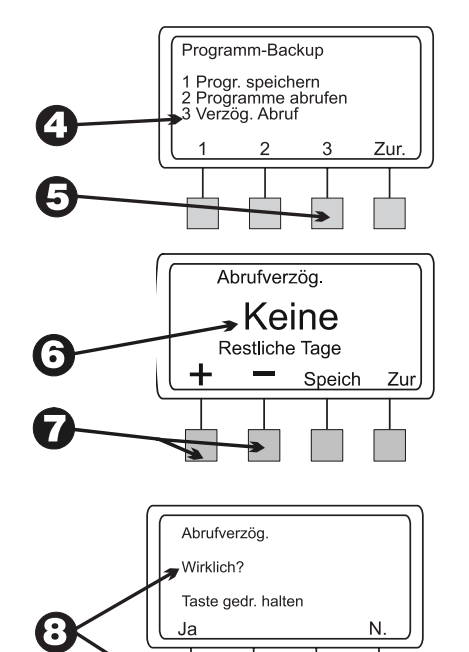

# Optionale Smart Modules™

Anweisungen zur Programmierung der optionalen Smart Modules™ finden Sie im Lieferumfang der Module. Dort finden Sie weitere Informationen.

# Kommunikation

Anweisungen zur Programmierung des optionalen Kommunikationsmoduls finden Sie im Lieferumfang des Moduls. Dort finden Sie weitere Informationen.

### Sensor-Bypass-Schalter einstellen

Mit dem Steuergerät ESP-LX Modular können Sie verschiedene Arten von Sensoren anschließen, die die Bewässerung bei Erfassung eines bestimmten Zustands unterbrechen. Wenn Sie z. B. einen Rain Bird RSD Series Rain Sensor an das Steuergerät angeschlossen haben, wird die Bewässerung bei Aktivierung des Sensors durch Regen unterbrochen.

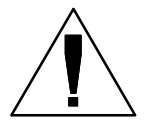

**HINWEIS:** Damit diese Funktion richtig funktioniert, muss der Sensor mit den Sensoreingängen des Steuergeräts verbunden werden. Anleitungen dazu finden Sie im Lieferumfang der Sensorausrüstung.

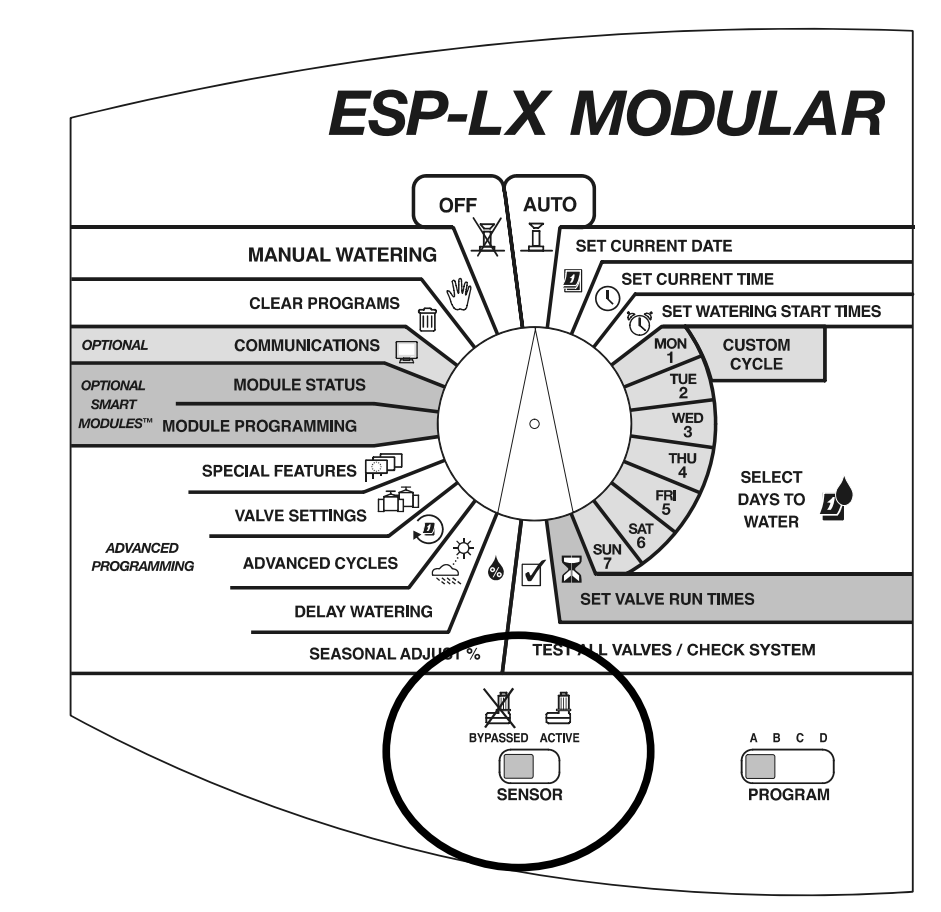

 $\bf{0}$  Um den Sensor zu aktivieren, stellen Sie den Sensor-Bypass-Schalter auf "ACTIVE" (Aktiv).

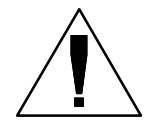

**HINWEIS:** Ist kein Sensor an das Steuergerät angeschlossen, vergewissern Sie sich, dass die mitgelieferte Brücke die beiden SENSOR-Anschlüsse am Basismodul des Steuergeräts miteinander verbindet. Wenn Sie den Sensor-Bypass-Schalter auf "ACTIVE" (Aktiv) einstellen, ohne dass ein Sensor oder eine Brücke mit diesen Anschlüssen verbunden wurde, funktionieren die Ventile nicht und es wird nicht bewässert.

❷ Der aktive Status des Sensors wird angezeigt. Das Steuergerät arbeitet normal, bis der Sensor einen Aktivierungszustand registriert. Wenn der Sensor einen Aktivierungszustand registriert, wird die Stromversorgung der Ventile unterbrochen und es wird AUSSER bei Ventilen, bei denen die Einstellung zum Umgehen des Sensors auf EIN gesetzt wurde, nicht bewässert (dies schließt auch manuellen Programm- oder Ventilbetrieb ein). Auf Seite **38** finden Sie weitere Informationen zum Umgehen von Sensoren.

 Um den Sensor zu deaktivieren, stellen Sie den Sensor-Bypass-Schalter auf "BYPASSED" (Umgangen). Verwenden Sie diese Einstellung für die Fehlersuche oder zur manuellen Bewässerung während eines aktivierten Sensorzustands.

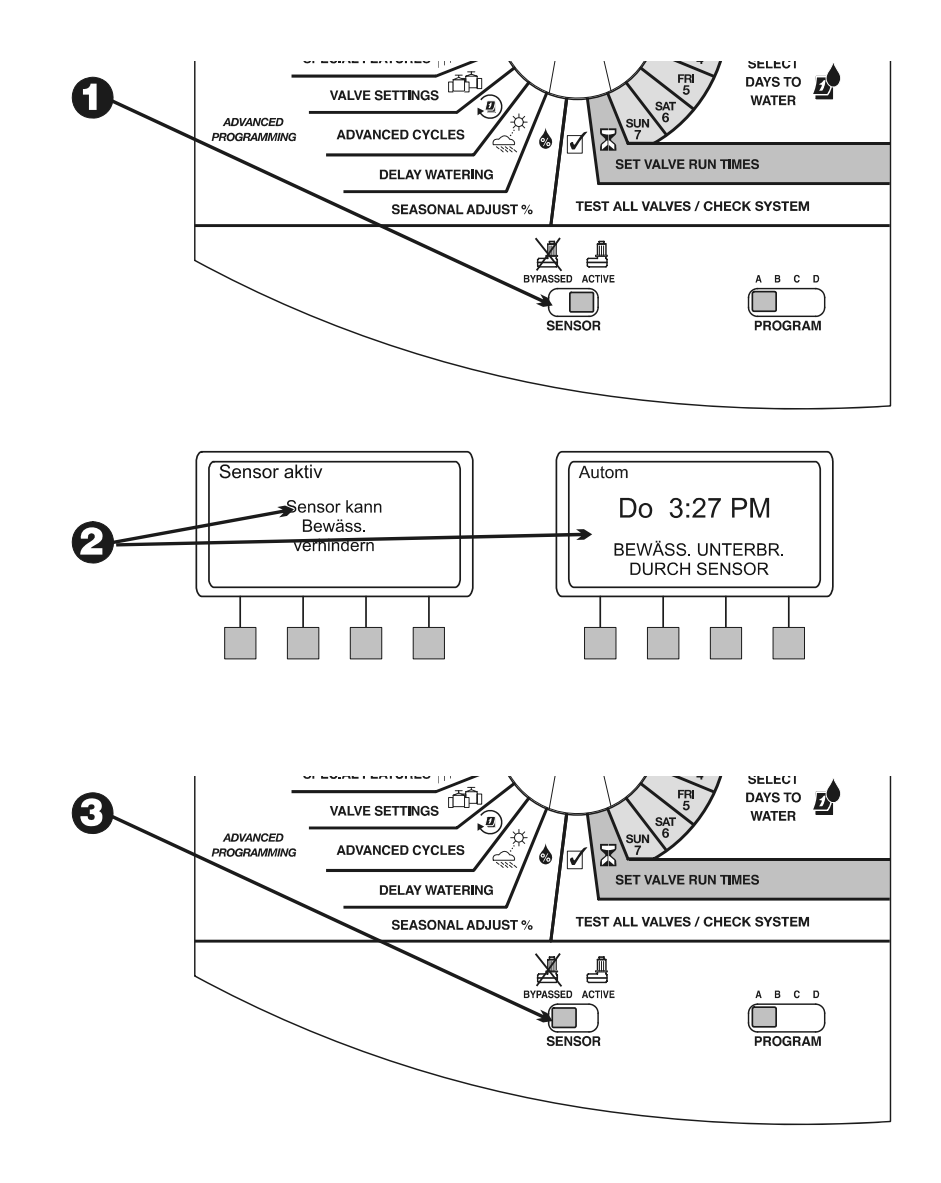

*46 Steuergerät ESP-LX Modular* 

 $\boldsymbol{\Theta}$ 

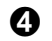

 Es wird angezeigt, dass der Sensor umgangen wird und alle Bewässerungsvorgänge zulässig sind.

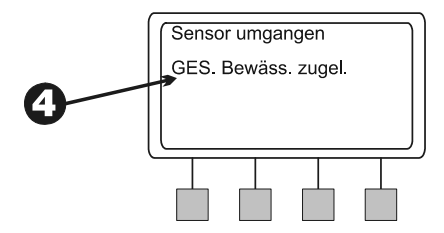

# *BETRIEB DES STEUERGERÄTS*

Nachdem Sie das Steuergerät programmiert haben, werden Sie es normalerweise für den automatischen Betrieb einstellen. Sie können ein oder mehrere Programme manuell ausführen und ein oder mehrere Ventile manuell betätigen.

Das Steuergerät ESP-LX Modular bietet auch mehrere Test- und Diagnosefunktionen.

### Automatischer Betrieb des **Steuergeräts**

0 Um das Steuergerät automatisch zu betreiben, drehen Sie die Wählscheibe auf "AUTO". Das Steuergerät aktiviert dann die Regner gemäß der eingestellten Programme. Wird kein Programm ausgeführt, werden "Auto" sowie das Datum und die Uhrzeit angezeigt. Wenn ein Programm startet, werden das derzeit aktivierte Ventil und die restliche Laufzeit angezeigt.

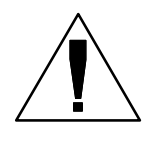

**HINWEIS:** Wenn Sie vergessen, die Wählscheibe auf "AUTO" zu stellen, wird das Steuergerät automatisch auf diesen Modus eingestellt. Die einzige Einstellung, die den automatischen Betrieb verhindert, ist "OFF" (Aus) (siehe Schritt 6).

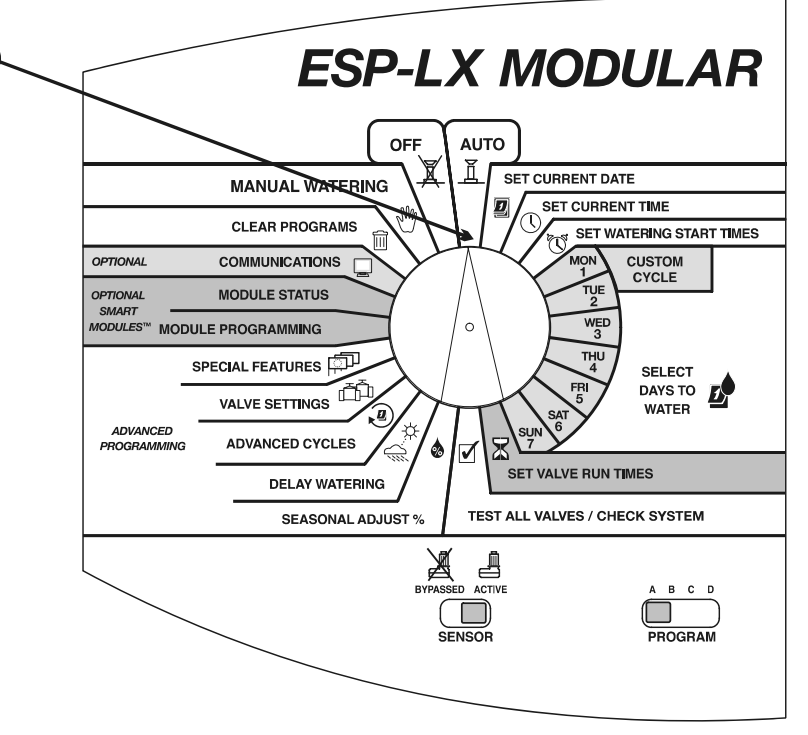

61

- $\boldsymbol{\Omega}$  Wenn ein Programm ausgeführt wird und die Wählscheibe dabei auf "AUTO" gestellt ist, werden das Programm und das Ventil, das derzeit bewässert, sowie die restliche Bewässerungszeit angezeigt.
- ❸ Sie können auf "+" oder "-" drücken, um die Laufzeit des derzeit aktivierten Ventils zu erhöhen oder zu verringern.
- $\boldsymbol{O}$  Um zum nächsten Ventil in der Programmsequenz zu gehen, drücken Sie "Vorr Ventil". Gehen Sie zu Schritt 2.
- $\boldsymbol{\Theta}$  Um ein derzeit ausgeführtes Programm abzubrechen, stellen Sie die Wählscheibe drei Sekunden lang auf "OFF" (Aus). Drehen Sie die Wählscheibe dann wieder auf "AUTO".
- $\boldsymbol{\Theta}$  Um das Steuergerät auszuschalten und jegliche Bewässerung zu deaktivieren, drehen Sie die Wählscheibe auf "OFF" (Aus). Alle derzeit aktivierten Ventile werden gestoppt. Neben der aktuellen Zeit wird "Bewässerung AUS" angezeigt.

Sie können die Einstellung "OFF" (Aus) verwenden, um die Bewässerung bei einem saisonalen Abschalten oder zur Systemwartung zu stoppen.

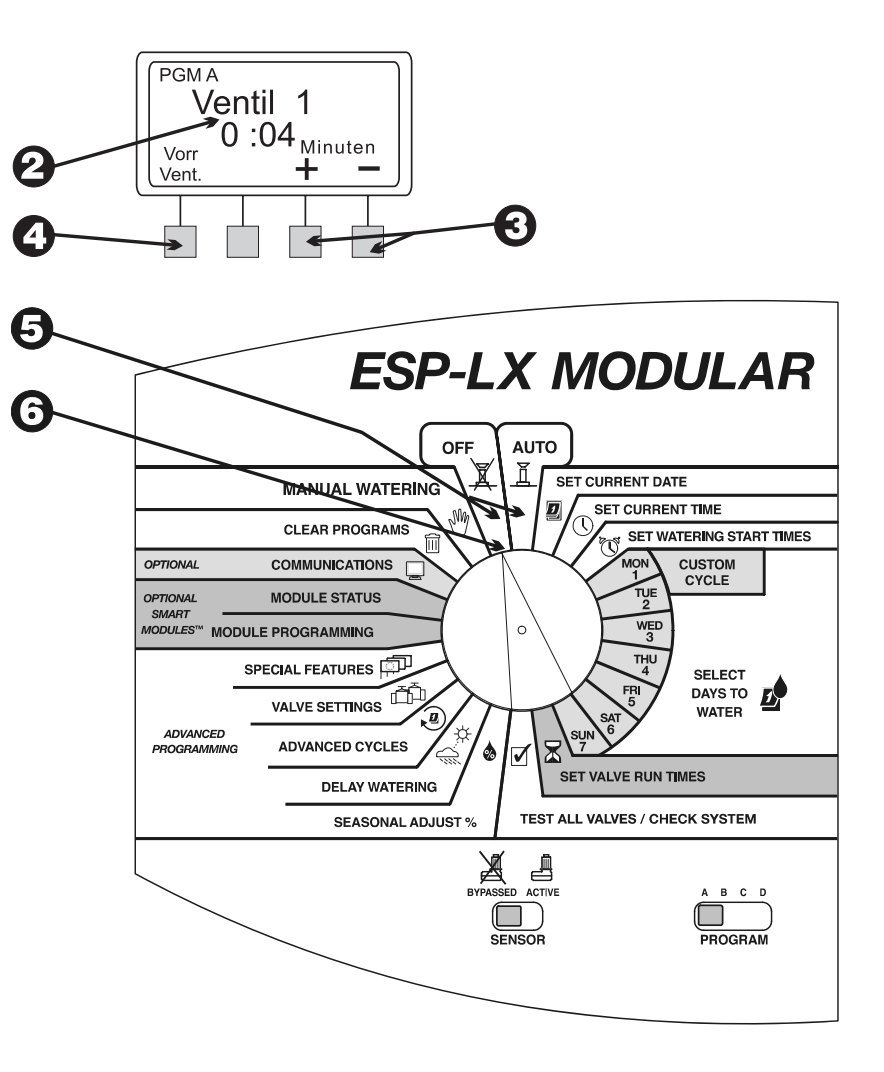

### Manuelle Bewässerung

Sie können mit dem Steuergerät ein Ventil, mehrere Ventile oder ein ganzes Programm manuell in Betrieb setzen.

#### Ventil starten

*Wählen Sie ein oder mehrere Ventile* 

 $\bf{0}$ Drehen Sie die Wählscheibe auf "MANUAL WATERING" (Manuelle Bewässerung).

 $\boldsymbol{\varTheta}$ Das Menü "Man. Bewäss." wird angezeigt.

- $\boldsymbol{\Theta}$ Drücken Sie im Menü "Man. Bewäss." auf "1".
- Ventil 1 sowie die Laufzeit im aktuell ausgewählten Programm (oder "0:00") werden angezeigt. Die Ventilnummer blinkt auf.
- $\Theta$  Um ein anderes Ventil zu wählen, drücken Sie "+" oder " $-$ ", bis die gewünschte Ventilnummer angezeigt wird.
- $\boldsymbol{\Theta}$ Drücken Sie "Weit.".

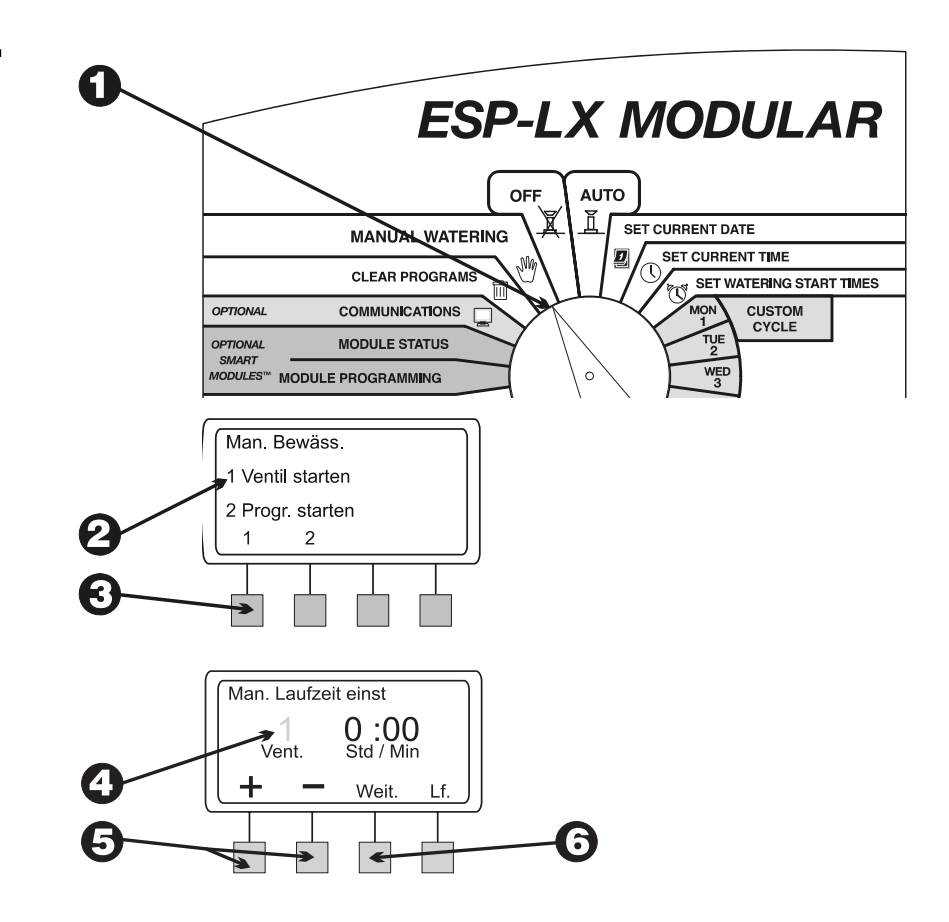

- ⋒ Die Stunden und Minuten blinken auf.
- 0 Drücken Sie "+" oder "-", um einzustellen, wie lange dieses Ventil laufen soll (von 0 Minuten bis 12 Stunden). Die Laufzeit ändert sich in 1- Minuten-Schritten, bis 2 Stunden erreicht sind. Dann wird die Laufzeit in 10-Minuten-Schritten geändert.
- $\boldsymbol{\Theta}$ Um mit der Bewässerung zu beginnen, drücken Sie "Lf.". Die Meldung "Bewässerung" wird angezeigt.
- $\bf \Phi$ Um weitere Ventile zu steuern, drücken Sie "Weit." und wiederholen Sie Schritt 5 bis 10. Jedes Ventil wird in Betrieb genommen, wenn das vorherige Ventil seine Laufzeit abgeschlossen hat.
- ⊕ Nach Auswahl aller zu betreibenden Ventile drehen Sie die Wählscheibe auf "AUTO". Die ausgewählten Ventile werden so lange aktiviert, wie Sie angegeben haben. Dann werden sie automatisch abgeschaltet.

#### *Während des Ventilbetriebs*

0 Wenn die Wählscheibe beim manuellen Betrieb von Ventilen auf "AUTO" gestellt ist, werden das Ventil, das derzeit bewässert, sowie die restliche Bewässerungszeit angezeigt.

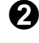

❸

- Sie können auf "+" oder "-" drücken, um die Laufzeit des derzeit aktivierten Ventils zu erhöhen oder zu verringern.
- Um zum nächsten manuell gestarteten Ventil in der Sequenz zu gehen, drücken Sie "Vorr. Ventil". Fahren Sie dann wieder mit Schritt 1 fort.

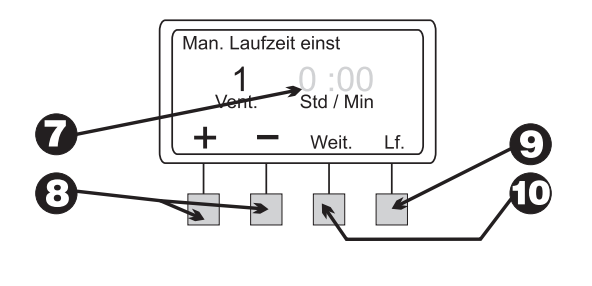

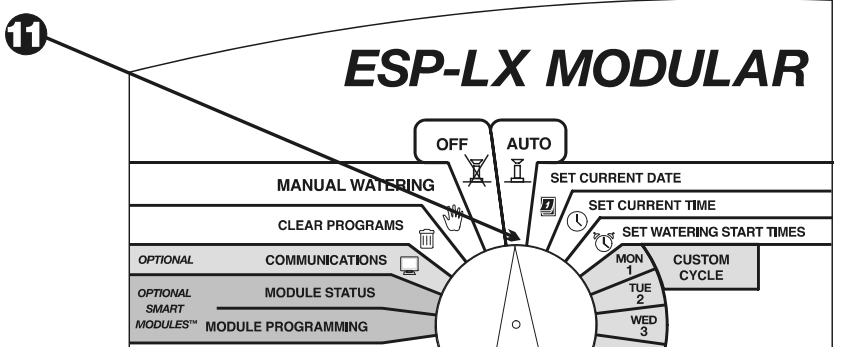

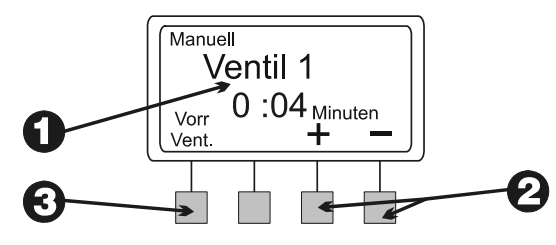

 $\boldsymbol{\Omega}$ 

 Um den manuellen Betrieb aller ausgewählten Ventile abzubrechen, stellen Sie die Wählscheibe drei Sekunden lang auf "OFF" (Aus). Drehen Sie die Wählscheibe dann wieder auf "AUTO".

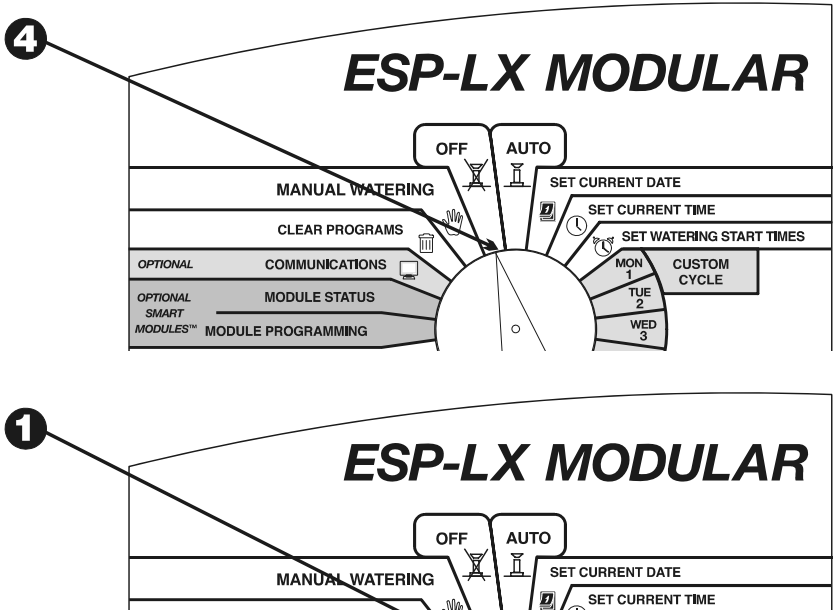

#### Programm starten

#### *Programmauswahl*

 $\mathbf 0$ Drehen Sie die Wählscheibe auf "MANUAL WATERING" (Manuelle Bewässerung).

 $\boldsymbol{\Theta}$ Das Menü "Man. Bewäss." wird angezeigt.

 $\boldsymbol{\Theta}$ Drücken Sie im Menü "Man. Bewäss." auf "2".

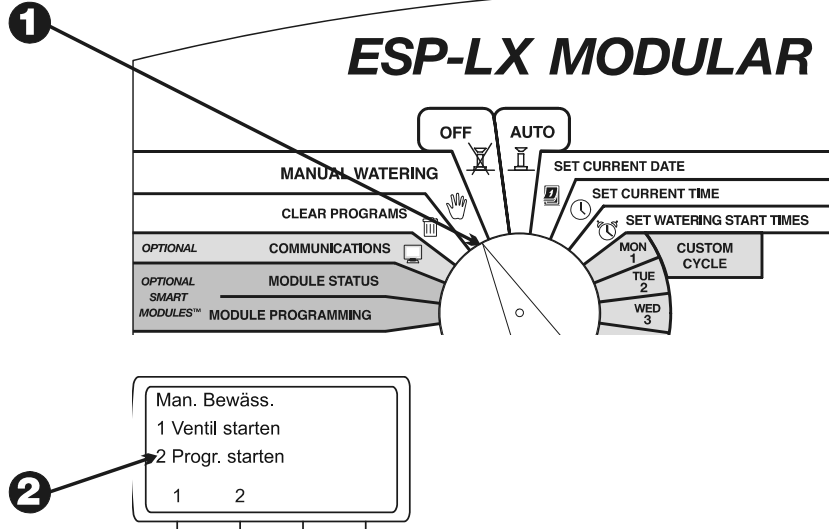

- $\boldsymbol{O}$ Das aktuell ausgewählte Programm und "Man. Bewäss./Progr. starten" wird angezeigt. Wird das gewünschte Programm nicht angezeigt, ändern Sie das Programm mit Hilfe des Programmwahlschalters. Anleitungen hierzu finden Sie auf Seite **17**.
- $\boldsymbol{\Theta}$ Drücken Sie "Lf.", um das Programm manuell zu starten. Die Meldung "Bewässerung" wird angezeigt.

#### *Während der Programmausführung*

- $\bf{0}$ Wenn die Wählscheibe auf "AUTO" gestellt ist, während ein Programm manuell ausgeführt wird, werden das Programm und das Ventil, das derzeit bewässert, sowie die restliche Bewässerungszeit angezeigt.
- ❷ Sie können auf "+" oder "-" drücken, um die Laufzeit des derzeit aktivierten Ventils zu erhöhen oder zu verringern.
- ❸ Um zum nächsten Ventil in der Programmsequenz zu gehen, drücken Sie "Vorr Ventil". Gehen Sie zu Schritt 1.
- $\boldsymbol{\Omega}$  Um den manuellen Betrieb des Programms abzubrechen, stellen Sie die Wählscheibe drei Sekunden lang auf "OFF" (Aus). Drehen Sie die Wählscheibe dann wieder auf "AUTO".

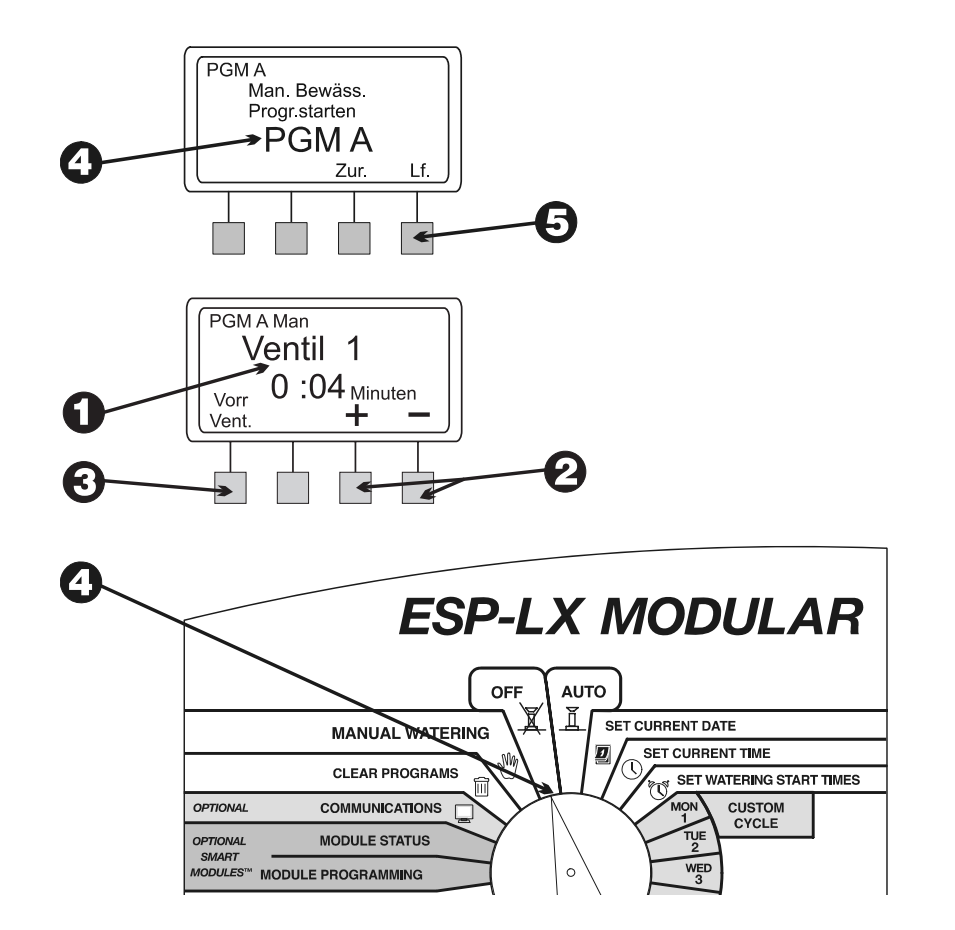

### Alle Ventile testen/System prüfen

Das Steuergerät ESP-LX Modular bietet integrierte Diagnosefunktionen, die Folgendes ermöglichen:

- $\blacksquare$  Bestätigung aller für jedes Programm eingegebenen Informationen
- × Berechnung der Gesamtlaufzeit jedes Programms
- $\blacksquare$  Berechnung der täglichen Gesamtbewässerungszeiten jedes Ventils in jedem Programm
- $\blacksquare$  Ausführung eines Testprogramms, das alle Systemventile in Folge in Betrieb setzt

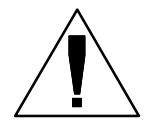

**HINWEIS:** Das Steuergerät bietet auch einen Testanschluss an der Innenplatte. Verwenden Sie diesen Anschluss, um ein einzelnes Ventil zu testen. Siehe Abbildung oben rechts.

### Programme bestätigen

#### *Programm überprüfen*

 $\mathbf 0$ Drehen Sie die Wählscheibe auf "TEST ALL VALVES/CHECK SYSTEM" (Alle Ventile testen/System prüfen).

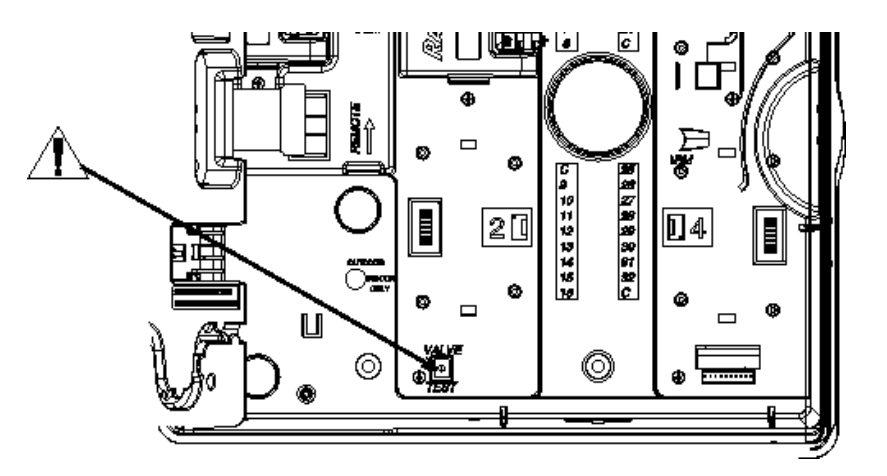

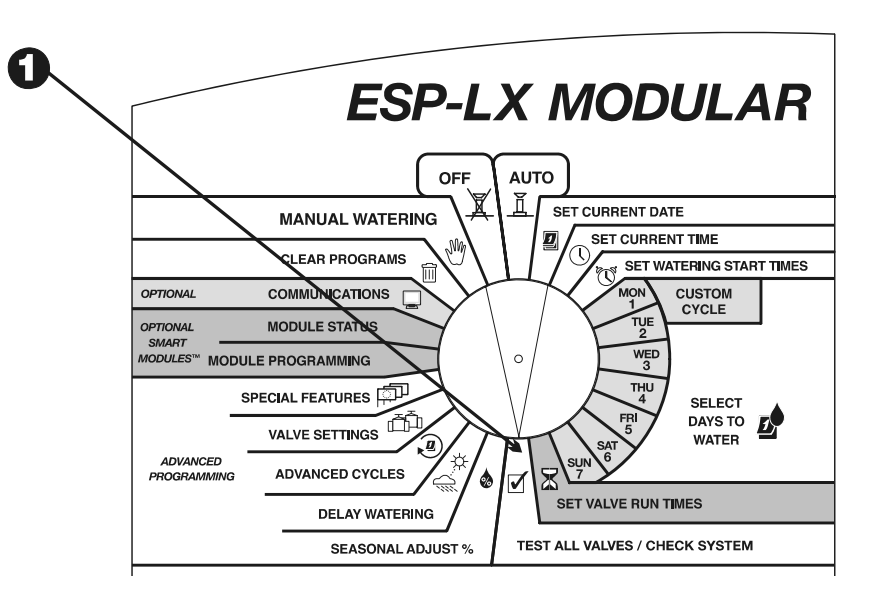

- $\boldsymbol{\Theta}$ Das Menü "System prüfen" wird angezeigt.
- $\boldsymbol{\Theta}$ Drücken Sie im Menü "System prüfen" auf "1".
- $\boldsymbol{\Theta}$ Das Menü "Progr. bestätigen" wird angezeigt.
- $\boldsymbol{\Theta}$ Drücken Sie im Menü "Progr. bestätigen" auf "1". Die Programmprüffunktion zeigt alle Informationen an, die sich auf den Programmbetrieb auswirken.
- $\boldsymbol{\Theta}$  Das aktuell ausgewählte Programm und seine Bewässerungsstartzeiten werden angezeigt. Wird das gewünschte Programm nicht angezeigt, ändern Sie das Programm mit Hilfe des Programmwahlschalters. Anleitungen hierzu finden Sie auf Seite 17. Drücken Sie "Weit.".

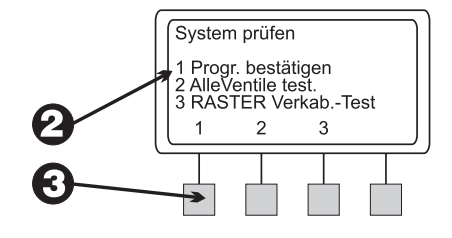

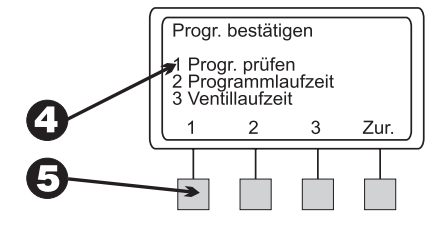

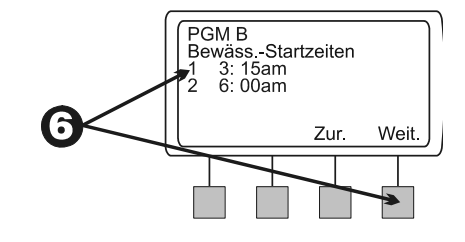

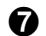

 Folgende Bildschirme mit Standard-Programminformationen werden angezeigt:

- $\blacksquare$  Bewässerungstageszyklus des Programms (Anzeige variiert je nach Programmeinstellung)
- $\blacksquare$ Bewässerungstage des Programms
- $\blacksquare$ Laufzeiten jedes dem Programm zugewiesenen Ventils
- $\blacksquare$ Saisonale Anpassung in Prozent (nach Programm oder nach Monat)
- $\blacksquare$ Regenverzögerung

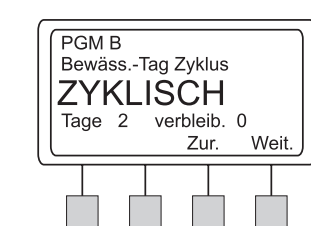

 $\boldsymbol{\Theta}$ 

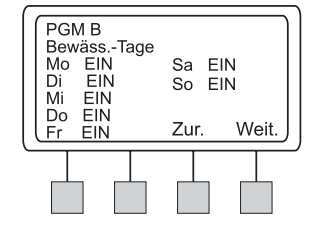

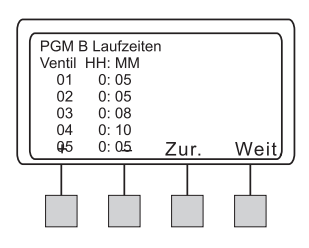

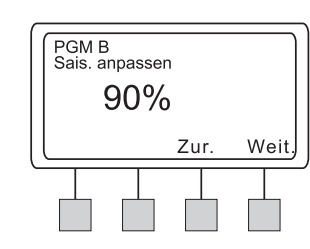

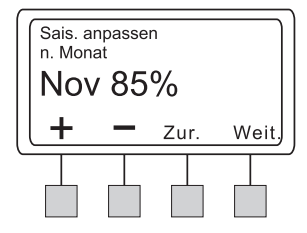

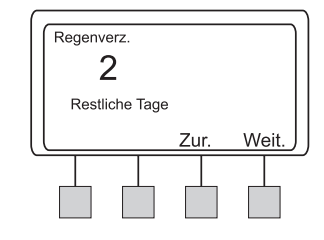

#### $\boldsymbol{\theta}$ (Forts.)

❸

- $\blacksquare$ Kalendertag Aus
- . . Ventilverzögerungen
- $\blacksquare$ Cycle+Soak-Einstellungen für jedes Ventil
- $\blacksquare$  Hauptventil- oder Pumpenrelais-Einstellungen, die AUSGESCHALTET sind
- $\blacksquare$  Einstellungen für das Übergehen von Sensoren, die AKTIVIERT sind

Auf einigen Bildschirmen können Sie "+" oder "-" drücken, um sich per Bildlauf durch die Informationen zu bewegen. Wenn Sie mit dem Anzeigen eines Bildschirms fertig sind, drücken Sie "Weit.", um den nächsten Bildschirm anzuzeigen.

Das Menü "Progr. bestätigen" wird erneut angezeigt.

 $\boldsymbol{\Theta}$ (Forts.)

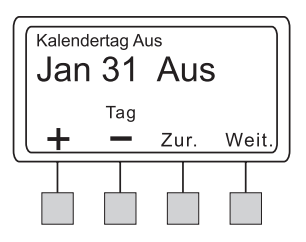

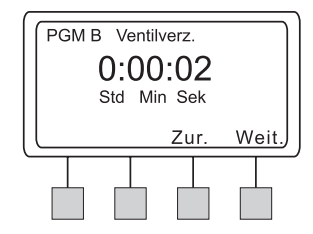

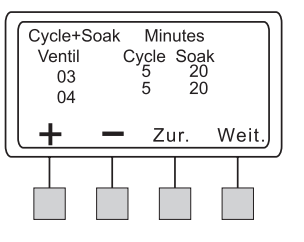

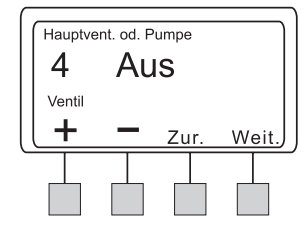

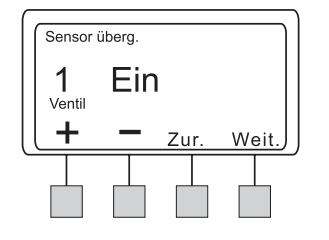

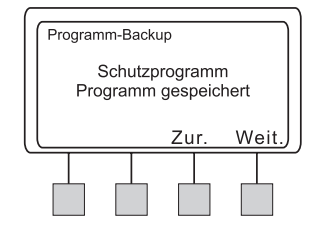

#### *Programmlaufzeit*

Diese Funktion berechnet die Gesamtlaufzeit eines Programms ab der Aktivierung des ersten Ventils und bis zum Abschalten des letzten Ventils und zeigt die Gesamtlaufzeit an. Die Gesamtlaufzeit schließt alle eingestellten Ventilverzögerungen sowie die Auswirkung der Prozenteinstellungen für die saisonale Anpassung ein.

- $\bf{0}$ Drehen Sie die Wählscheibe auf "TEST ALL VALVES/CHECK SYSTEM" (Alle Ventile testen/System prüfen).
- $\boldsymbol{\Omega}$ Das Menü "System prüfen" wird angezeigt.
- ❸ Drücken Sie im Menü "System prüfen" auf "1".
- $\boldsymbol{\Theta}$ Das Menü "Progr. bestätigen" wird angezeigt.
- $\boldsymbol{\Theta}$ Drücken Sie im Menü "Progr. bestätigen" auf "2".

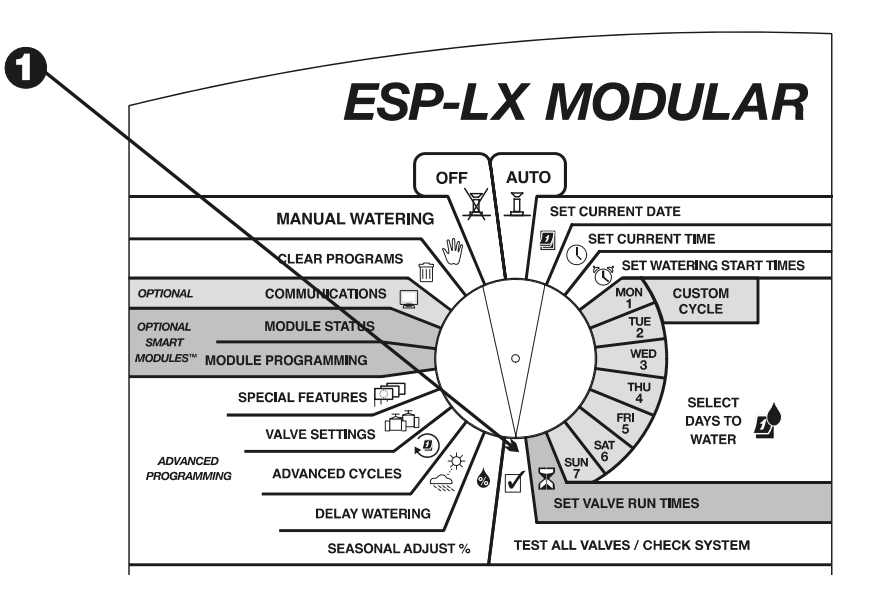

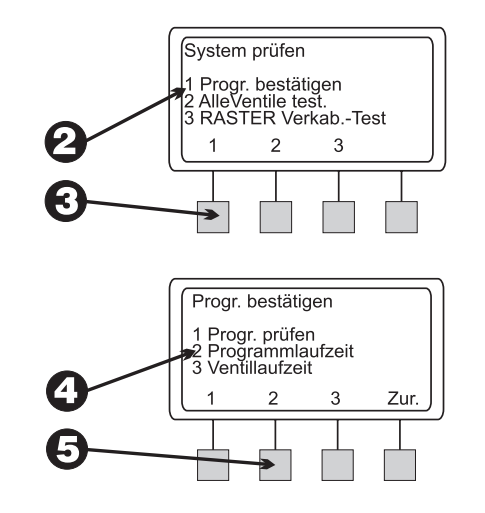

 Das aktuell ausgewählte Programm und die Gesamtlaufzeit des Programms von der Aktivierung der ersten Ventile bis zum Deaktivieren des letzten Ventils werden angezeigt. Wird das gewünschte Programm nicht angezeigt, ändern Sie das Programm mit Hilfe des Programmwahlschalters. Anleitungen hierzu finden Sie auf Seite 17. Drücken Sie "Zur.", um zum Menü "Progr. bestätigen" zurückzukehren.

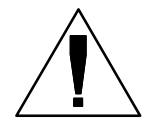

6

**HINWEIS:** Wenn Cycle+Soak™ für dieses Programm eingestellt ist, werden Sie durch eine Meldung darauf hingewiesen, dass die tatsächliche Laufzeit des Programms die angezeigte Zeit überschreitet.

#### *Ventillaufzeit*

Diese Funktion zeigt jedes Ventil im System sowie die tatsächliche Gesamtbewässerung an, die in jedem Programm an jedem Tag des Programmablaufs stattfindet. Bei dieser Berechnung werden mehrere Startzeiten und die Auswirkung der Prozenteinstellungen für die saisonale Anpassung berücksichtigt.

Beispiel: Angenommen, Ventil 1 läuft 10 Minuten in Programm A und Programm A weist zwei Startzeiten pro Bewässerungstag auf. Die Gesamtventillaufzeit beträgt in diesem Fall 20 Minuten. Bei einer saisonalen Anpassung von 80 % ergibt sich eine berechnete Laufzeit von 16 Minuten.

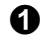

Drehen Sie die Wählscheibe auf "TEST ALL VALVES/CHECK SYSTEM" (Alle Ventile testen/System prüfen).

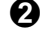

Das Menü "System prüfen" wird angezeigt.

❸ Drücken Sie im Menü "System prüfen" auf "1".

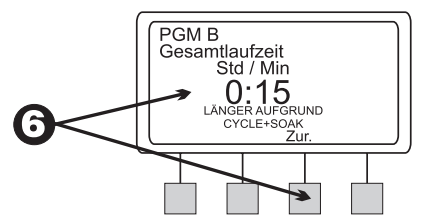

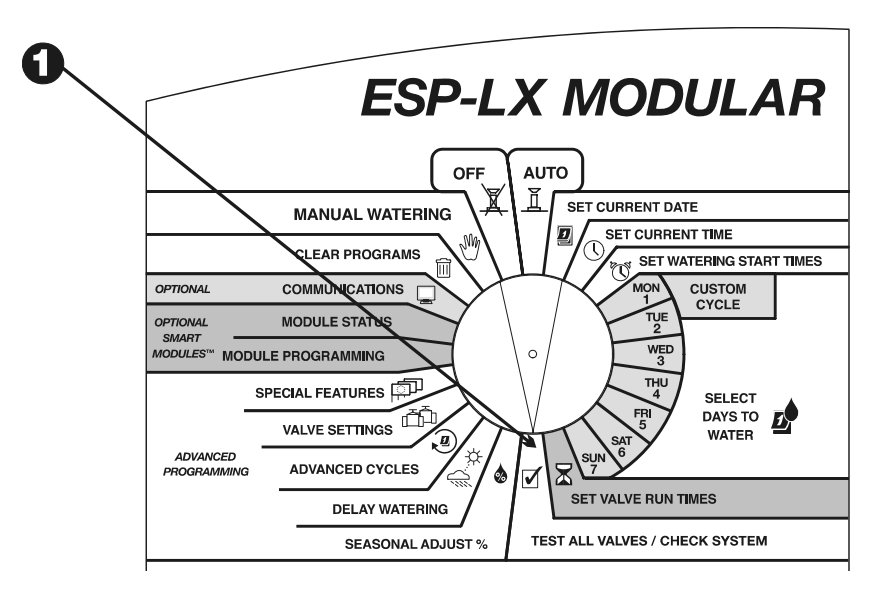

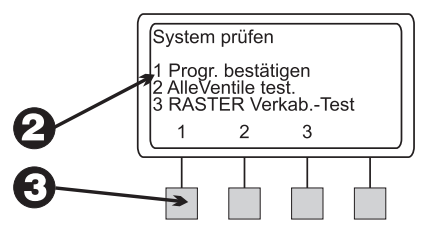

- $\boldsymbol{O}$ Das Menü "Progr. bestätigen" wird angezeigt.
- $\Theta$  Drücken Sie im Menü "Progr. bestätigen" auf "3".
- $\boldsymbol{\Theta}$  Das erste Ventil im System und die tatsächliche Gesamtbewässerung, die in jedem Programm an jedem Tag des Programmablaufs stattfindet, werden angezeigt.
- $\bullet$ Drücken Sie "+" oder "–", um die Ventilnummer zu ändern.
- $\boldsymbol{\Theta}$ Drücken Sie "Zur.", um zum Menü "Progr. bestätigen" zurückzukehren.

### Alle Ventile testen

Das integrierte Testprogramm des Steuergeräts aktiviert jedes Ventil, dem eine Bewässerungszeit ungleich Null zugewiesen ist. Wenn Sie das Testprogramm ausführen, aktiviert das Steuergerät jedes Ventil in numerischer Reihenfolge, von der niedrigsten bis zur höchsten Nummer. Sie können mit diesem Programm den Betrieb aller Regner im System überprüfen.

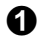

Drehen Sie die Wählscheibe auf "TEST ALL VALVES/CHECK SYSTEM" (Alle Ventile testen/System prüfen).

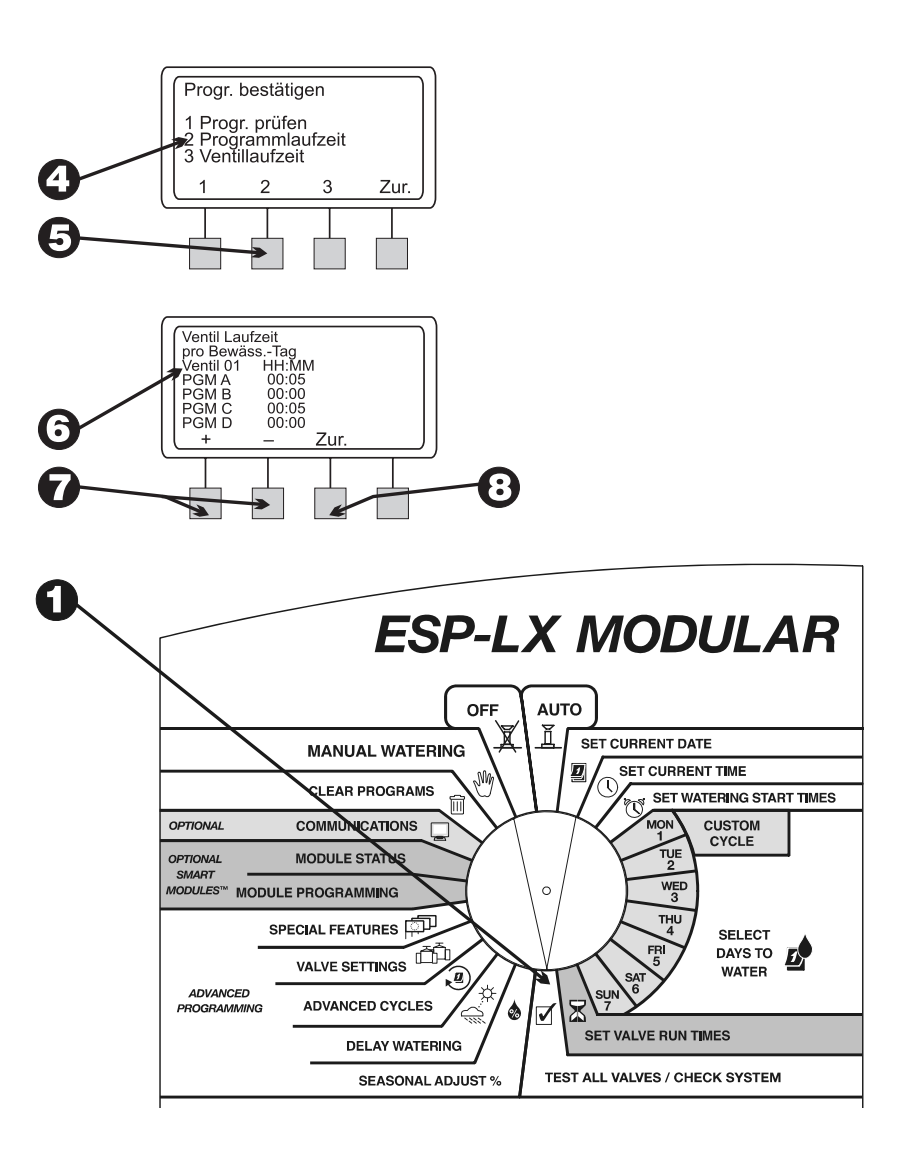

- $\boldsymbol{\Theta}$ Das Menü "System prüfen" wird angezeigt.
- $\boldsymbol{\Theta}$ Drücken Sie im Menü "System prüfen" auf "2".
- $\boldsymbol{\Theta}$  Eine Vorgabetestzeit von 2 Minuten wird angezeigt. Die Zeitziffern blinken auf.
- $\boldsymbol{\Theta}$ Drücken Sie "+" oder "-", um die Testzeit zu ändern. Dabei handelt es sich um die Zeit, die jedes Ventil während des Tests läuft.
- $\boldsymbol{\Theta}$ Drücken Sie "Lf.". Die Meldung "Bewässerung" wird angezeigt.
- $\boldsymbol{\theta}$ Drehen Sie die Wählscheibe auf "AUTO".

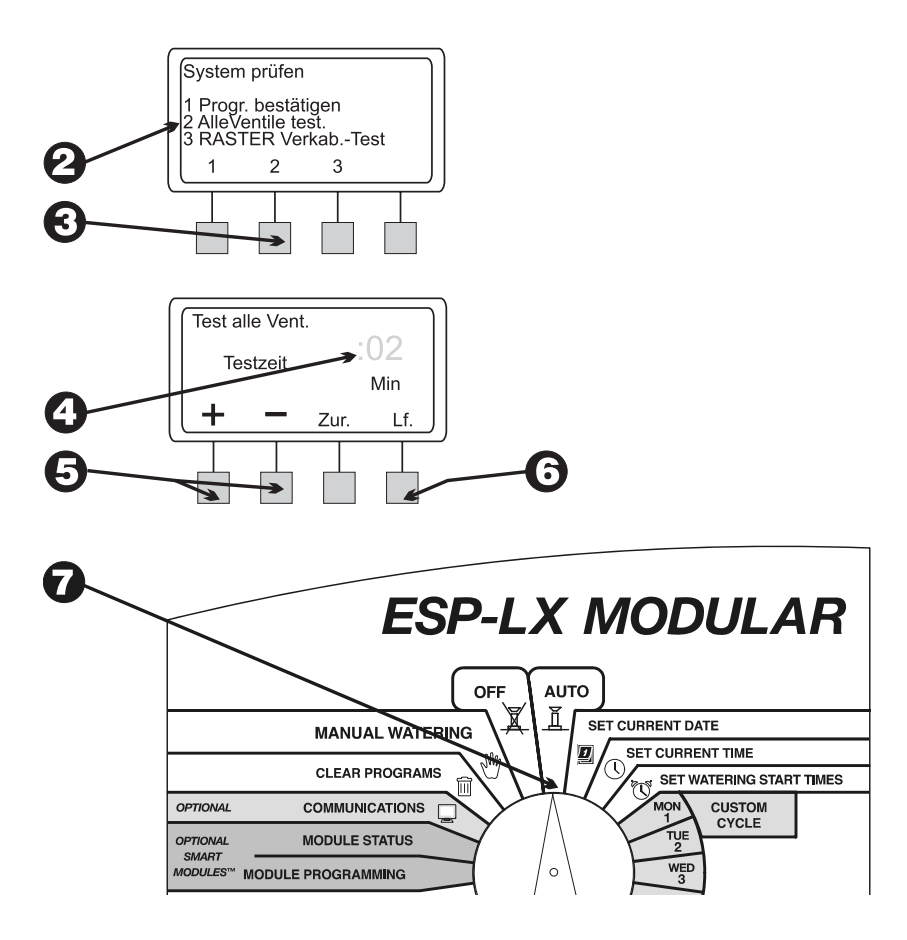

- $\boldsymbol{\Theta}$ Wenn die Wählscheibe auf "AUTO" gestellt ist, während die Ventile laufen, werden das Ventil, das derzeit bewässert, sowie die restliche Bewässerungszeit angezeigt.
- $\bullet$  Sie können auf "+" oder "-" drücken, um die Laufzeit des derzeit aktivierten Ventils zu erhöhen oder zu verringern. Um zum nächsten Ventil in der Sequenz zu gehen, drücken Sie "Vorr. Ventil". Fahren Sie dann wieder mit Schritt 1 fort.
- $\mathbf{C}$  Um den Ventiltest abzubrechen, stellen Sie die Wählscheibe drei Sekunden lang auf "OFF" (Aus). Drehen Sie die Wählscheibe dann wieder auf "AUTO".

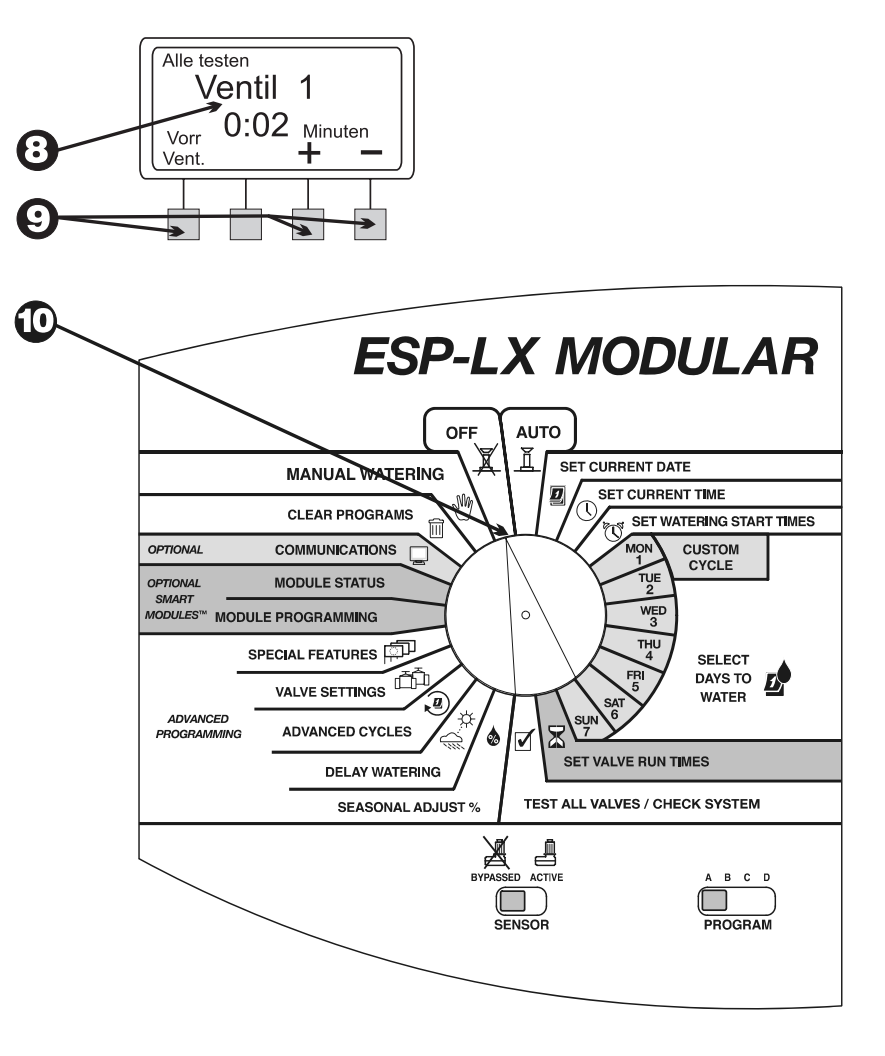

### Schnelle Stationstestroutine — RASTER™

Die schnelle Stationstestroutine von Rain Bird (**RA**pid **S**tation **TE**st **R**outine oder RASTER™) ermöglicht die schnelle und einfache Diagnose und Fehlersuche von Feldleitungs-, Magnetspule- und Steuergeräteproblemen. So führen Sie eine Testroutine mit RASTER™ aus:

- 0 Drehen Sie die Wählscheibe auf "TEST ALL VALVES/CHECK SYSTEM" (Alle Ventile testen/System prüfen).
- ❷ Das Menü "System prüfen" wird angezeigt.
- ❸ Drücken Sie im Menü "System prüfen" auf "3".
- Ø RASTER™ warnt Sie zunächst, keine Module während des Tests zu entfernen oder hinzuzufügen. Dann wird der Status des Steuergerätes überprüft, und die Anzahl der vorhandenen Module sowie die Gesamtanzahl der Ventilausgänge werden gemeldet. Das Steuergerät testet dann jeden Ventilanschluss am Steuergerät.
- 6 Am Ende des Tests werden jedes Ventil (einschließlich des Hauptventils) und sein Status angezeigt. Drücken Sie "+" oder "-", um die Testergebnisse für jedes Ventil anzuzeigen:
	- . . OK – Das Ventil funktioniert normal.
	- . . SCHALTKREIS OFFEN – Der Stromkreis zwischen dem Steuergerät und dem Ventil ist geöffnet, d. h., es fließt kein Strom.
	- $\blacksquare$  KURZSCHLUSS – Der Stromkreis zwischen dem Steuergerät und dem Ventil weist einen Kurzschluss auf, d. h., Strom fließt auf einem nicht vorgesehenen Weg.

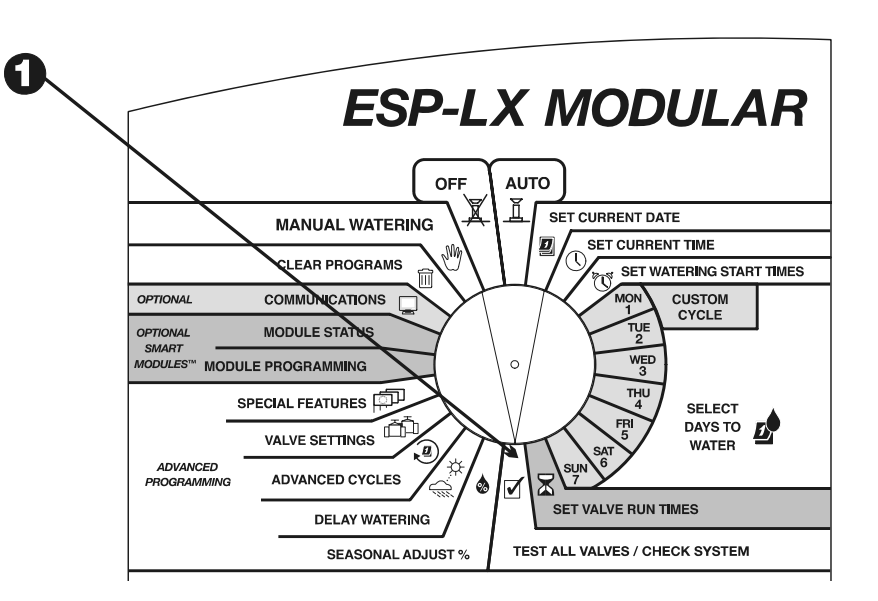

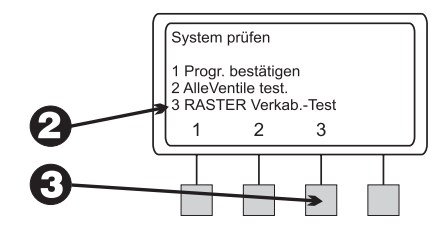

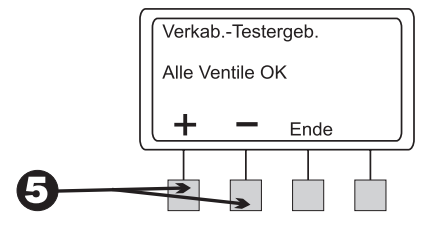

- Wenn Sie mit der Überprüfung der Testergebnisse fertig sind, drücken Sie "EXIT" (Beenden). "VERKAB. - TEST FERTIG" wird angezeigt.
- Meldet RASTER™ einen Fehler an einem Ventil, müssen Sie den Fehler suchen, diagnostizieren und beheben.

Offene Stromkreise werden meist durch Folgendes verursacht:

- $\blacksquare$ Fehlfunktion der Ventilmagnetspule
- $\blacksquare$ Durchgetrennte oder gelöste Feldleitungen
- $\blacksquare$  Lose Drahtverbindungen am Steuergerät-Anschluss oder Ventilmagnetspule

Kurzschlüsse werden meist durch Folgendes verursacht:

- $\blacksquare$ Ventilmagnetspule kurzgeschlossen
- $\blacksquare$ Feldleitungen abgeknickt oder freiliegend
- $\blacksquare$  Lose oder korrodierte Kabelverbindungen am Steuergerät-Anschluss oder Ventilmagnetspule
- Nachdem Sie den Fehler behoben haben, führen Sie RASTER™ noch einmal aus, um zu gewährleisten, dass das Problem korrigiert wurde.

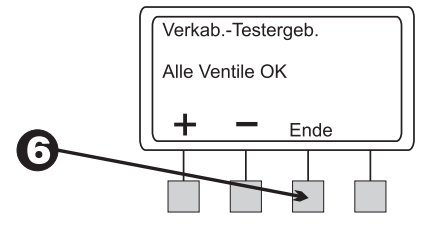

# Steuergerät zurücksetzen

Wenn die Anzeige des Steuergeräts ESP-LX Modular "einfriert" und das Steuergerät nicht mehr auf Befehle reagiert, können Sie die internen Schaltkreise eventuell zurücksetzen. Durch Zurücksetzen des Steuergeräts werden sämtliche Bewässerungsvorgänge, die zu dieser Zeitpunkt stattfinden, unterbrochen. Datum, Uhrzeit sowie alle Programmierungsinformationen im Steuergerät gehen dabei jedoch nicht verloren.

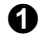

Sperren Sie den Schrank des Steuergeräts auf und öffnen Sie ihn.

- $\boldsymbol{\Omega}$  Halten Sie die Frontplatte durch die halbmondförmige Aussparung fest und öffnen Sie sie an ihren Scharnieren.
- $\boldsymbol{\Theta}$ Machen Sie das vertiefte Fach mit der Aufschrift "RESET" (Zurücksetzen) an der Rückseite der Frontplatte ausfindig.
- $\boldsymbol{\Theta}$  Führen Sie die Spitze eines Bleistifts in das RESET-Fach. Drücken Sie die kleine Taste kurz mit der Spitze eines Bleistifts.
- $\boldsymbol{\Theta}$  Das Rain Bird-Logo erscheint kurz auf dem Bildschirm. Danach werden "Auto" und die Tageszeit angezeigt.

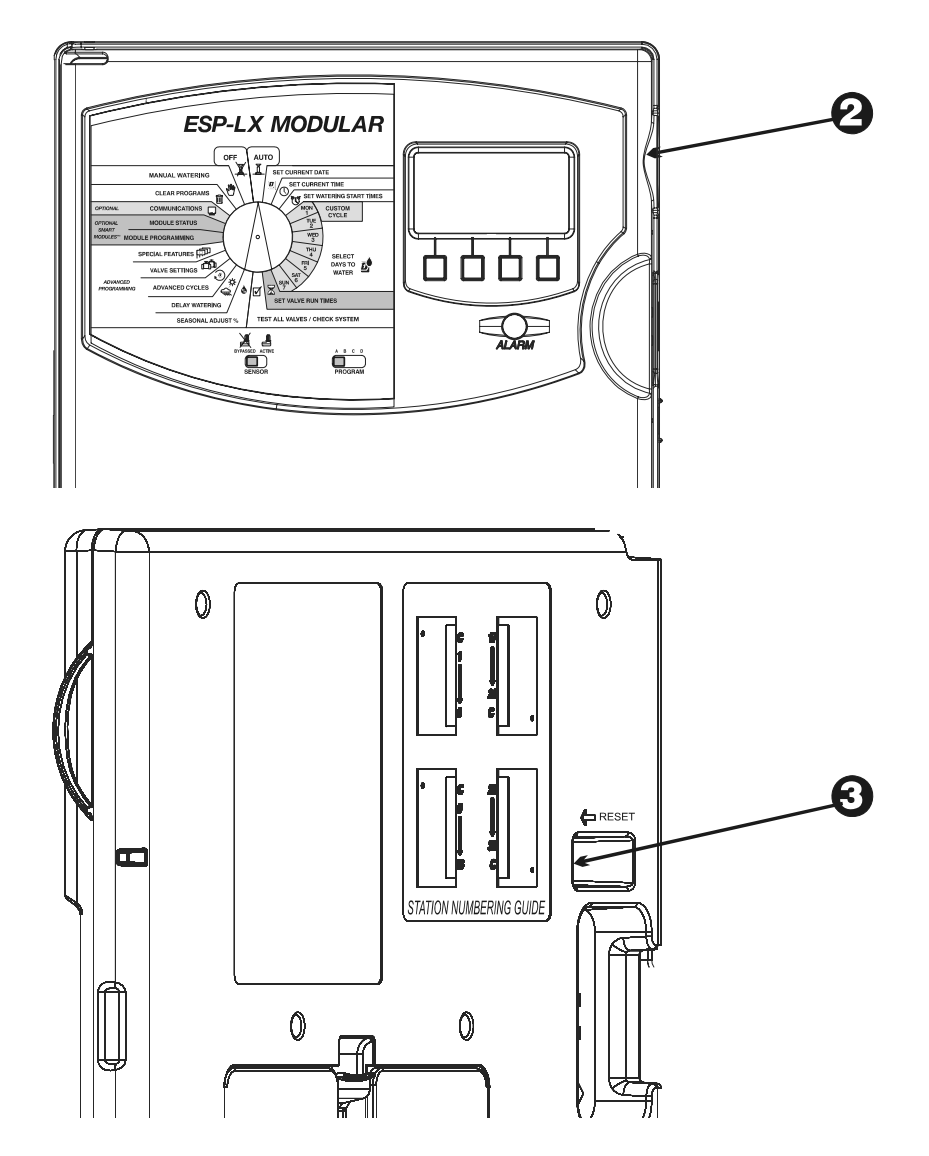

# Alarmleuchte

Die Alarmleuchte an der Frontplatte des Steuergeräts ESP-LX Modular leuchtet immer auf und eine Textmeldung wird angezeigt, wenn Programmierfehler und andere Bedingungen (z. B. elektrische Fehler oder ein aktiver Sensor) die Bewässerung verhindern.

### Elektrische Fehler

Erfasst das Steuergerät einen elektrischen Fehler an einem der Ventilstromkreise, schaltet es automatisch den fehlerhaften Stromkreis ab und rückt zum nächsten funktionierenden Ventil im Programm vor. Die Alarmleuchte an der Frontplatte des Steuergeräts leuchtet auf und die Bildschirmanzeige gibt den Fehlerzustand an.

Nach Ende des Programms sollten Sie den Fehler im Stromkreis isolieren und reparieren. Fehler treten meist im Ventilmagnetspule oder in den Kabelanschlüssen an den Ventilleitungen auf.

Nachdem Sie den Fehler gefunden und repariert haben, steuern Sie das Ventil manuell, um sicherzustellen, dass es korrekt arbeitet. Anleitungen hierzu finden Sie auf Seite **50**.

#### Aktiver Sensor

Ein mit dem Steuergerät ESP-LX Modular verbundener Sensor kann die Bewässerung unterbrechen, wenn bestimmte Bedingungen wie z. B. Regen eintreten. In diesem Fall leuchtet die Alarmleuchte auf und es wird angezeigt, dass die Bewässerung durch den Sensor unterbrochen wurde.

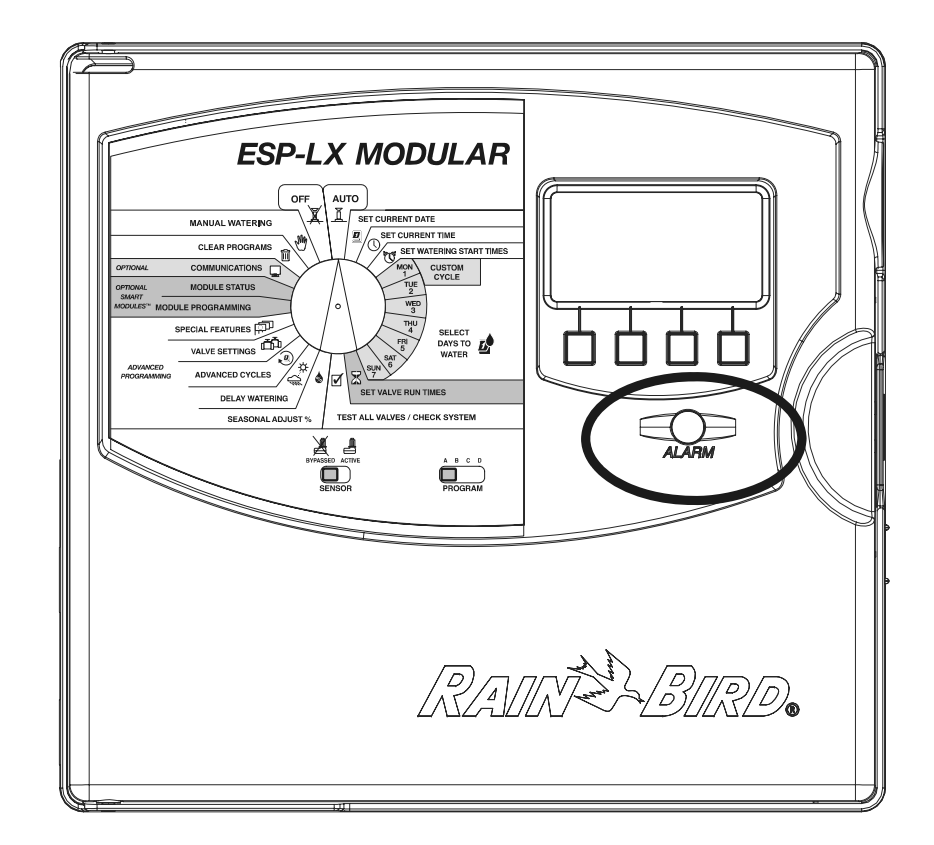

Arbeitet der Sensor korrekt, ist kein weiterer Eingriff erforderlich. Wenn die Bedingungen, die zum Alarm führen, nicht mehr vorliegen, wird die normale Bewässerung fortgesetzt und die Alarmleuchte erlischt.

Wenn Sie den Verdacht haben, dass der Sensor defekt ist, können Sie ihn wie auf Seite **45** beschrieben umgehen. Reparieren Sie den defekten Sensor gegebenenfalls und stellen Sie den Sensorschalter wieder auf "ACTIVE" (Aktiv).

# *STEUERGERÄT INSTALLIEREN*

In diesem Abschnitt wird erläutert, wie das Steuergerät ESP-LX Modular an der Wand montiert und verkabelt wird.

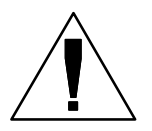

**HINWEIS:** Dieses Steuergerät muss in Übereinstimmung mit allen örtlichen elektrischen Vorschriften installiert werden.

# Installations-Checkliste

Um das Steuergerät ESP-LX Modular zu installieren, empfehlen wir, dass Sie die folgenden Schritte in der angegebenen Reihenfolge durchführen. Damit Sie die Übersicht behalten, können Sie jeden Schritt, den Sie abgeschlossen haben, in dem entsprechenden Kästchen abhaken.

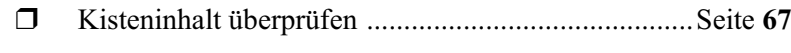

- $\Box$ Standort wählen ........................................................Seite **68**
- $\Box$ Installationswerkzeuge bereitlegen ...........................Seite **69**
- $\Box$ Steuergerät montieren ..............................................Seite **70**
- $\Box$ Modul(e) installieren ................................................Seite **72**
- $\Box$ Feldleitungen anschließen ........................................Seite **73**
- $\Box$ Stromquelle anschließen ..........................................Seite **75**
- $\Box$ Installation abschließen ............................................Seite **78**

*Steuergerät ESP-LX Modular 67*

# Kisteninhalt überprüfen

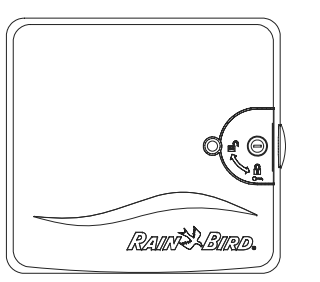

Steuergerät ESP-LX Modular

Montagekleinteile (5 Schrauben, 5 Wandverankerungen aus

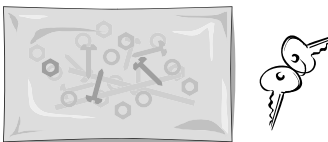

 $\ddot{\mathbf{c}}$ 

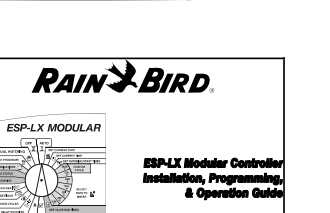

*Installations-, Programmierungsund Betriebsanleitung für das Steuergerät ESP-LX Modular*

Montagevorlage

Kunststoff)

Schlüssel

# Standort wählen

Wählen Sie einen Standort, der:

- $\blacksquare$ einfach zugänglich ist
- $\blacksquare$ bequemes Betrachten des Bildschirms ermöglicht
- $\blacksquare$ eine flache Wandfläche aufweist
- $\blacksquare$  sich in der Nähe einer Stromquelle mit 120 V~ oder 230/240 V~ befindet (je nach Modell)
- $\blacksquare$ vor mutwilliger Beschädigung geschützt ist
- $\blacksquare$ sich außerhalb der Reichweite der Regner befindet

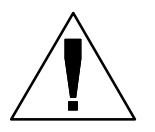

**HINWEIS:** Dieses Steuergerät muss in Übereinstimmung mit allen örtlichen elektrischen Vorschriften installiert werden.

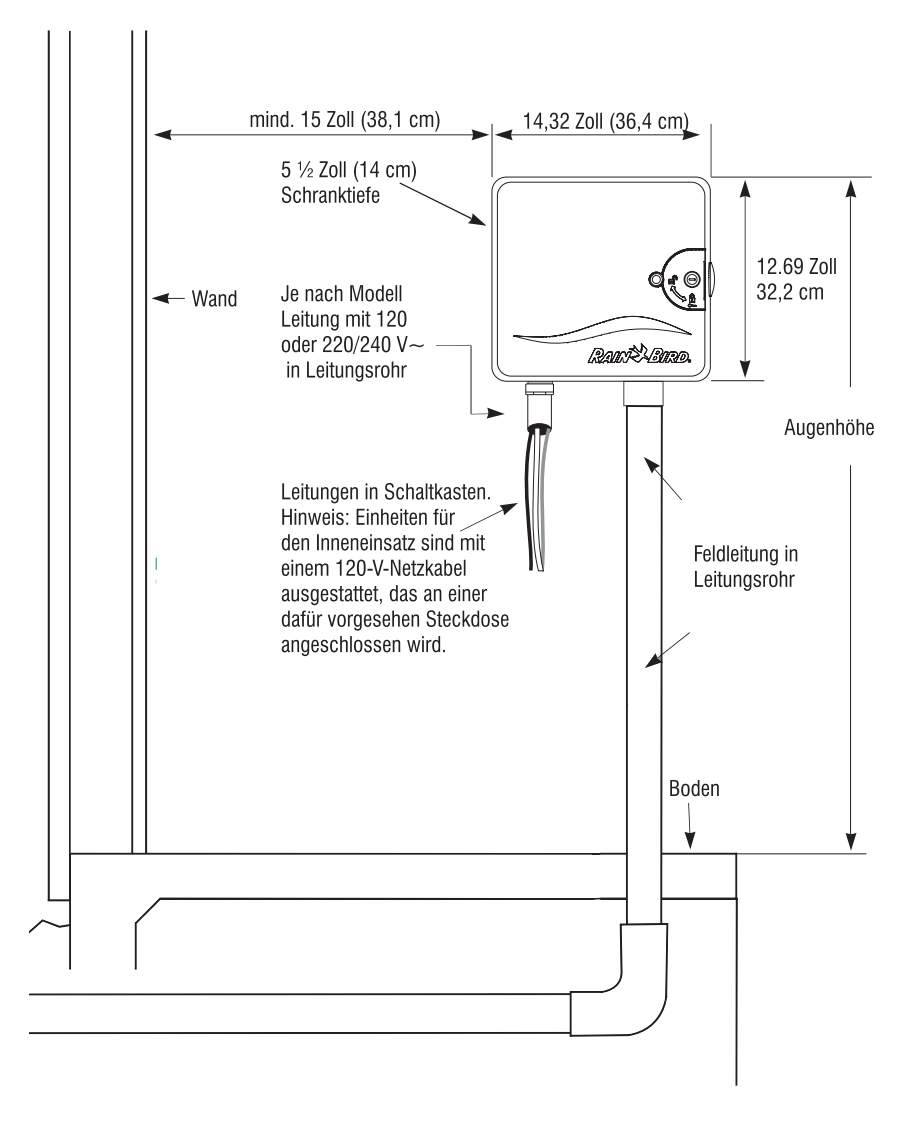

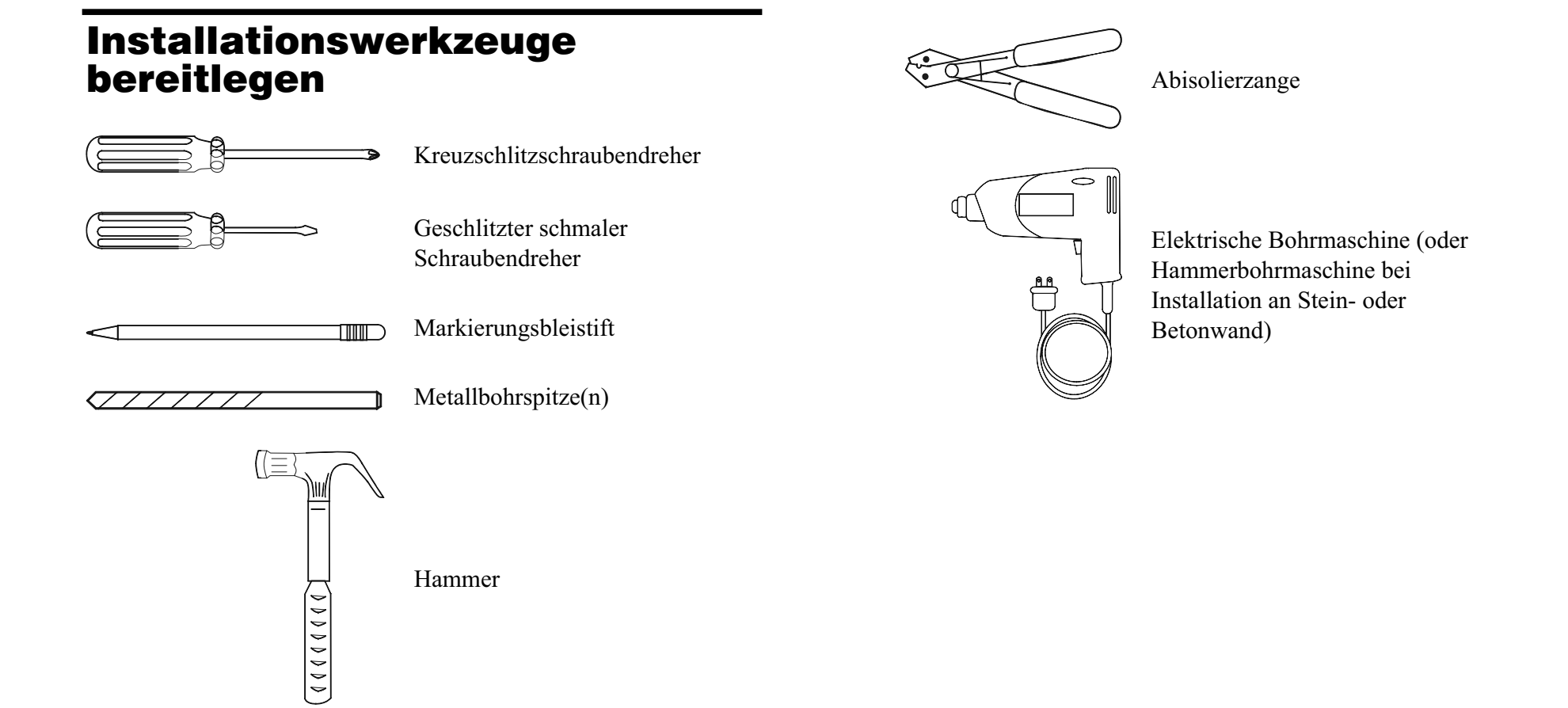

# Steuergerät montieren

**OPTIONAL**: Wir empfehlen, dass Sie vor Montage des Steuergeräts die Frontplatte abnehmen. Obwohl das Abnehmen der Frontplatte nicht unbedingt notwendig ist, macht es die Installation einfacher.

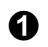

 Sperren Sie gegebenenfalls die Tür mit dem im Lieferumfang enthaltenen Schlüssel auf. Öffnen Sie die Schranktür nach links.

- Halten Sie die Frontplatte an der halbmondförmigen Grifföffnung oben rechts am Schrank fest, und öffnen Sie die Frontplatte um ca. 90 Grad.
- Trennen Sie das Bandkabel von der Frontplatte ab. Ziehen Sie dazu den Stecker aus der Buchse.

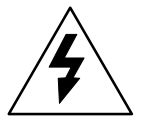

**ACHTUNG**: Achten Sie darauf, dass die Kontaktstifte in der Buchse NICHT verbogen werden.

 $\boldsymbol{\Theta}$  Drehen Sie die Frontplatte nach oben und entfernen Sie den unteren Scharnierstift. Nehmen Sie die Frontplatte ab.

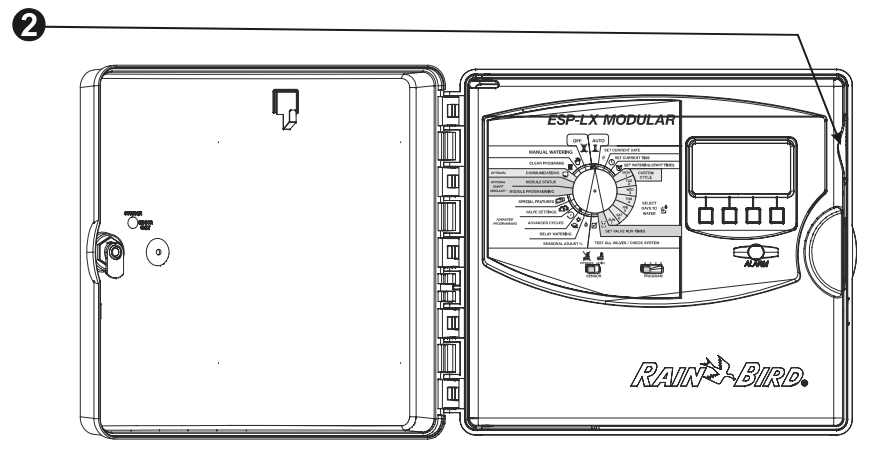

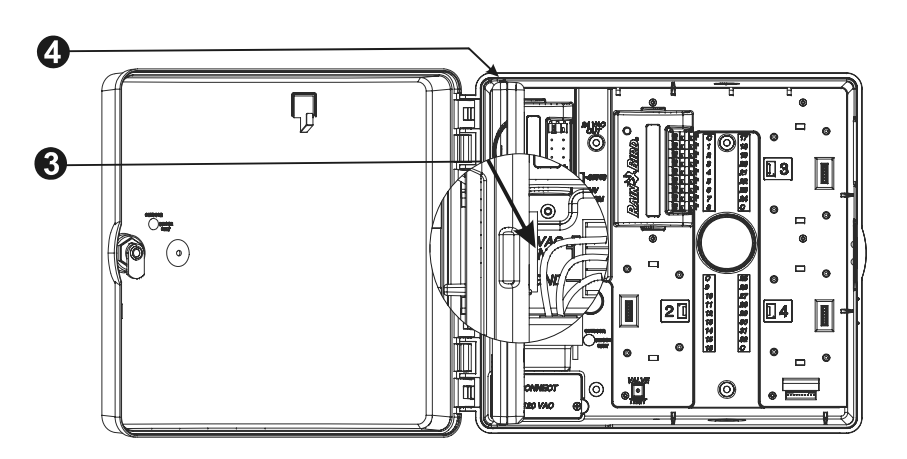
- $\boldsymbol{\Theta}$  Befestigen Sie die Montagevorlage auf Augenhöhe an der Montagefläche. Dabei muss mindestens eines der Montagelöcher über einem Wandbalken oder einer anderen soliden Oberfläche ausgerichtet sein. Vergewissern Sie sich, dass die Vorlage gerade ausgerichtet ist.
- $\boldsymbol{\Theta}$  Bohren oder schlagen Sie an jeder Markierung ein Führungsloch für die einzelnen Montagelöcher.
- $\boldsymbol{\theta}$  Nehmen Sie die Montagevorlage von der Oberfläche ab. Installieren Sie gegebenenfalls Wandverankerungen. Schrauben Sie eine Schraube Nr. 8 in das obere, mittlere Führungsloch.

 $\boldsymbol{\Theta}$  Schieben Sie das Steuergerät über die obere mittlere Schraube. Richten Sie den Steuergeräteschrank mit den restlichen vier Führungslöchern aus. Bringen Sie die jeweiligen Befestigungsteile durch die Montagelöcher an der Montagefläche an. Vergewissern Sie sich, dass der Schrank sicher befestigt ist.

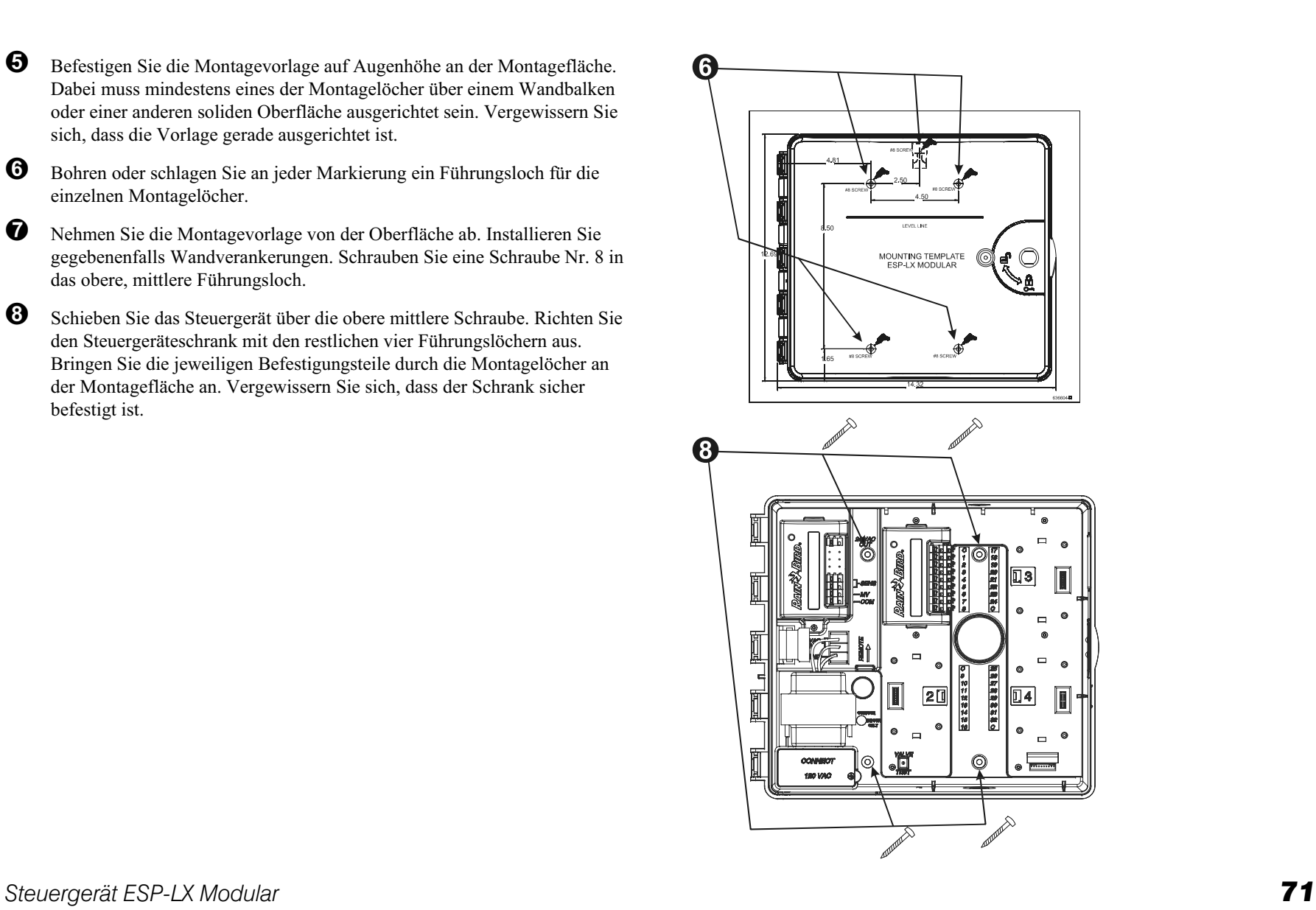

## Modul(e) installieren

Das Steuergerät ESP-LX Modular ermöglicht den Einsatz zusätzlicher Module für weitere Ventilverbindungen. Das Steuergerät kann bis zu vier Module aufnehmen.

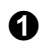

 Um ein Modul zu installieren, richten Sie den Anschluss an der Modulrückseite mit dem Modulschlitz an der Rückplatte aus. Drücken Sie fest auf den Anschluss, bis das Modul einrastet.

- Verwenden Sie die restlichen Anschlüsse, um weitere Module zu installieren.
- Um ein Modul zu entfernen, drücken Sie die beiden Freigabetasten und ziehen Sie das Modul von der Rückplatte.

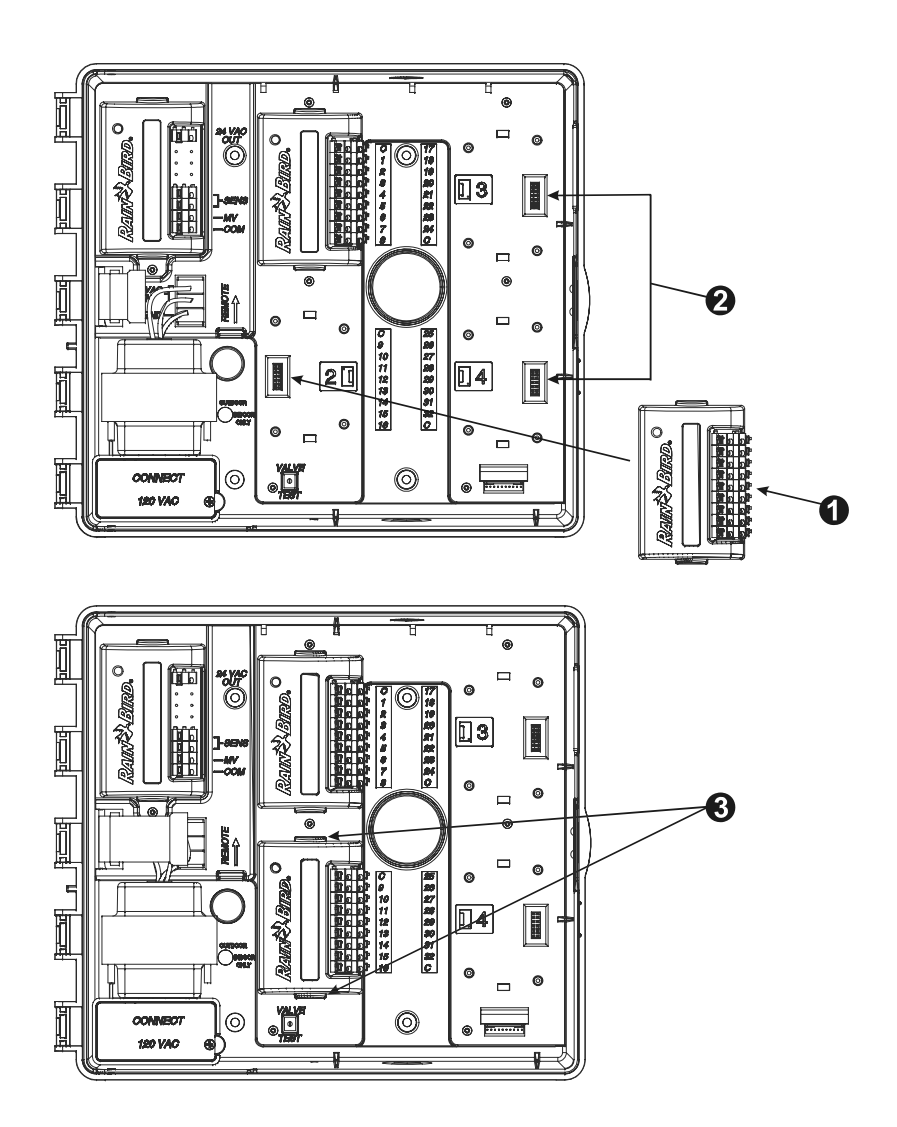

# Feldleitungen anschließen

Feldleitungen werden mittels Quick-Anschlussklemme mit den Modulanschlüssen verbunden. Drücken Sie auf den Federarm des jeweiligen Anschlusses und führen Sie den Kabel ein. Wenn Sie den Federarm loslassen, wird der Draht von der Klemme festgehalten.

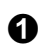

 Schließen Sie eine der Ventilleitungen an einen der nummerierten Anschlüsse an, wie in der Abbildung dargestellt.

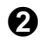

 $\boldsymbol{\Theta}$ 

 Verbinden Sie die andere Ventilleitung mit einer gemeinsamen Leitung (Masse). Alle gemeinsamen Leitungen sollten mit einem der COM-Anschlüsse am Steuergerät verbunden werden. Leitungen, mit denen Ventile angeschlossen werden, müssen für eine unterirdische Installation zugelassen sein.

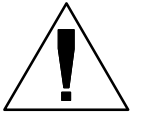

**HINWEIS:** Führen Sie den folgenden Schritt nur durch, wenn Ihr System ein Hauptventil oder ein Pumpenstartrelais verwendet. Das Steuergerät versorgt eine Pumpe nicht mit Strom.

 Schließen Sie die Hauptventil- oder Pumpenstartrelais-Leitung an die Anschlüsse MV (Hauptventil) und COM an, wie in der Abbildung dargestellt.

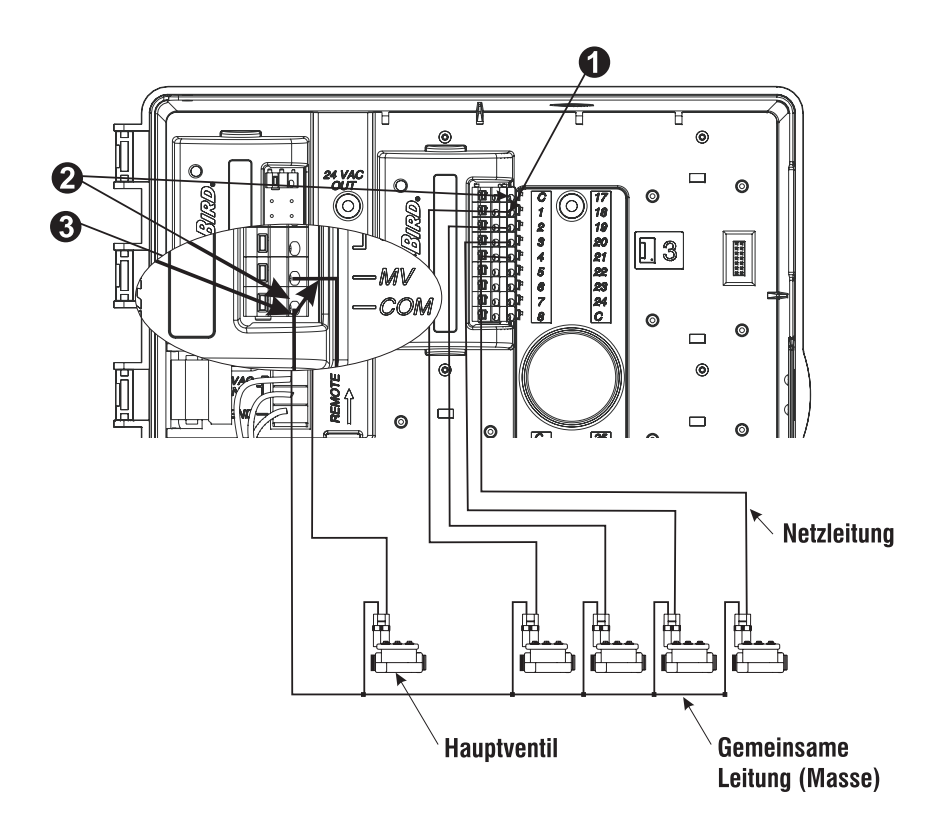

## Sensorleitungen anschließen

Mit dem Steuergerät ESP-LX Modular können Sie verschiedene Arten von Sensoren anschließen, die die Bewässerung bei Erfassung eines bestimmten Zustands unterbrechen. Wenn Sie z. B. einen Rain Bird RSD Series Rain Sensor an das Steuergerät angeschlossen haben, wird die Bewässerung bei Aktivierung des Sensors durch Regen unterbrochen.

 $\mathbf 0$  Der Sensor muss gemäß den Anleitungen im Lieferumfang des Sensors mit den Sensoreingängen des Steuergeräts am Basismodul verbunden werden.

 Die meisten Sensoren weisen zwei Leitungen oder zwei Anschlüsse auf, die mit der gemeinsamen Leitung des Ventils verbunden werden. Statt eine Verbindung mit der gemeinsamen Leitung des Ventils herzustellen, schließen Sie diese Leitungen oder Anschlüsse an die "SENSOR"-Anschlüsse am Steuergerät ESP-LX Modular an.

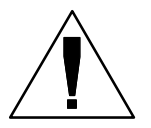

**HINWEIS:** Ist kein Sensor an das Steuergerät angeschlossen, vergewissern Sie sich, dass die mitgelieferte Brücke die beiden SENSOR-Anschlüsse am Basismodul des Steuergeräts miteinander verbindet. Wenn Sie den Sensor-Bypass-Schalter auf "ACTIVE" (Aktiv) einstellen, ohne dass ein Sensor oder eine Brücke mit diesen Anschlüssen verbunden wurde, funktionieren die Ventile nicht und es wird nicht bewässert.

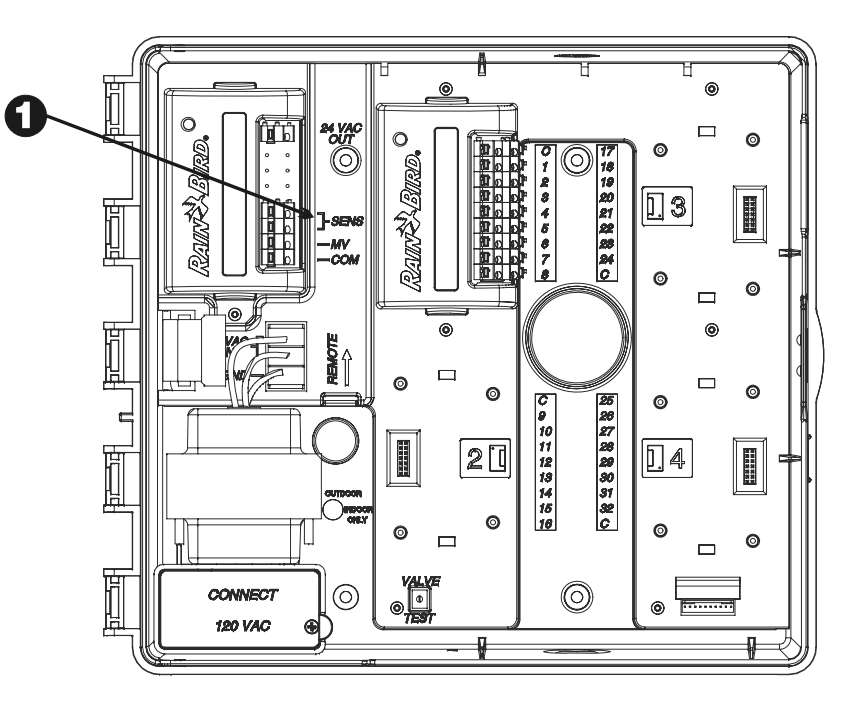

### Stromquelle anschließen

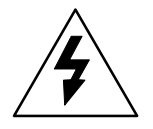

**WARNUNG**: Um Elektroschocks vorzubeugen, müssen Sie gewährleisten, dass das Gerät von allen Stromquellen getrennt ist, bevor Sie diese Leitungen anschließen. Elektroschocks können zu schweren oder gar tödlichen Verletzungen führen.

Das Steuergerät ESP-LX Modular weist einen internen Transformator auf, der die Versorgungsspannung (120 V~ bei Modellen für den US-Markt; 230 V~ bei Modellen für den internationalen Markt außer Australien; 240 V~ bei Modellen für den australischen Markt) auf 24 V~ reduziert, um die mit dem Steuergerät verbundenen Ventile zu betreiben. Sie müssen die Stromversorgungsleitungen mit den drei Leitungen des Transformators verbinden.

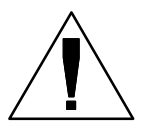

**HINWEIS:** Inneneinheiten und Einheiten für 240 V~ (Australien) erfordern kein Leitungsrohr, weil das Kabel bereits installiert ist.

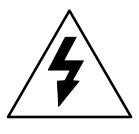

0

**ACHTUNG**: Alle elektrischen Anschlüsse und Leistungsverläufe müssen den vor Ort geltenden Bauvorschriften entsprechen.

- Machen Sie bei abgenommener Frontplatte das Hochspannungsfach unten links im Steuergeräteschrank ausfindig.
- $\boldsymbol{\varTheta}$  Entfernen Sie die Schraube an der rechten Kante der Abdeckung des Fachs. Ziehen Sie die Abdeckung dann nach oben, um die primären Eingangsleitungen des Transformators offen zu legen.

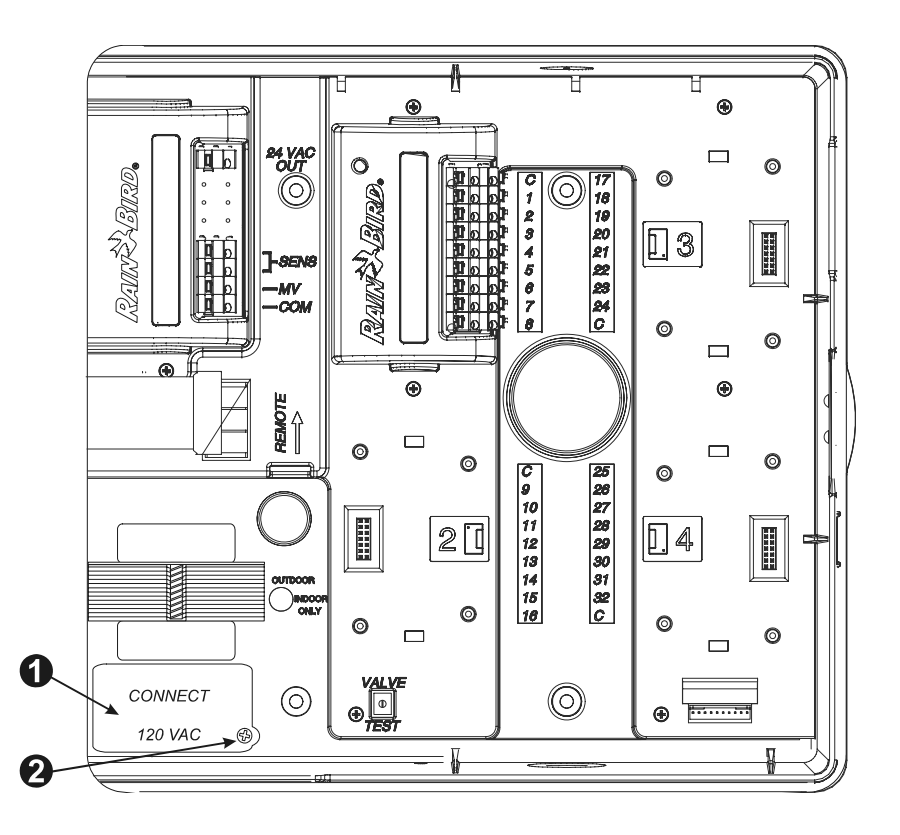

 $\boldsymbol{\Theta}$  Entfernen Sie das Ausbrechloch unten im Schrank. Bringen Sie ein Leitungsrohr-Anschlussstück mit einer Länge von ½ Zoll (1,3 cm) am unteren Eingang des Hochspannungsfachs an. Bringen Sie dann das Leitungsrohr am Anschlussstück an.

 $\boldsymbol{O}$  Führen Sie drei Versorgungsleitungen von der Stromquelle durch das Leitungsrohr in das Hochspannungsfach. Isolieren Sie die eingehenden Leitungen ab, um ca. 1,3 cm Draht freizulegen.

 $\boldsymbol{\Theta}$ 

Schließen Sie die Leitungen mit Leitungsmuttern wie folgt an:

- $\blacksquare$  Bei 120 V~-Modellen (USA) schließen Sie die schwarze Versorgungsleitung (unter Strom) an die schwarze Transformatorleitung an.
- $\blacksquare$  Bei 230 V~-Modellen (international) schließen Sie die schwarze Versorgungsleitung (unter Strom) an die schwarze Transformatorleitung an.
- $\boldsymbol{\Theta}$  Bei 120 V~-Modellen (USA) schließen Sie die weiße Versorgungsleitung (Null-Leiter) an die weiße Transformatorleitung an.

 Bei 230 V~-Modellen (international) schließen Sie die blaue Versorgungsleitung (Null-Leiter) an die blaue Transformatorleitung an.

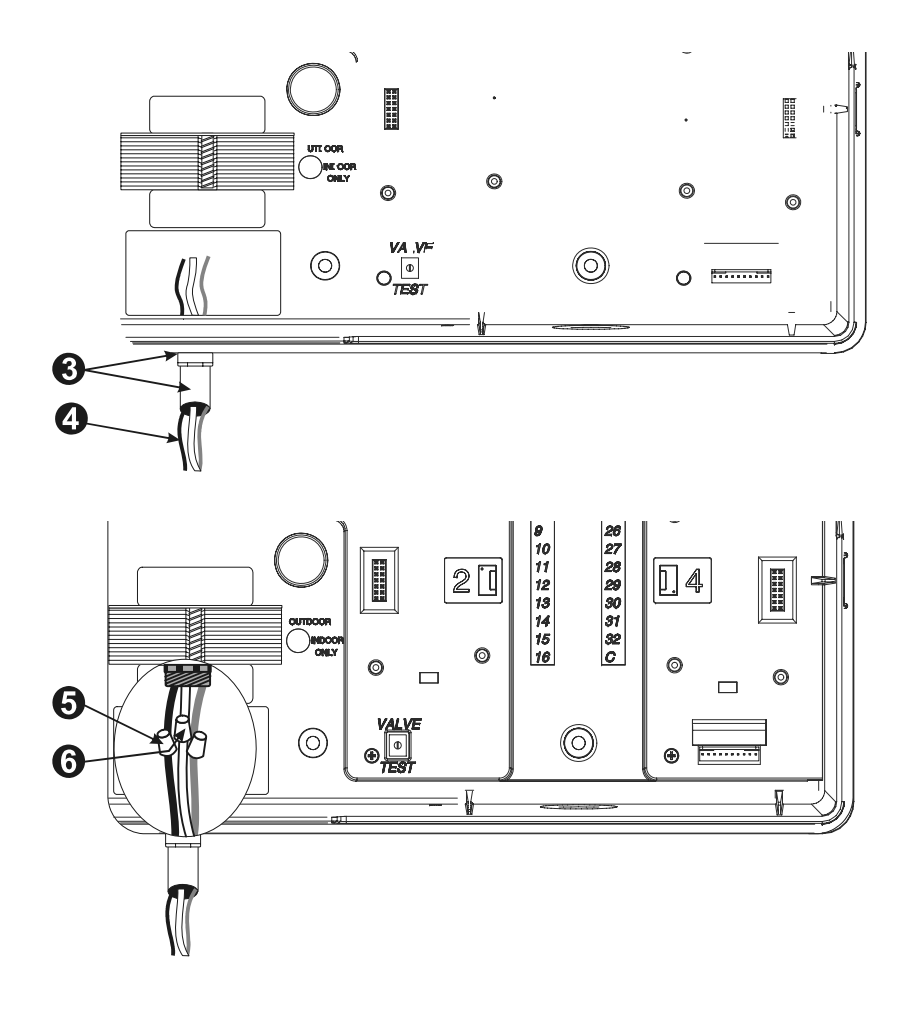

 Bei 120 V~-Modellen (USA) schließen Sie die grüne Versorgungsleitung (Erde) an die grüne Transformatorleitung an.

 Bei 230 V~-Modellen (international) schließen Sie die grün/gelb gestreifte Versorgungsleitung (Erde) an die grün/gelb gestreifte Transformatorleitung an.

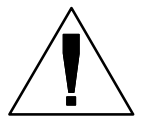

**HINWEIS**: Die Erdungsleitungen MÜSSEN als Überlastschutz angeschlossen werden.

 $\boldsymbol{\Theta}$ 

 $\boldsymbol{\Omega}$ 

 Vergewissern Sie sich, dass alle Anschlüsse fest sitzen. Schließen Sie dann die Abdeckung des Hochspannungsfachs und befestigen Sie diese mit der Schraube.

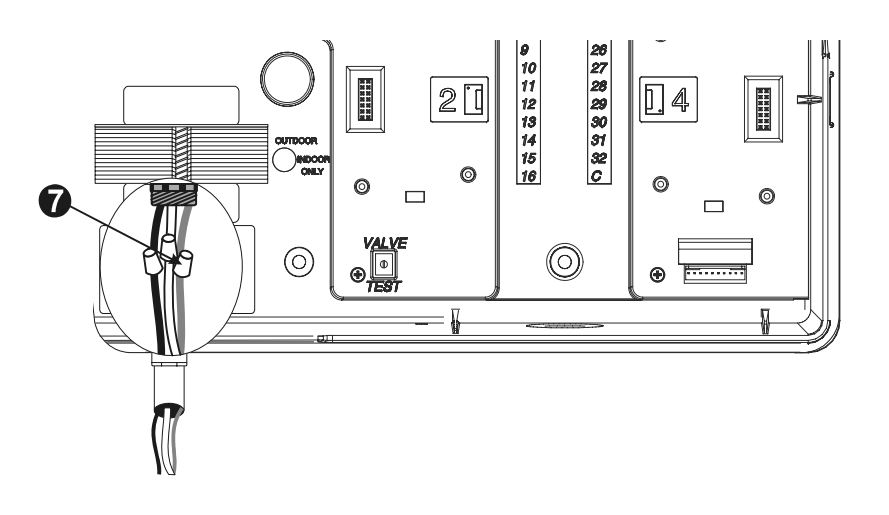

#### Installation abschließen

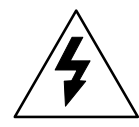

**WARNUNG**: Um Elektroschocks vorzubeugen, müssen Sie gewährleisten, dass das Gerät von allen Stromquellen getrennt ist, bevor Sie die Installation abschließen. Elektroschocks können zu schweren oder gar tödlichen Verletzungen führen.

- $\bf{0}$  Falls Sie die Frontplatte entfernt haben, bringen Sie sie jetzt wieder an, indem Sie den Stift an der oberen Ecke in das obere Stiftloch einführen. Drücken Sie nach oben und bewegen Sie die untere Ecke in das untere Stiftloch.
- $\boldsymbol{\Omega}$  Schließen Sie das Bandkabel wieder an der Frontplatte an. Drücken Sie dazu den Stecker vorsichtig in die Buchse.

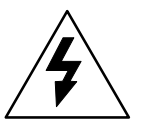

**ACHTUNG**: Achten Sie darauf, dass die Kontaktstifte in der Buchse NICHT verbogen werden.

**S** Schalten Sie die Stromquelle ein.

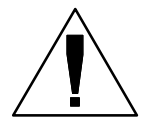

**HINWEIS:** Wenn Sie das Steuergerät zum ersten Mal einschalten, werden Sie auf dem Display aufgefordert, die gewünschte Sprache zu wählen. Anleitungen hierzu finden Sie auf Seite **40**.

 $\boldsymbol{\Omega}$  OPTIONAL: Legen Sie eine 9-Volt-Batterie innen an der Frontplatte in das Batteriefach ein. Mit Hilfe dieser Batterie können Sie das Steuergerät programmieren, wenn die Frontplatte vom Schrank getrennt ist. Um zu bewässern, müssen Sie die Frontplatte wieder mit dem Schrank verbinden und das Steuergerät wieder an die Stromquelle anschließen.

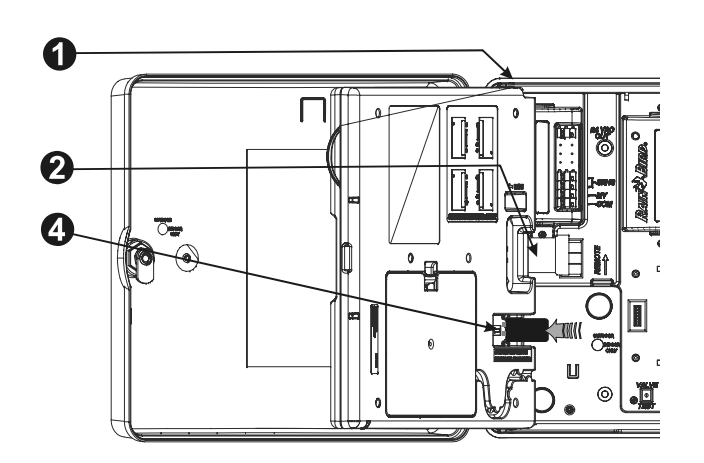

# *DIAGRAMM ZUR FEHLERSUCHE*

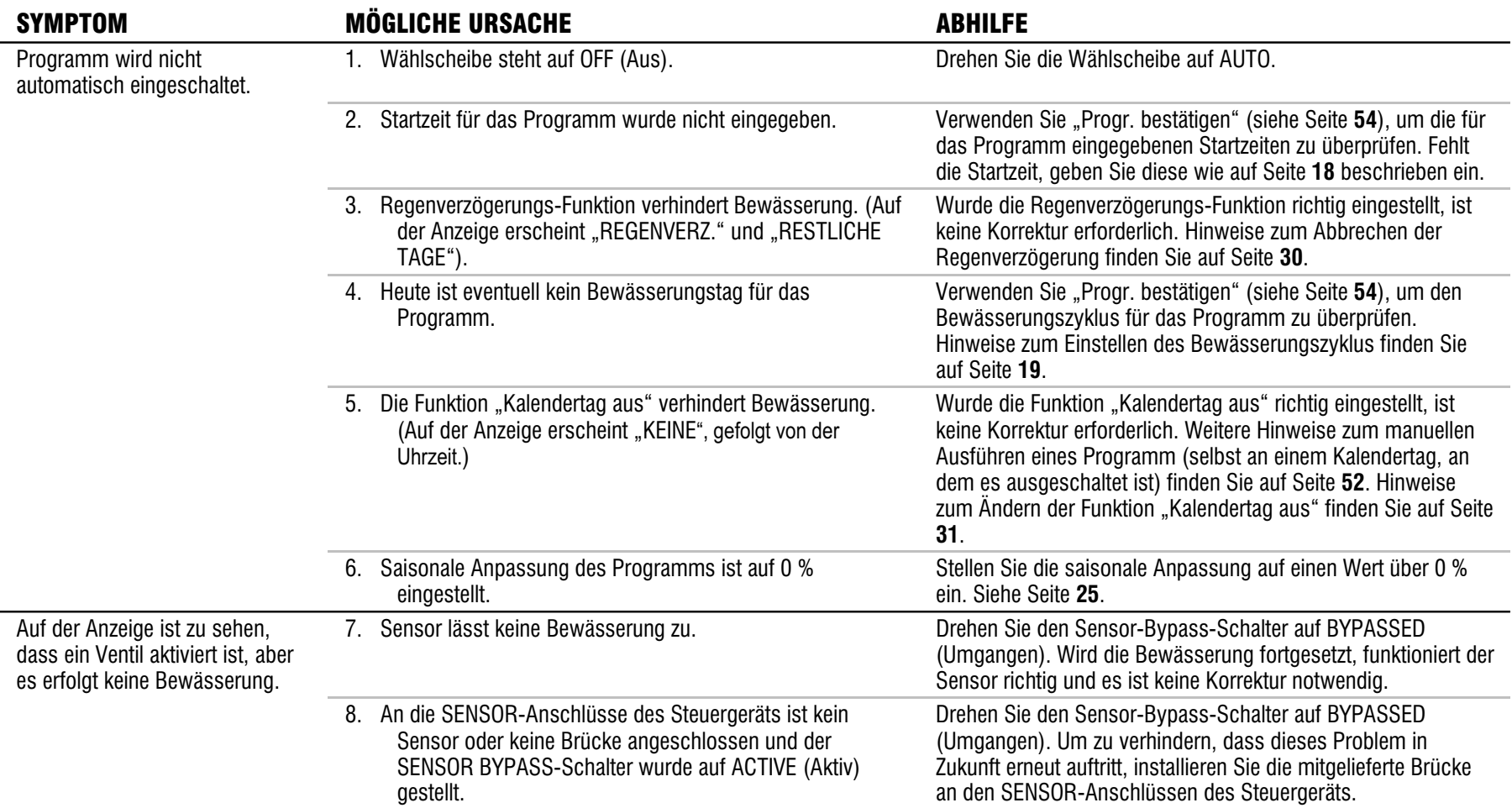

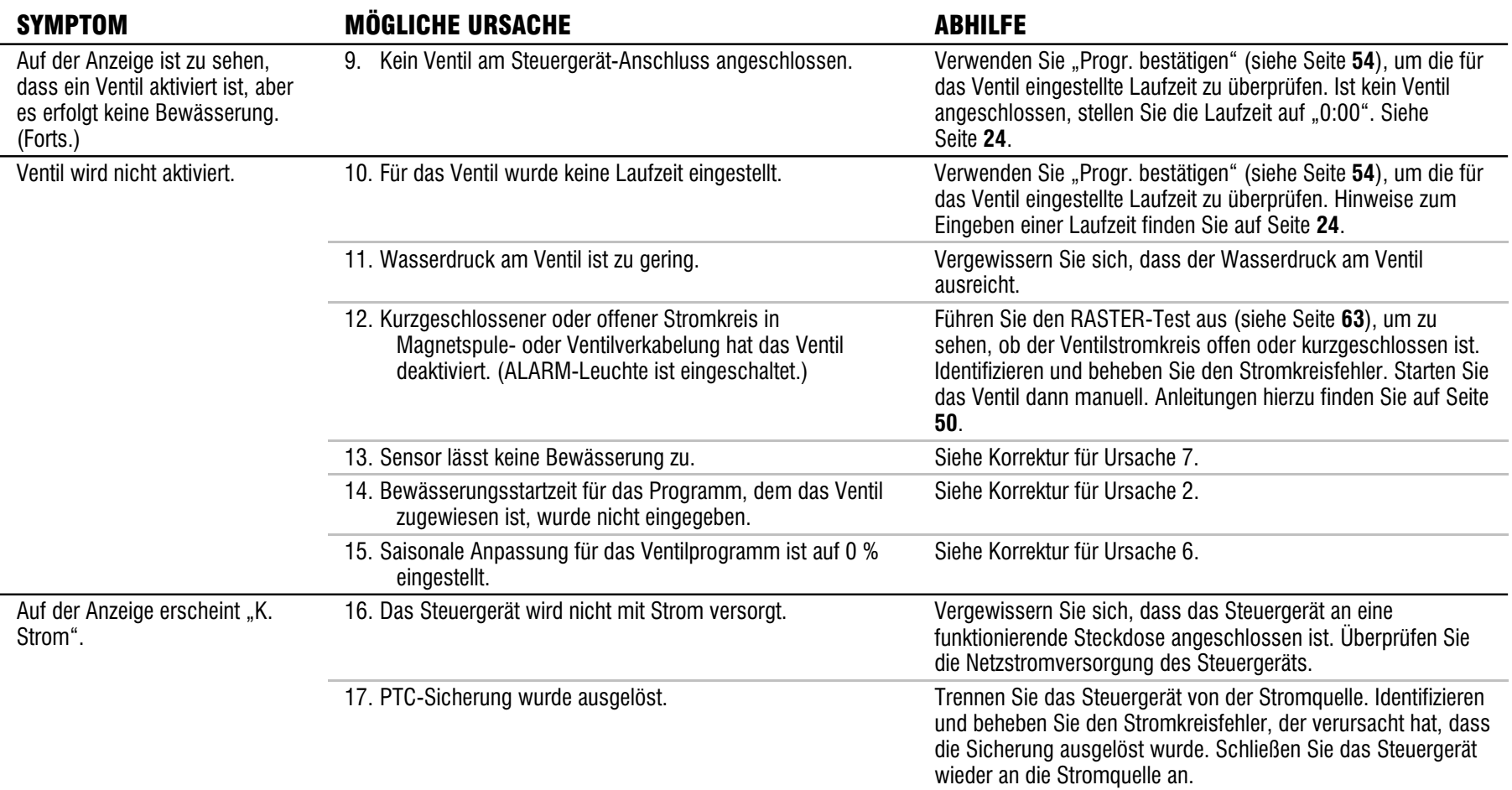

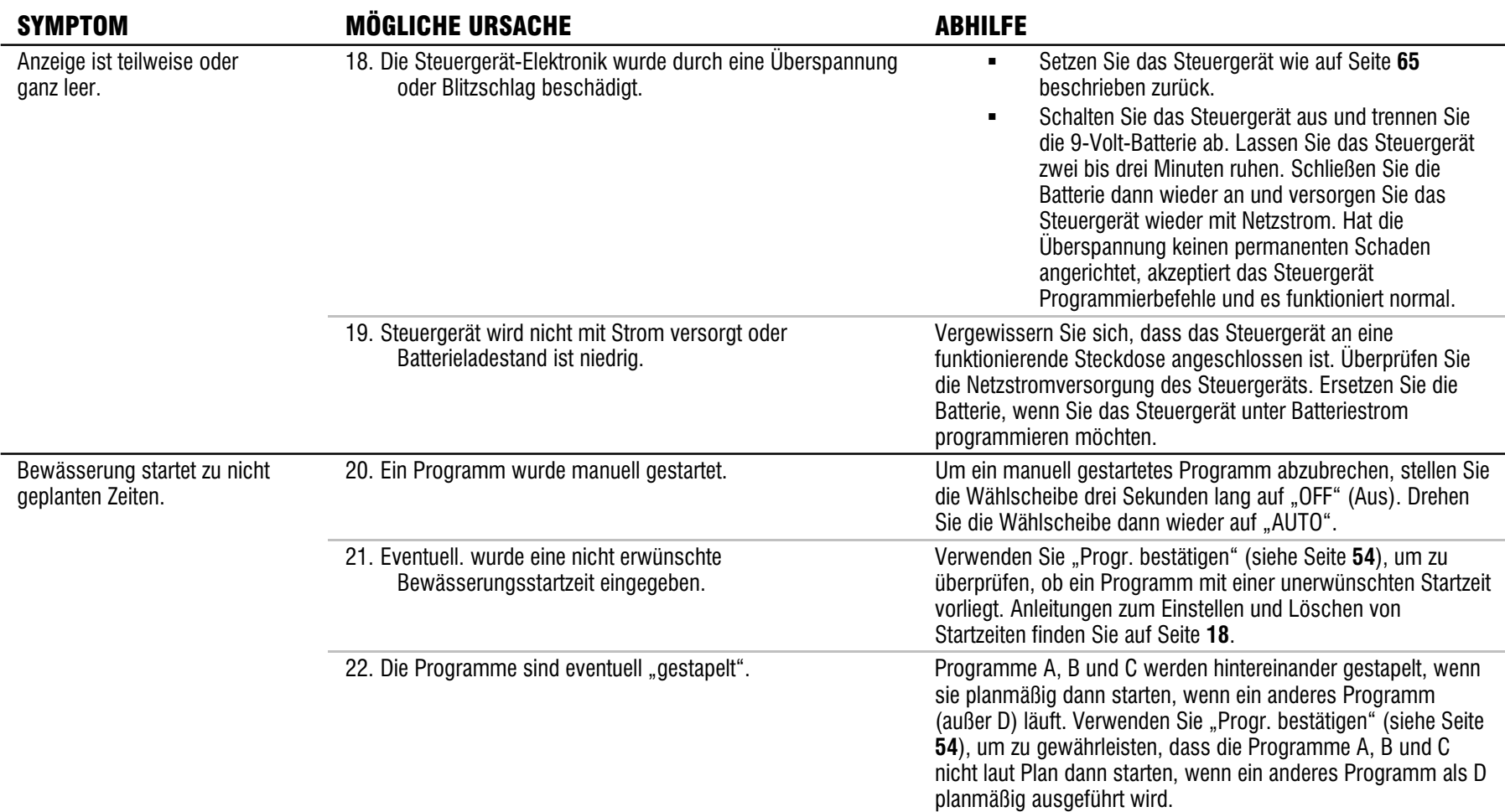

## *INDEX*

AbrufenProgramm, 42 Aktiver Sensor (Alarm), 66 Alarmleuchte, 6, 66 Alle Ventile testen, 54, 60 AM/PM-Zeiteinstellung, 16 Anzeige, 6 Anzeigen, 6 AUS-Einstellung (OFF), 49 AuswählenBewässerungstage, 19 Programm, 17 Automatischer Betrieb, 48 Batteriebetrieb, für Programmierung, 8 Benutzerdefinierter Zyklus, 19, 20 Besondere Funktionen, 40 Bewässerung manuell, 50 Startzeiten, 7, 18 Tage, 19 Zyklus, 19 Bewässerungstage, 7, 19 Checkliste Installation, 67 Programmierung, 9 Cycle+Soak™, 35 Datum, einstellen, 15

Diagnose, 63 EinstellenBewässerungsstartzeiten, 18 Datum, 15 Sensor-Bypass-Schalter, 45 Sprache, 40 Uhrzeit, 16 Ventillaufzeiten, 24 Elektrischer Fehleralarm, 66 Erweiterte Programmierung, 25 Erweiterte Zyklen, 21 Fehleralarm, 66 Fehlersuche, 63, 79 Feldleitungen, 73 Fernsteuerfunktion, 3 Durchfluss, 17 Grundlagen der Programmierung, 7 Grundlegende Hinweise zum Betrieb, 5 Hauptventil, 37 HV oder Pumpenstartrelay, 37 Installation, 67 abschließen, 78 Checkliste, 67 Modul, 72 Werkzeug, 69 Kalendertag Aus, 31 Kisteninhalt, 67

Kleinteile, Montage, 67 Kommunikation, 45 Kurzschluss, 63 Laufzeit, 24 Programm, 58 Ventil, 59 Leerfahren, 37 Manuelle Bewässerung, 50 Programm, 52 Ventil, 50 Modulinstallieren, 72 programmieren, 45 Modulare Bauweise, 3 Montagekleinteile, 67 Programm Auswahl, 17 Backup, 41 bestätigen, 54 Laufzeit, 58 löschen, 12 manueller Betrieb, 52 stapeln, 17 Startzeiten, 18 Tropfbewässerung, 17 verzögerter Abruf, 43 Programm überprüfen, 54

Programm-Backup, 41 Programme abrufen, 42 Programme bestätigen, 54 Programme löschen, 12 alle Programme, 13 einzelnes Programm, 12 Werkseinstellungen, 14 Programme speichern, 41 Programmierung bei Batteriebetrieb, 8 Checkliste, 9 Definition, 7 Diagramm, 10 erweitert, 25 Grundlagen, 7 Scheibe, 6 Tasten, 6 Programmwahlschalter, 6, 17 Pumpenstartrelay, 37 Regenverzögerung, 30 Restliche Tage, 23 Saisonale Anpassung %, 25 einzelnes Programm, 26 nach Monat, 27 Schalter, 6 Schnelle Stationstestroutine — RASTER™, 63 Sensor

*Steuergerät ESP-LX Modular 83*

aktiv (Alarm), 66 anschließen, 74 Brücke, 46 Brücken, 74 Bypass-Schalter, 6, 45 übergehen, 38 Sensor übergehen, 38 Smart Modules™. *Siehe* Modul Speichern Programm, 41 Sprache, Einstellung, 40 Standort wählen, 68 Standort, für Installation, 68 Stapeln von Programmen, 17 Startzeit, 7, 18 Steuerelemente, 6 Steuergerät montieren, 70 Steuergerät zurücksetzen, 65 Steuergerät-Betrieb, 48 AUS, 49 automatisch, 48 Stromkreis geöffnet, 63 Stromquelle, 75 System prüfen, 54 Testanschluss, 54 Tropfbewässerungsprogramm, 17 Überprüfen Programm, 54

Uhrzeit, Einstellung, 16 Ungerade/Ungerade31/Gerade-Zyklus, 19, 21 VentilEinstellungen, 33 Hauptventil, 37 Laufzeit, 24, 59 manueller Betrieb, 50 Testanschluss, 54 testen, 60 Verzögerung, 33 Ventile, 4 Ventilverzögerung, 4 Verkabelung Sensor, 74 Stromquelle, 75 von Ventilen, 73 Verzögerter Programmabruf, 43 Verzögerung Bewässerung, 30 zwischen Ventilen, 4 Werkseinstellungen, 14 Werkzeug, für Installation, 69 Zyklischer Zyklus, 19, 22 Zyklus benutzerdefiniert, 19, 20 Ungerade/Ungerade31/Gerade, 19, 21 zyklisch, 19, 22

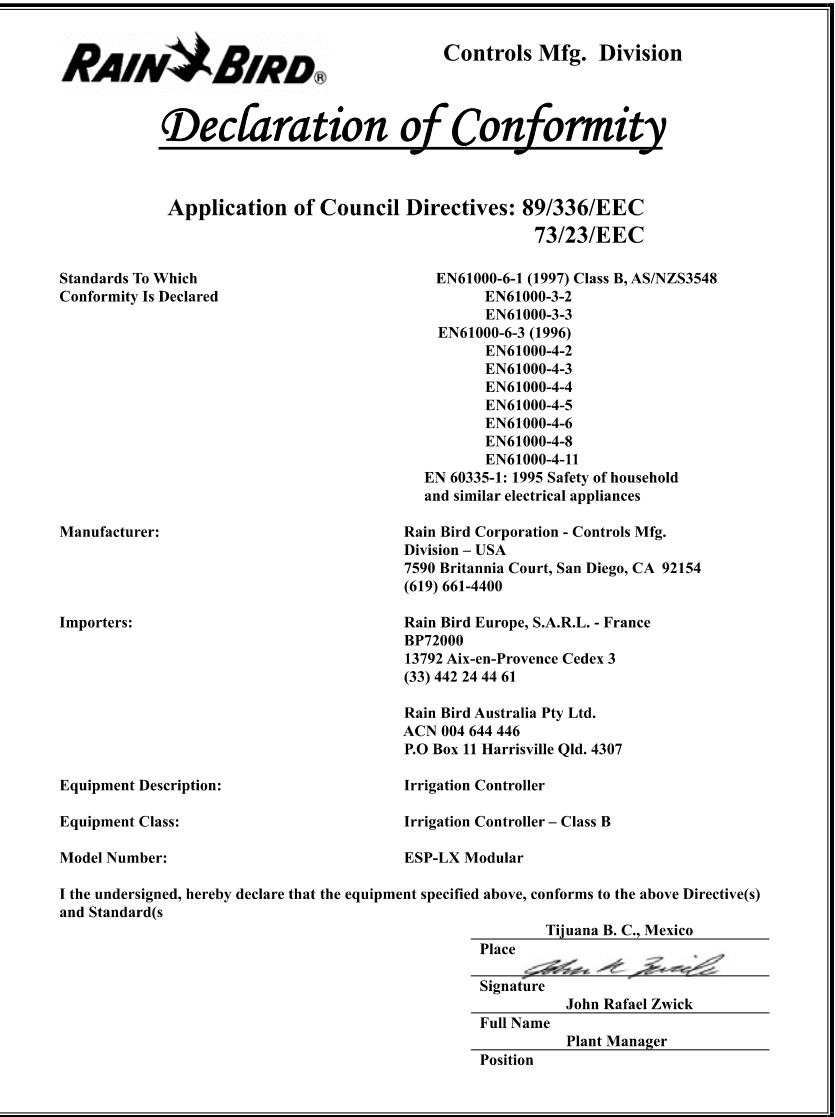

HINWEISE

Dieses Gerät wurde getestet und erfüllt die Grenzwerte für ein digitales Gerät der Klasse B gemäß Teil 15 der FCC-Vorschriften. Diese Grenzwerte sollen ausreichenden Schutz vor schädlichen Interferenzen bei einer Installation in Wohngebieten bieten.

Beim Einsatz dieses Geräts wird Hochfrequenzenergie erzeugt, verwendet und unter Umständen abgestrahlt. Wird es nicht anleitungsgemäß installiert und verwendet, kann es die Funkkommunikation stören. Es kann nicht garantiert werden, dass in einer bestimmten Installation keine Interferenzen auftreten.

Stört das Gerät den Radio- oder Fernsehempfang, was durch Aus- und Einschalten des Geräts ermittelt werden kann, wird dem Benutzer empfohlen, die Interferenzen durch folgende Maßnahmen zu beheben:

- Versuchen Sie, die Empfangsantenne neu auszurichten oder an einer anderen Stelle zu platzieren.
- Erhöhen Sie den Abstand zwischen dem Gerät und dem Empfänger.
- Schließen Sie das Gerät und den Empfänger an unterschiedlichen Stromkreisen an.
- Bitten Sie Ihren Händler oder einen erfahrenen Rundfunk-/Fernsehtechniker um Hilfe.

Nicht ausdrücklich von Rain Bird Sales, Inc. genehmigte Änderungen oder Modifizierungen können zur Folge haben, dass der Benutzer das Gerät nicht mehr bedienen darf.

Dieses Produkt wurde von der FCC unter Testbedingungen zertifiziert, die die Verwendung geschirmter Eingangs- und Ausgangskabel und Anschlüsse zwischen Systemkomponenten umfasste. Um die FCC-Vorschriften einzuhalten, muss der

Benutzer geschirmte Kabel und Anschlüsse verwenden und diese korrekt installieren.

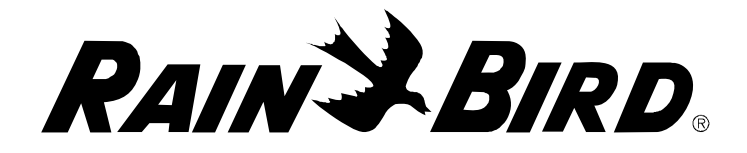

#### **RAIN BIRD CORPORATION**

6991 E. Southpoint Road, Bldg. 1 • Tucson, AZ 85706, USA Rain Bird Europe, S.A.R.L. • 900, rue Ampere • BP 72000 • 13792 Aix en Provence Cedex 3 • Frankreich © 2006 Rain Bird Corporation ® Eingetragene Marke von Rain Bird Corporation. www.rainbird.com

PN 637112-010